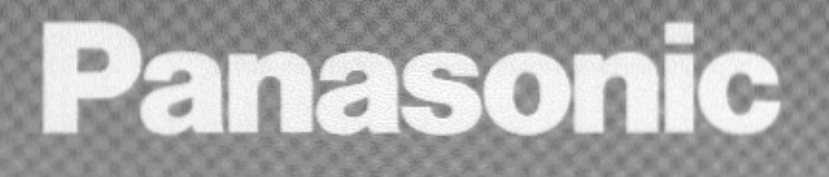

**Digital Photo Printer PV-PD2000 Operating Instructions** 

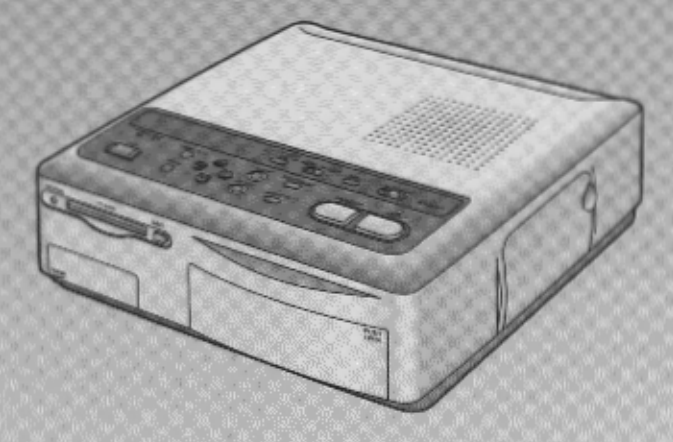

Preparations 6

**Video Input** 14

**PC Card Input** 26

> **Advanced Operations** 40

Precautions, etc.

47

**Back Cover** 

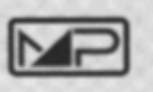

For assistance, call 1-800-272-7033. Please read these instructions thoroughly before operating this product.

**LSQT0071** 

Index

# **Dear Customer,**

We would like to take this opportunity to thank you for purchasing this Panasonic Digital Photo Printer. Please read these Operating Instructions carefully and keep them handy for future reference.

# **EIMPORTANT**

### Please respect all copyrights.

Whatever you have recorded and created can be used for your personal entertainment only. Under copyright laws, it cannot be used without obtaining permission from the holders of the copyrights.

- . "Microsoft Windows" is a trademark of Microsoft Corporation in the United States.
- . The name "Apple", Macintosh and System are either registered trademarks or trademarks of Apple Computer Inc.
- . Other model names, company names, product names, etc. mentioned in this manual are either the trademarks or registered trademarks of the companies concerned.

# **WARNING**

TO REDUCE THE RISK OF FIRE OR **SHOCK HAZARD AND ANNOYING INTERFERENCE, USE ONLY THE** RECOMMENDED ACCESSORIES AND DO NOT EXPOSE THIS EQUIPMENT TO RAIN OR MOISTURE. DO NOT REMOVE THE COVER (OR **BACK): THERE ARE NOT USER** SERVICEABLE PARTS INSIDE. REFER **SERVICING TO QUALIFIED SERVICE** PERSONNEL.

• As this equipment gets hot during use, operate it in well ventilated place; do not install this equipment in a confined space such as a book case or similar unit.

#### $(U.S.$  only)

This device complies with Part 15 of the FCC Rules, OPERATION IS SUBJECT TO THE FOLLOWING TWO CONDITIONS : (1) THIS DEVICE MAY NOT CAUSE HARMFUL INTERFERENCE. AND (2) THIS DEVICE MUST ACCEPT ANY **INTERFERENCE RECEIVED.** INCLUDING INTERFERENCE THAT MAY CAUSE UNDESIRED OPERATION.

#### (Canada Only)

**COMPLIES WITH CLASS B LIMITS OF** ICES-003 OF INDUSTRY CANADA. **CONFORME AUX LIMITES PRESCRITES** POUR APPAREILS DE CLASSE B DE LA NORME NMB-003 D'INDUSTRIE CANADA.

# FCC NOTE: (U.S. only)

This equipment has been tested and found to comply with the limits for a Class B digital device, pursuant to Part 15 of the FCC Rules. These limits are designed to provide reasonable protection against harmful interference in a residential installation. This equipment generates, uses, and can radiate radio frequency energy and, if not installed and used in accordance with the instructions, may cause harmful interference to radio communications. However, there is no quarantee that interference will not occur in a particular installation. If this equipment does cause harmful interference to radio or television reception, which can be determined by turning the equipment off and on, the user is encouraged to try to correct the interference by one or more of the following measures:

- . Reorient or relocate the receiving antenna.
- . Increase the separation between the equipment and receiver.
- . Connect the equipment into an outlet on a circuit different from that to which the receiver is connected.
- . Consult the dealer or an experienced radio/TV technician for help.

FCC Caution: To assure continued compliance, follow the attached installation instructions and use only shielded cables when connecting to computer or other devices. Also, any changes or modifications not expressly approved by the party respossible for compliance could void the user's authority to operate this equipment.

# **Standard Accessories**

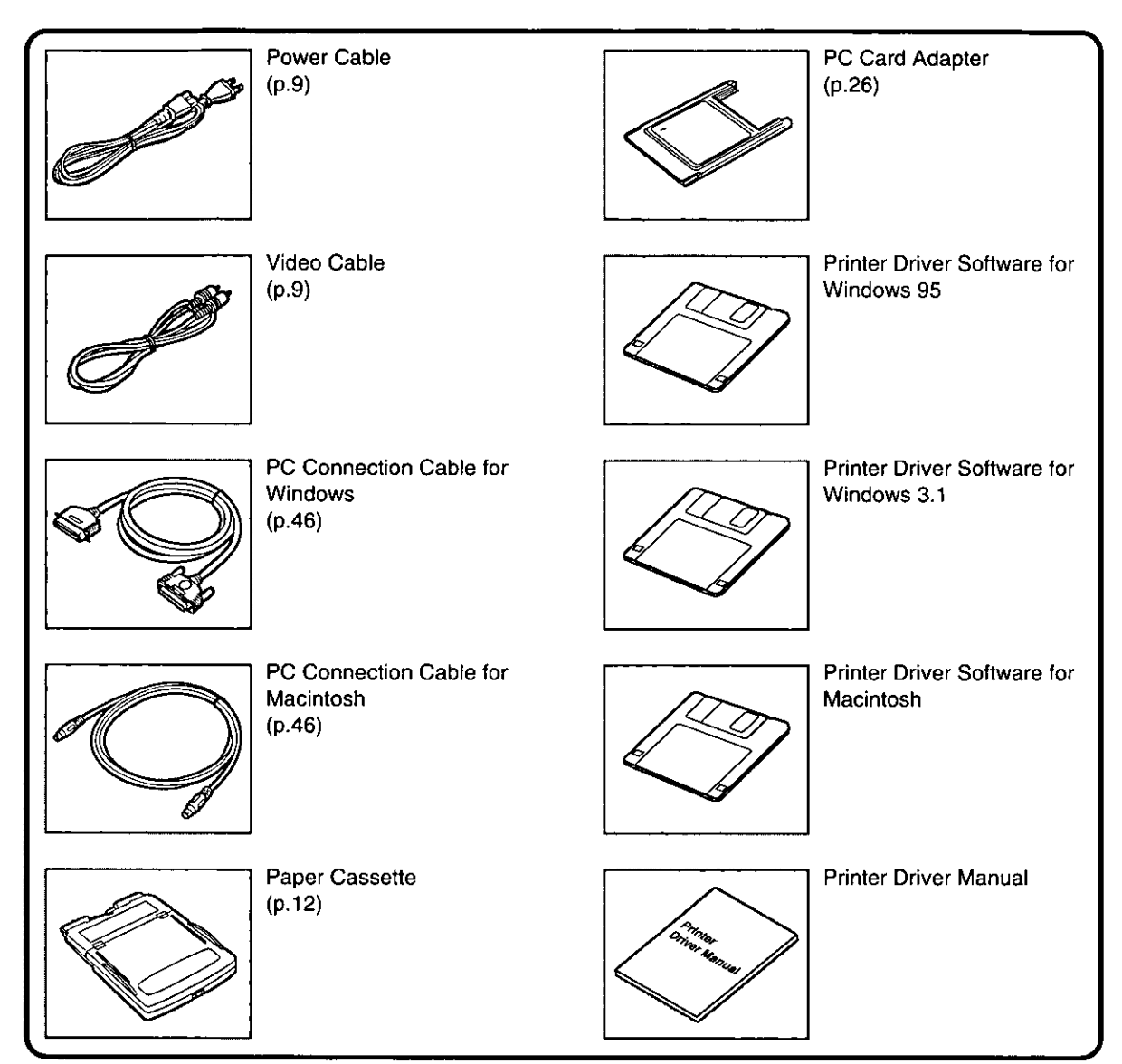

# **Usable Paper for Printing**

Use Print Sets that either bear the  $\boxed{27}$  mark or have been designated by Panasonic as suitable for this Digital Photo Printer.

# Standard paper

The Print Set (PV-MPS50; 50 sheets) is required (sold separately). This paper can be used as a postcard if you affix the proper postage.

# **Contents**

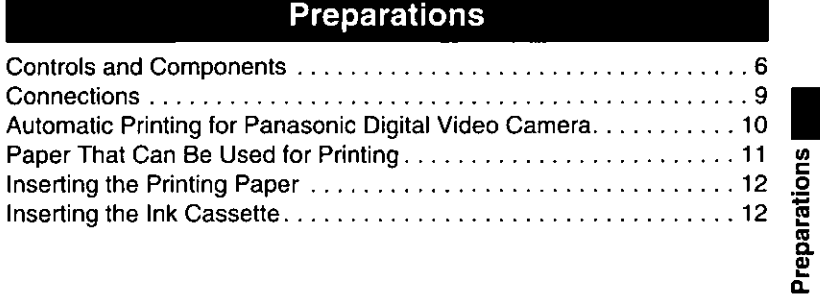

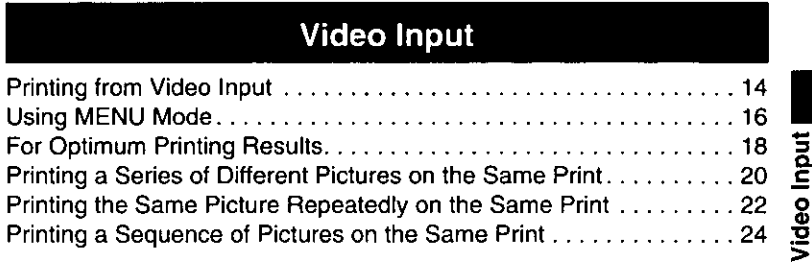

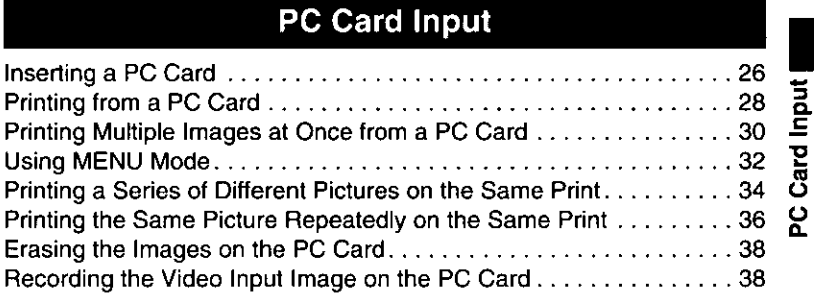

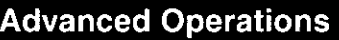

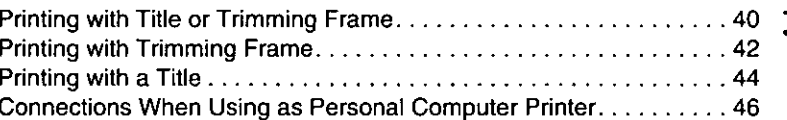

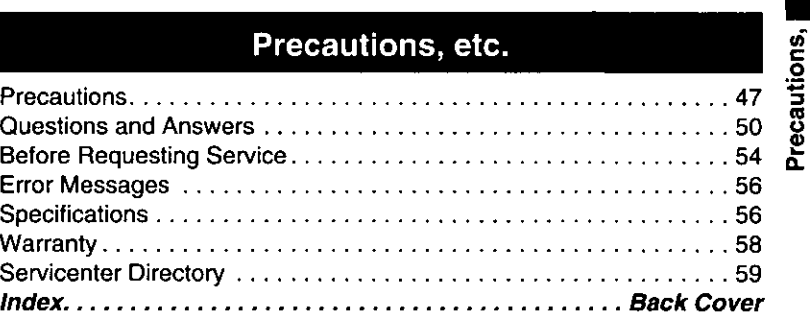

**Advanced**<br>Operations

 $\frac{1}{2}$ 

# **Controls and Components**

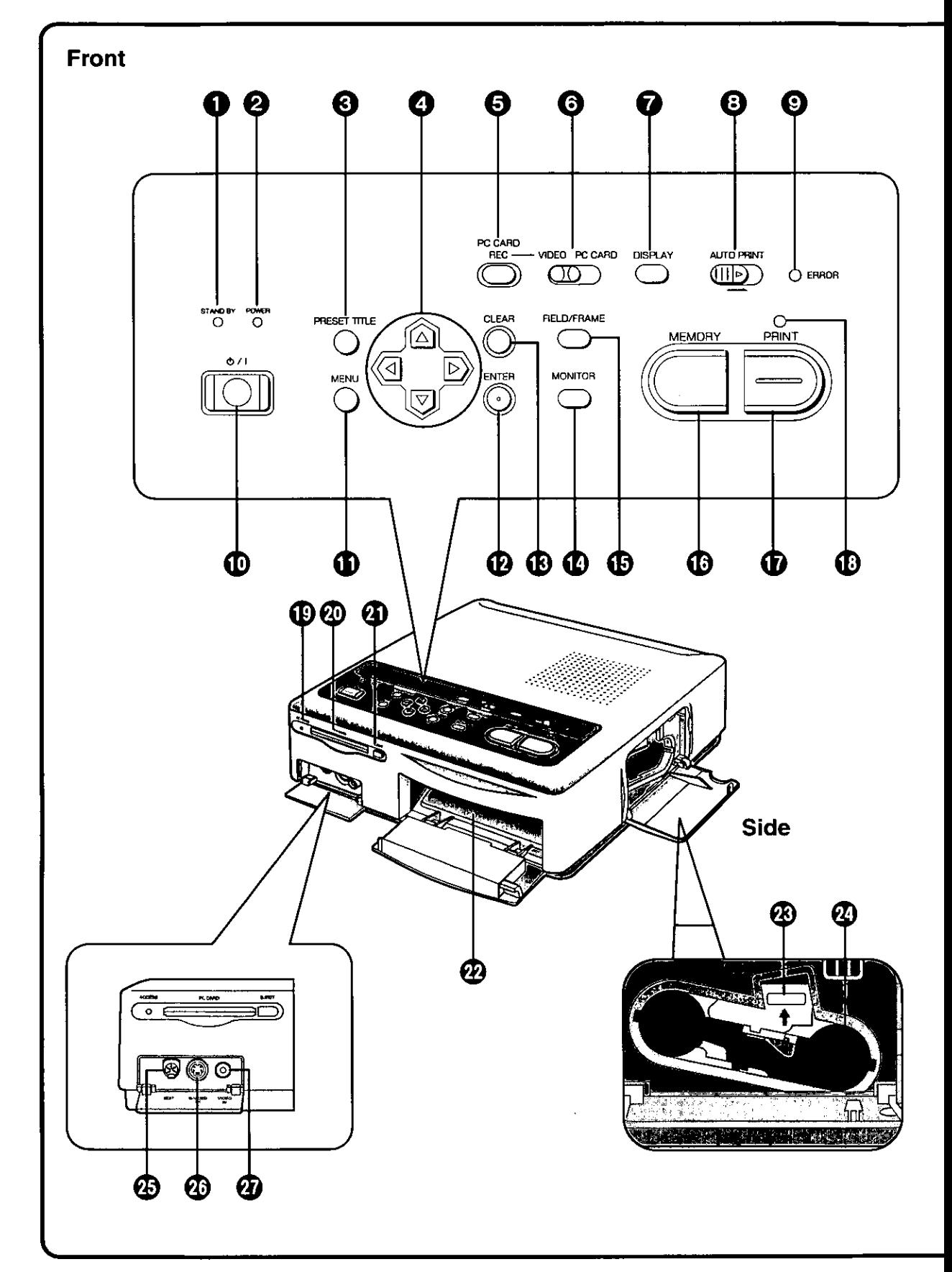

# **6** STAND BY Lamp (p.15, 29)

This lamp lights up when the Printer is plugged into the outlet and the  $\bigcirc$  / I (Power) Button is set to off.

**@** POWER Lamp (p.14, 28)

This lamp lights up when the  $\bigcirc$  / I (Power) Button is pressed and the Printer is turned on. When the power is turned off, the Printer goes into STAND BY Mode and the STAND BY Lamp lights up.

- **6** PRESET TITLE Button (p.40) Use this button to insert one of the included trimming frames or titles for printing.
- $\bullet \quad \blacktriangle \blacktriangledown \blacktriangleright$  Button (p.16, 29) Use these buttons to select the menu contents or select the PC Card image.
- **6** PC CARD REC Button (p.39) Use this button to record the image from the VIDEO IN (or S-VIDEO IN) Socket to the PC

Card. **6 INPUT SELECT (VIDEO / PC CARD) Switch**  $(p.14, 28)$ 

Use this switch to select either VIDEO IN (or S-VIDEO IN) Socket or PC CARD for input of the image to be printed. Either setting can be used when printing from a computer.

# **@** DISPLAY Button (p.28)

Use this button to switch between the Singleimage and Index Screen when displaying the images stored in the PC Card.

**6 AUTO PRINT Lever (p.31)** 

Use this lever to batch print the images stored in the PC Card.

# $Q$  ERROR Lamp (p.56)

This lamp flashes when a problem that prevents normal printing has occurred, such as paper jamming or running out of printing paper or ink. A corresponding error message also appears on the television screen.

- **10 b** / I (Power) Button (p.14, 28) Use this button to turn the Printer on and off. When the Printer is turned off, all data stored in the memory is lost.
- **1** MENU Button (p.16, 32)

Use this button to display the MENU Screen. Various printer functions can be selected at the MENU Screen. The <
A V > Buttons, ENTER Button, INPUT SELECT Switch, and the  $\bigcirc$  / I (Power) Button are the only buttons and switches that function while the MENU Screen is displayed.

# **12** ENTER Button (p.17, 33)

Use this button to execute the items selected in MENU Mode.

### **6 CLEAR Button (p.14)**

Use this button to erase the image stored in memory, cancel printing of multiple prints, cancel batch printing, or cancel the settings.

- **13** MONITOR Button (p.14) During video input, this button switches between the image from the video source and the image stored in memory.
- **6** FIELD/FRAME Button (p.14) Use this button when storing a fast-moving image in memory or when the image stored in memory is blurred.
- **13 MEMORY Button (p.15, 31)** Use this button to store the image currently displayed on the television screen in memory.
- **1** PRINT Button (p.15, 28) Use this button to print pictures. No buttons function while printing is in progress.
- **1** PRINT Lamp (p.15, 28) This lamp lights up when the MEMORY Button is pressed. This lamp flashes while printing is in progress.
- **1** ACCESS Lamp (p.27) This lamp lights up when image data from an inserted PC Card is being read or stored.
- **@** PC Card Slot (p.27) The PC Card is inserted here.
- 4 PC Card EJECT Button (p.27) Use this button to eject the PC Card.
- **@** Paper Cassette Slot (p.13) The Paper Cassette is loaded here.
- Ink Cassette EJECT Lever (p.13) ⊛ Raise this lever to eject the Ink Cassette.
- **2** Ink Cassette Slot (p.13) The Ink Cassette is inserted here.
- **43 EDIT Socket (p.10)** Connecting this Printer to the Panasonic Digital Video Camera using the System Cable (sold separately) lets you automatically search for and print still images that were recorded with the digital photo-shot function. For details, refer to the Operating Instructions for the Digital Video Camera.
- **@** S-VIDEO IN Socket (p.9) Use an S-VIDEO Cable to connect this socket to the S-VIDEO OUT Socket on video equipment.

High-quality images are obtained from the S-VIDEO IN Socket.

If the device you are using has an S-VIDEO OUT Socket, it is recommended that you use this socket.

**@** VIDEO IN Socket (p.9)

Use a VIDEO Cable to connect this socket to the VIDEO OUT Socket on video equipment.

# **Controls and Components (Cont.)**

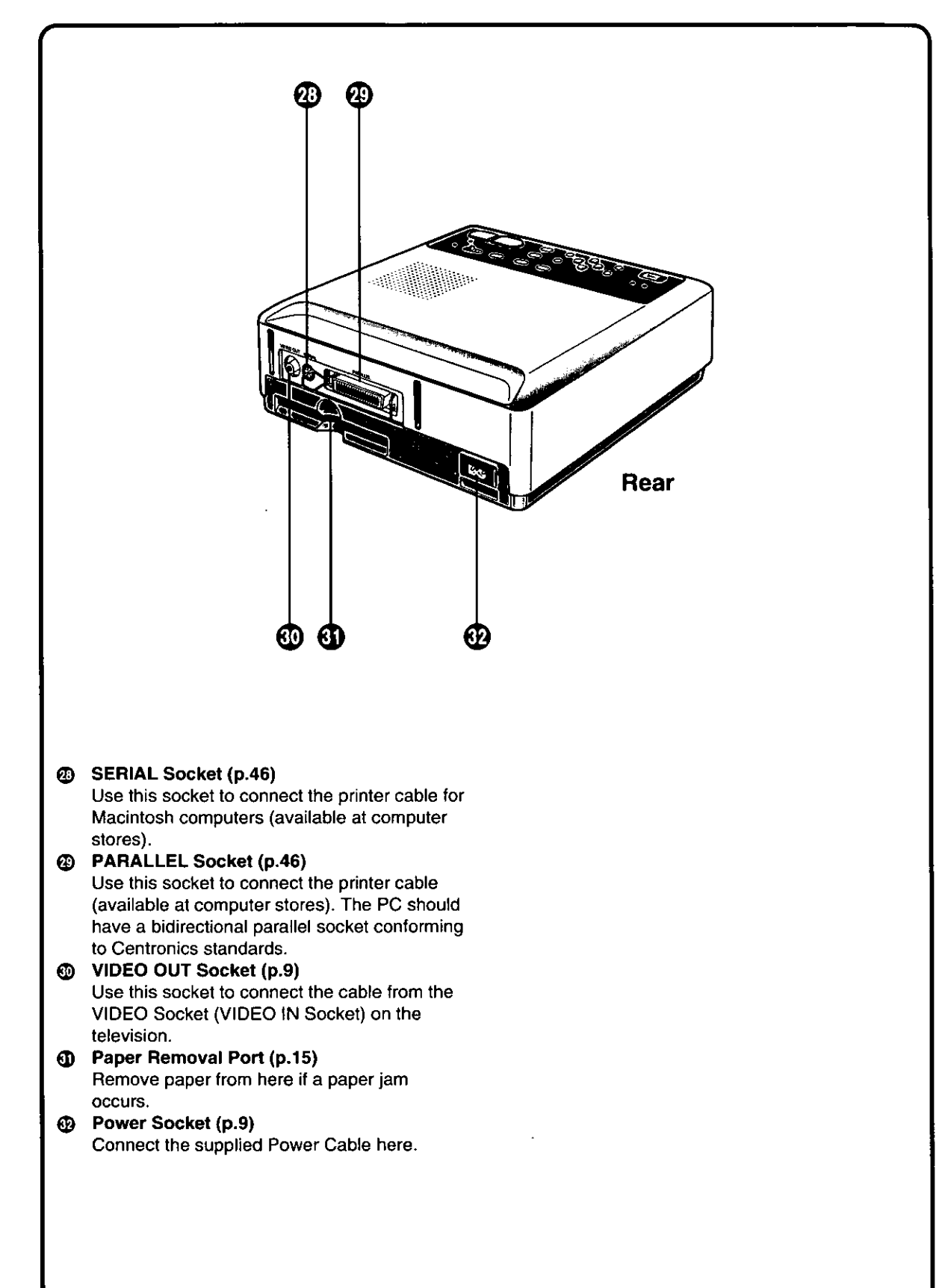

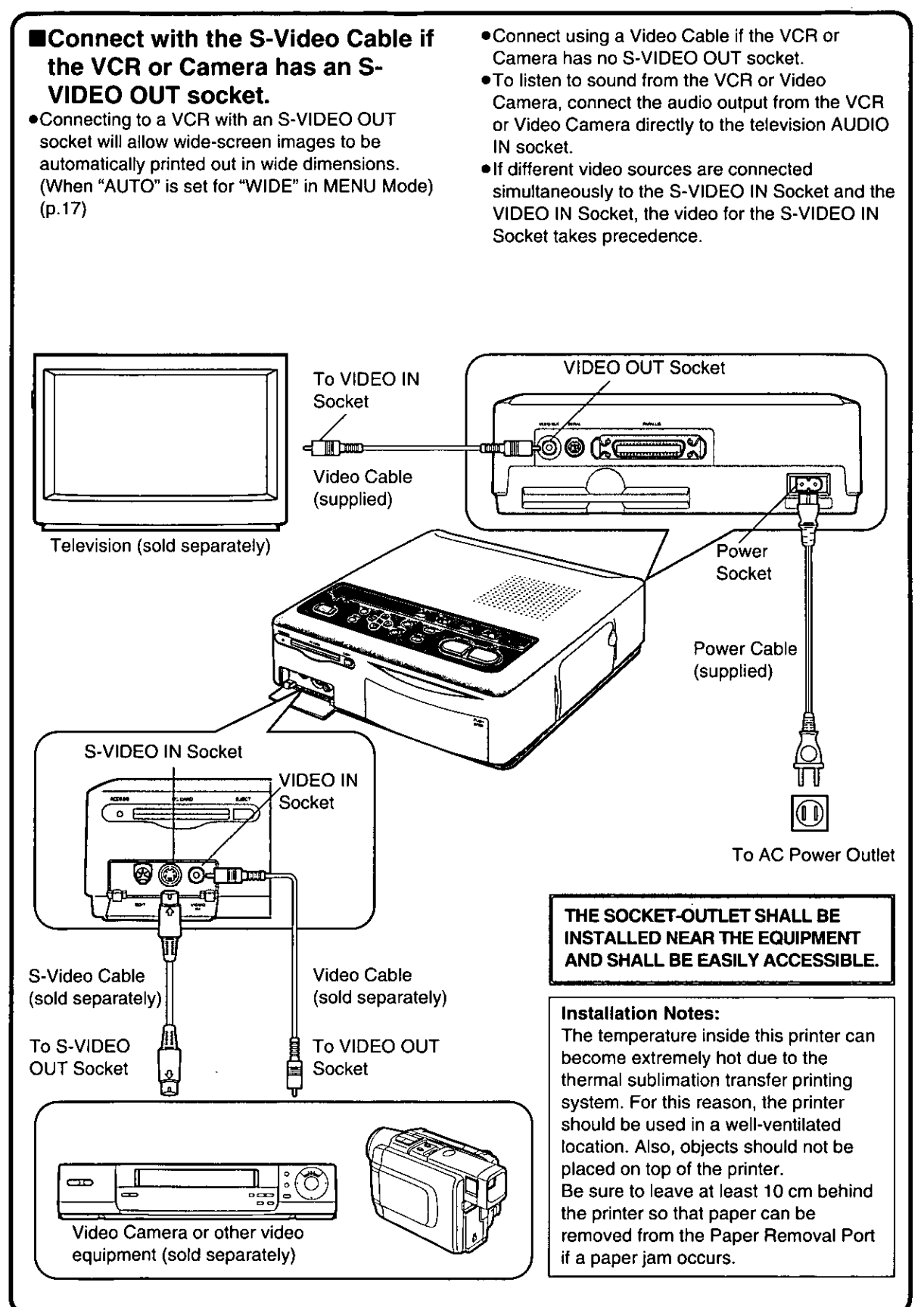

Using a Video Cable (sold separately) or an S-Video Cable (sold separately), connect the Digital Video Camera to the Digital Photo Printer.

If the System Cable (sold separately) is also used to connect the System (EDIT) Socket on the Digital Video Camera to the EDIT Socket on the Digital Photo Printer, you can automatically search for and print still images that were recorded with the digital photo-shot function.

Important Caution: This Automatic Printing feature is not available for models PV-DV1000, PV-DV710, and PV-DV700.

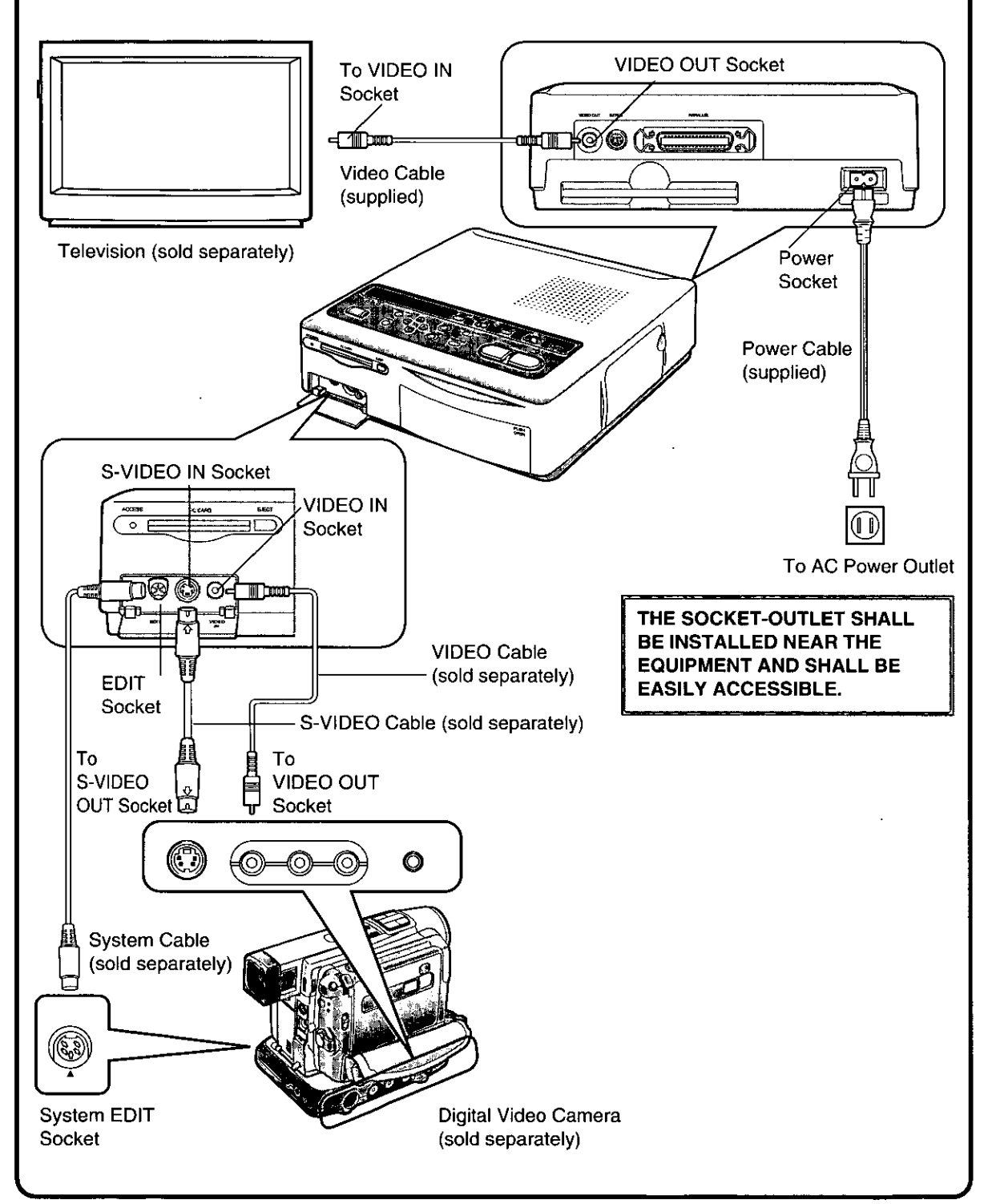

# **Procedure**

# **Digital Photo Printer:**

- 1. Turn the Digital Photo Printer on.
- 2. Make the necessary settings on the Digital Photo Printer according to the input signal.

# **Digital Video Camera:**

- 3. Set the POWER Switch to [ON] to turn the Digital Video Camera on.
- 4. Press the [VCR / CAMERA] Button so that the [VCR] Lamp lights.
- 5. Search for the first still picture from which you want to start printing with the Auto Print Function.
- . If you want to print all still pictures recorded on the cassette, rewind the tape to its beginning.
- 6. Press the [MENU]Button.
- 7. Set [AUTOPRINT] on the Menu to [ON].
- Automatic Printing starts.

. If you want to stop the Automatic Printing in the middle, press the ■ (STOP) Button on the Digital Video Camera.

### **■Notes**

- .Auto Print may stop if the Digital Photo Printer's speed is slowed down due to its cooling mechanisms. In this event, perform the Auto Print operation through the Digital Video Camera again.
- . If several photo-shots were recorded consecutively, some prints may be skipped during Auto Print.
- . If the ink or paper is replaced while Auto Print is in progress, one image may be inadvertently printed twice.
- .The Auto Print Function cannot be used to print multiple copies of the same image in succession.
- . To stop Auto Print while it is in progress, press the STOP) Button on the Digital Video Camera. Pressing the CLEAR Button on the Digital Photo Printer will not stop Automatic Printing.

# **Paper That Can Be Used for Printing**

### The Digital Photo Printer can use the following three types of paper. (Use Print Sets that either bear the  $\sqrt{2}$  mark or have been designated by Panasonic as suitable for this Digital Photo Printer)

# ■Standard paper

# The Print Set PV-MPS50 is required.

(Sold separately: Ink Cassette and paper [50 sheets])

- This paper can be used as a postcard if a postage stamp is affixed.
- . Do not affix stamps or adhesive paper to the paper or print on it with a word processor before printing. The paper may become curled, or the stamp may come off, resulting in a paper jam or malfunction in the Photo Printer.
- .Do not write on the paper before printing on it with the Photo Printer.
- . When writing on a printed surface, use a permanent marker (oil-based). In this case, do not allow printed surfaces to come into contact with each other.
- ·Permanent markers, washable markers, pencils, and ballpoint pens can all be used to write on the back of the printed images. However, be careful not to apply too much pressure when writing on the back since this will leave marks on the printed surface.

# **■Adhesive paper**

The Print Set PV-MPAS25 is required. (Sold separately: Ink Cassette and adhesive paper [25 sheets])

- .Do not peel off the adhesive before printing. This can cause a paper jam or malfunction in the Photo Printer.
- . When affixing the adhesive paper to another surface (paper, glass, plastic, metal, etc.), carefully clean the surface of all dirt and foreign matter.
- . When cutting off adhesive paper after printing, use a "one-sheet cutter" (available at stores) to cut the adhesive paper with the backing paper still in place.

# **■16 Pre-Cut Adhesive paper** The Print Set PV-MPAS16 is required.

(Sold separately: Ink Cassette and 16 Pre-Cut Adhesive paper [25 sheets])

- .Do not peel off the adhesive before printing. This can cause a paper jam or malfunction in the Photo Printer.
- . When affixing the adhesive paper to another surface (paper, glass, plastic, metal, etc.), carefully clean the surface of all dirt and foreign matter.
- . This paper cannot be used for wide-mode printing.

# Inserting the Printing Paper / Inserting the Ink Cassette

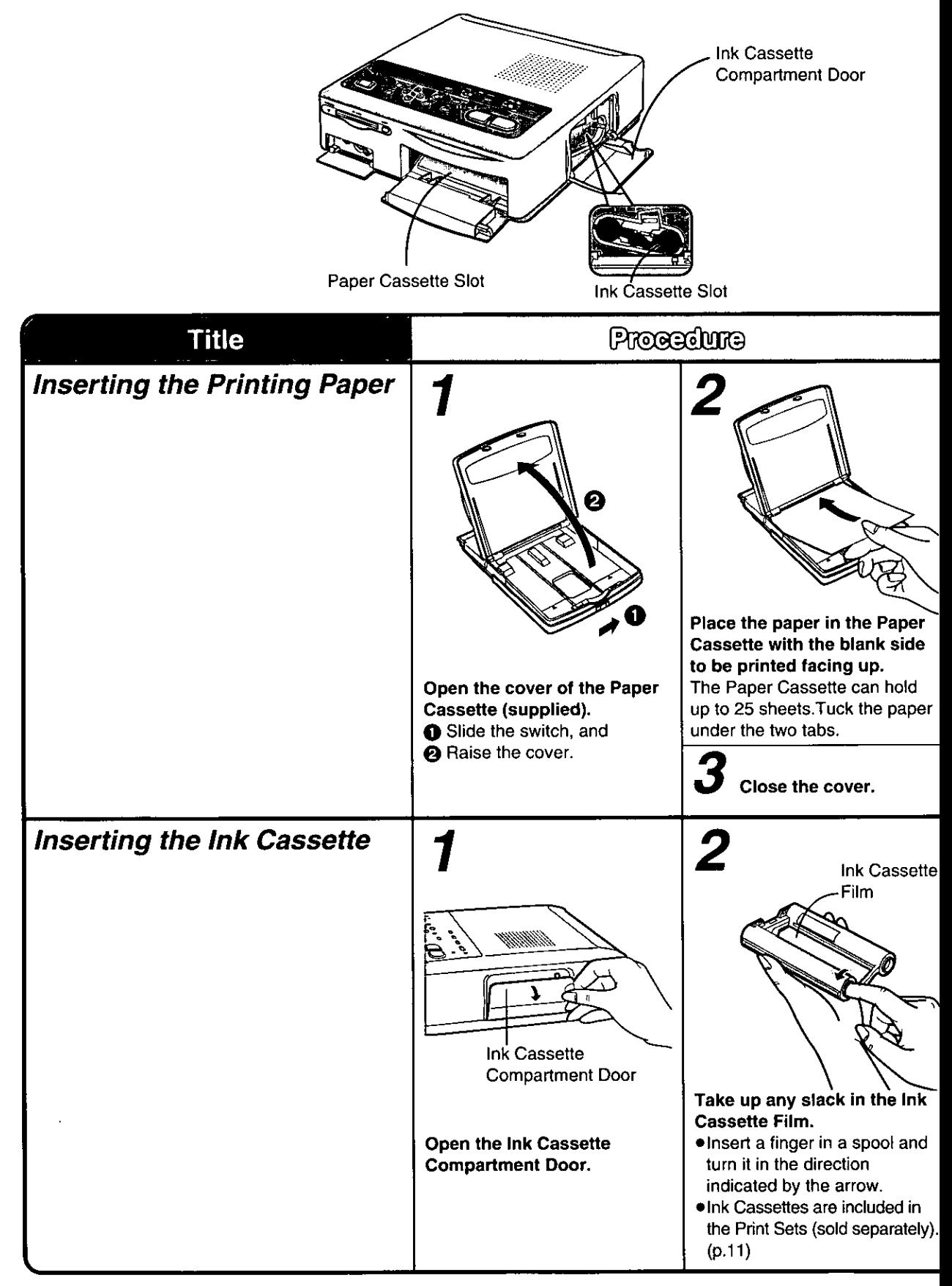

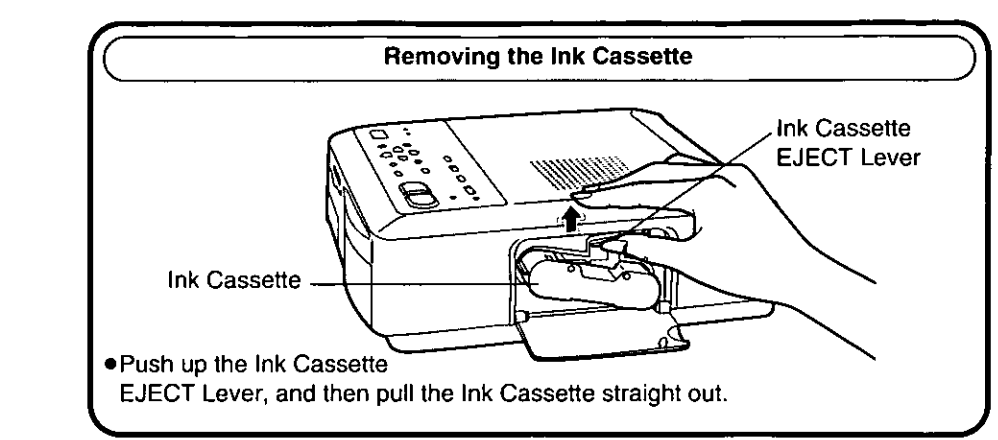

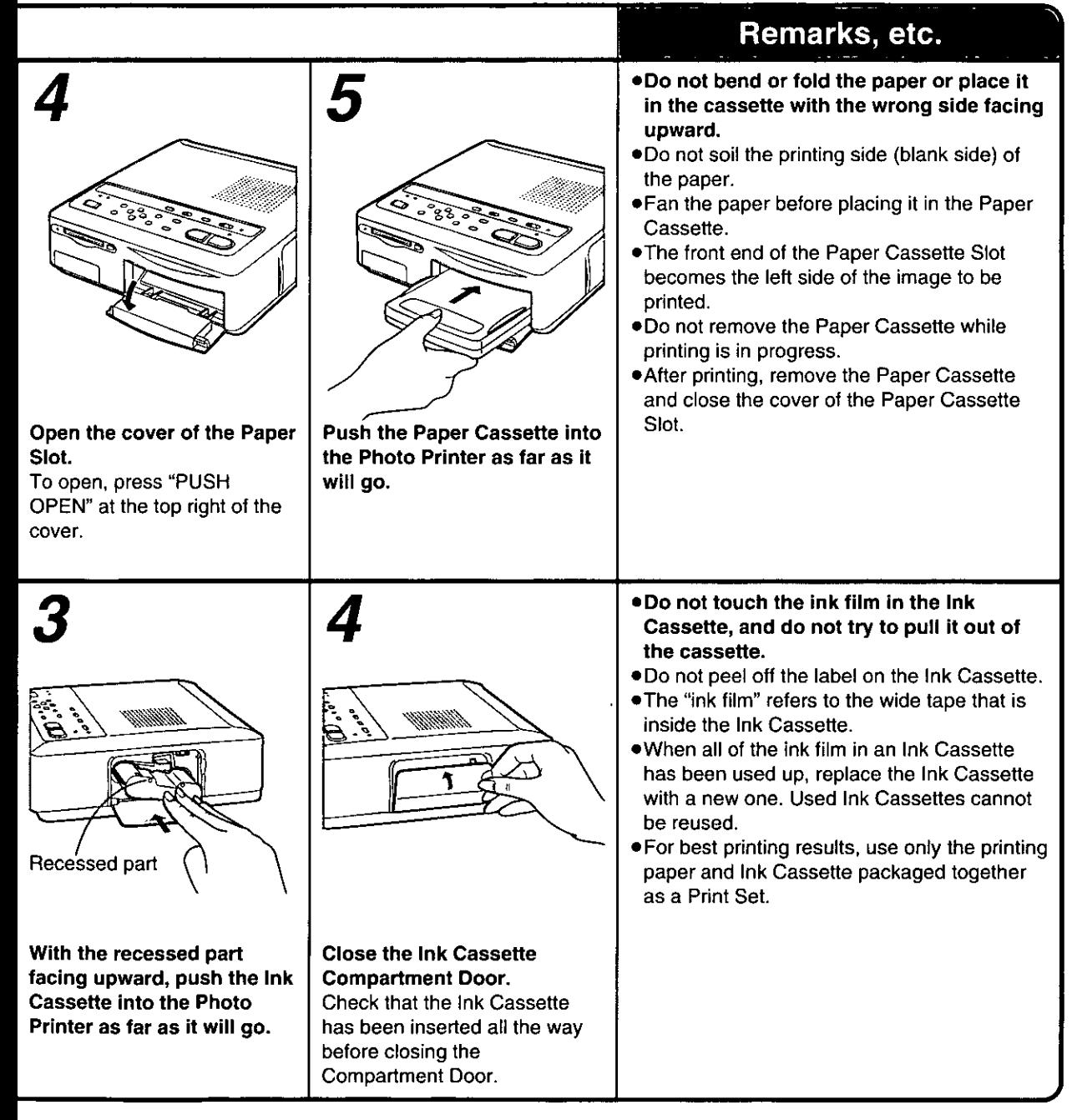

# **Printing from Video Input**

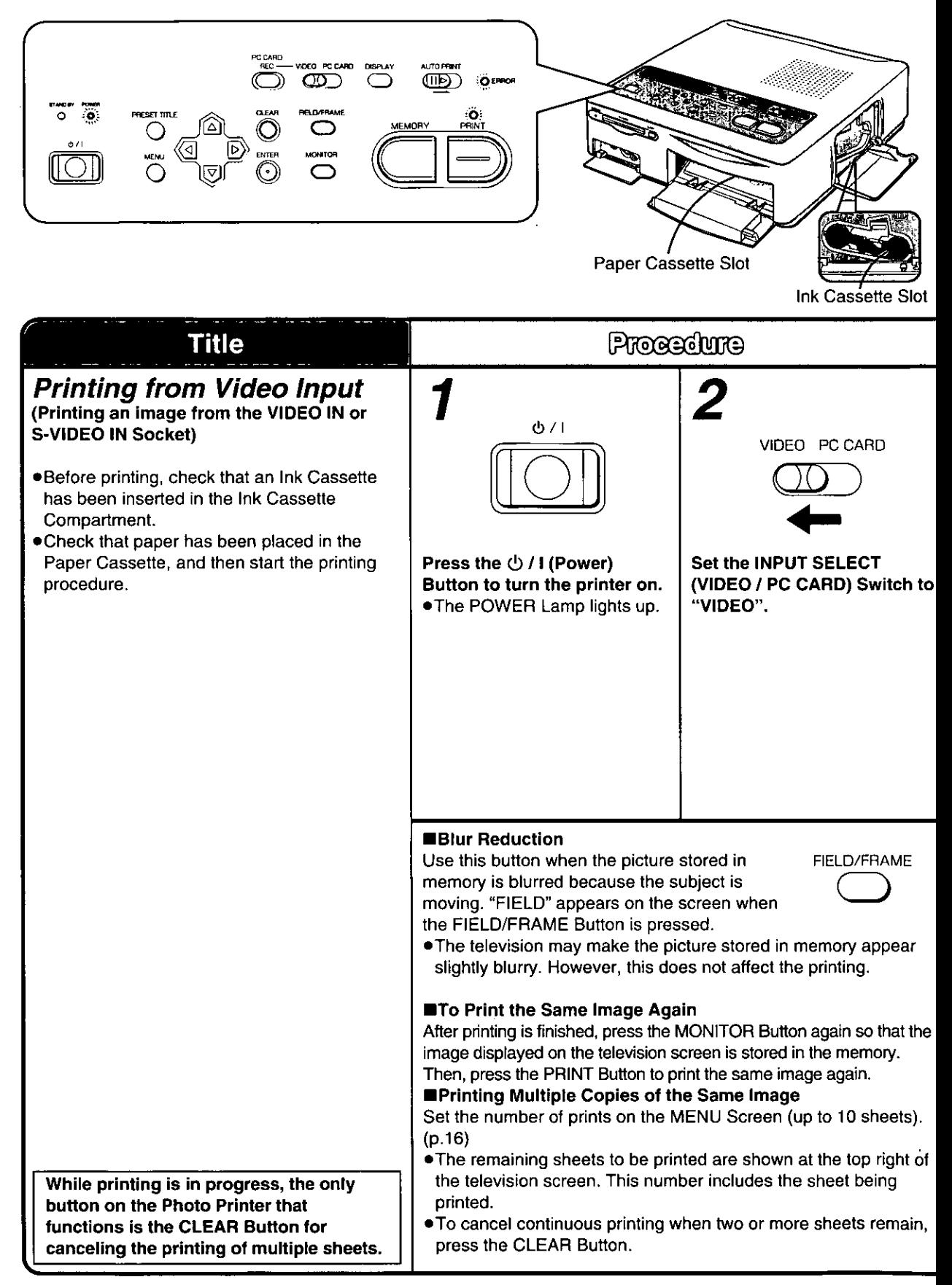

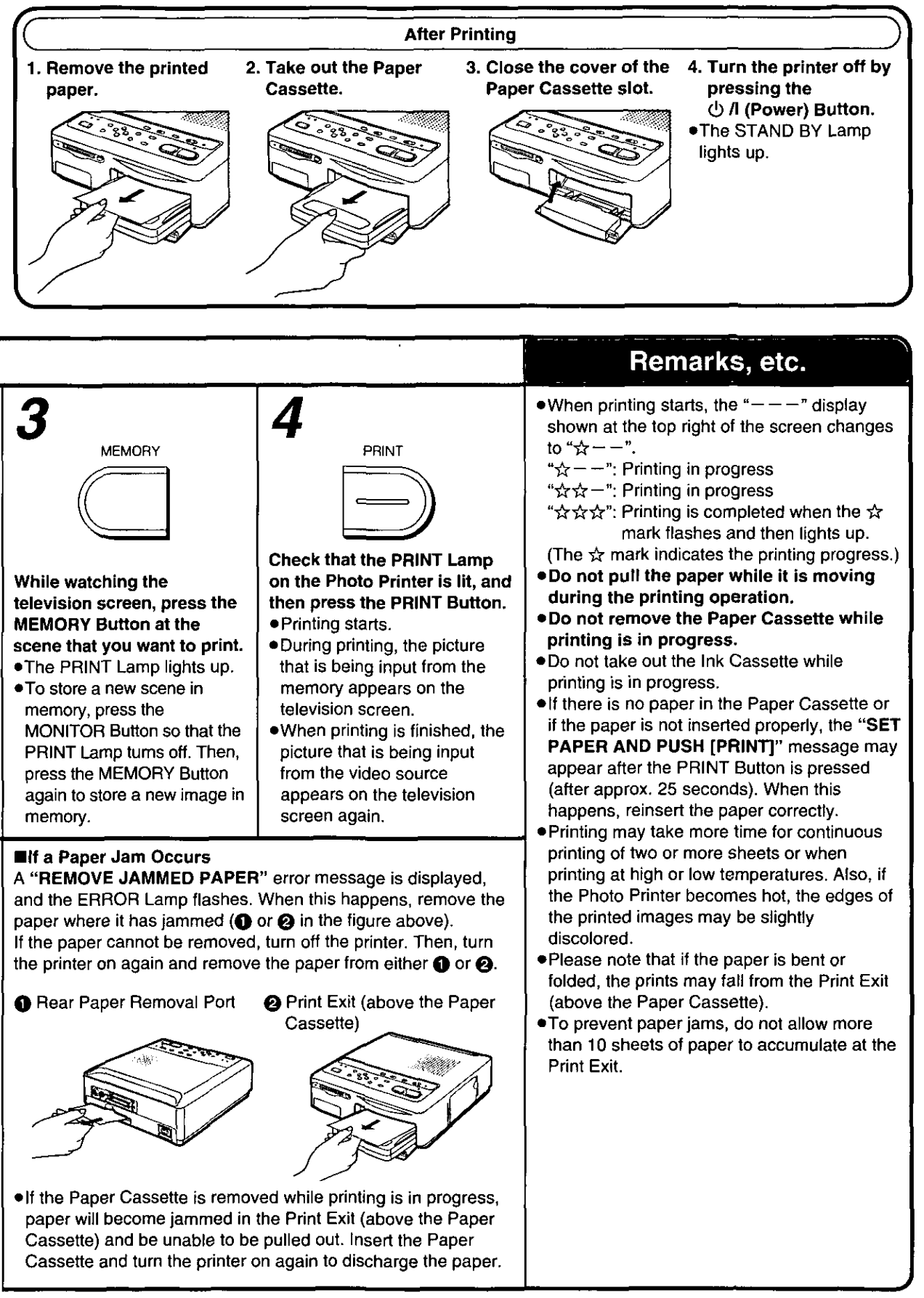

# **Using MENU Mode**

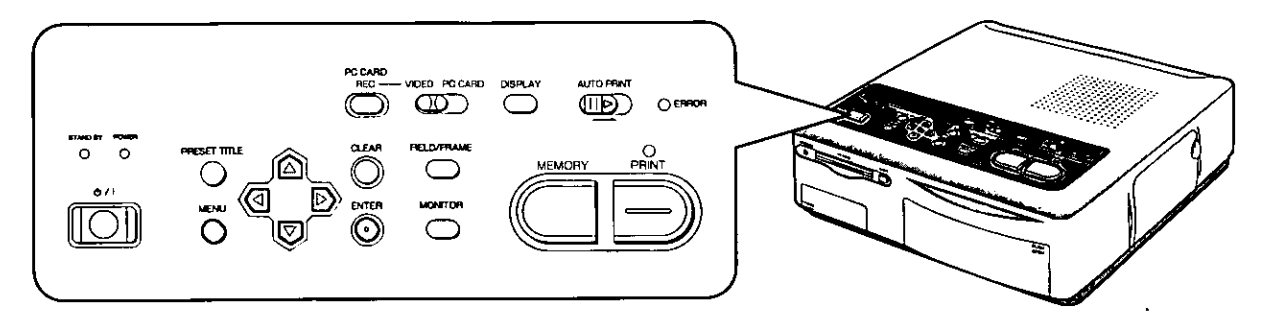

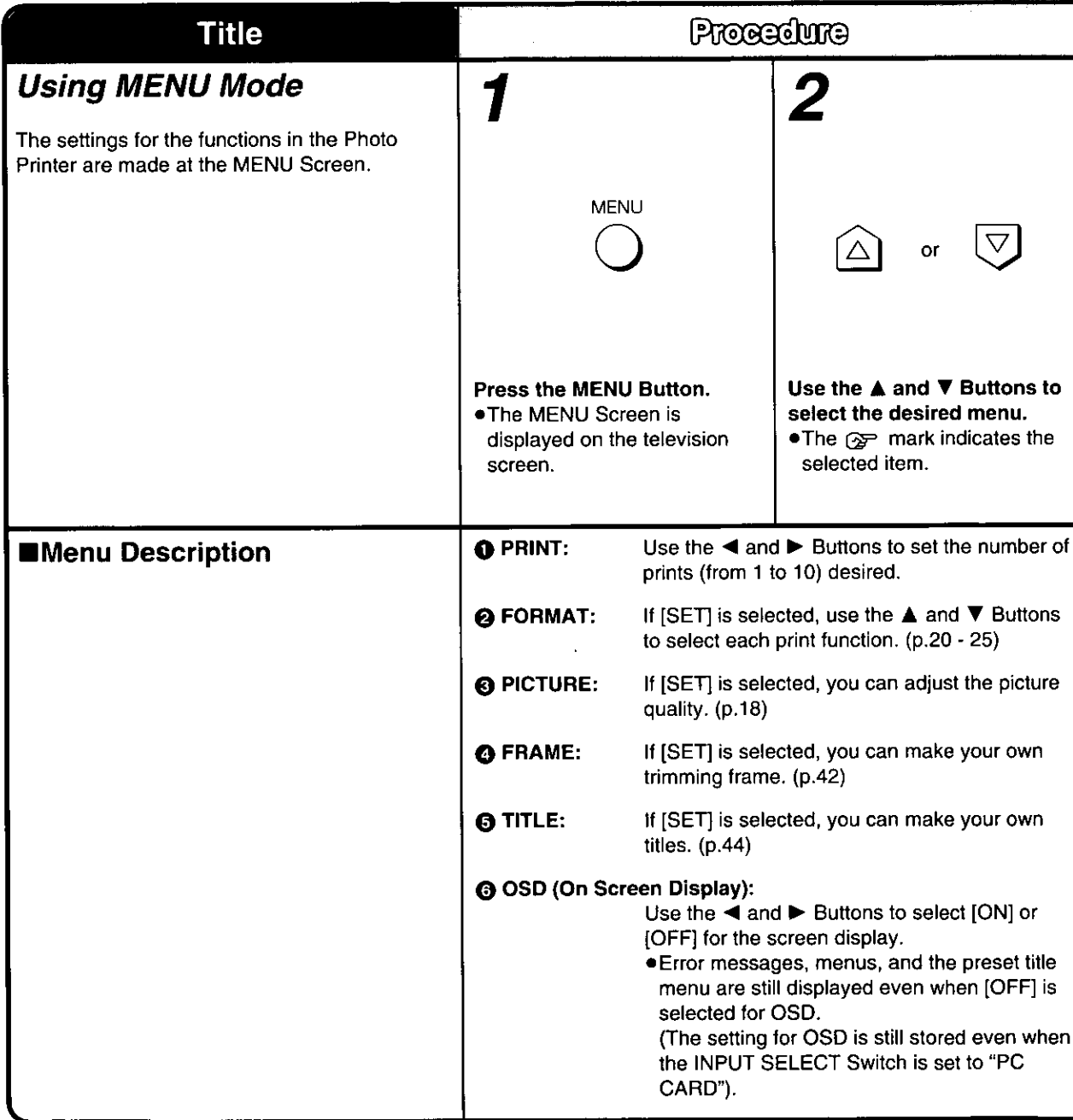

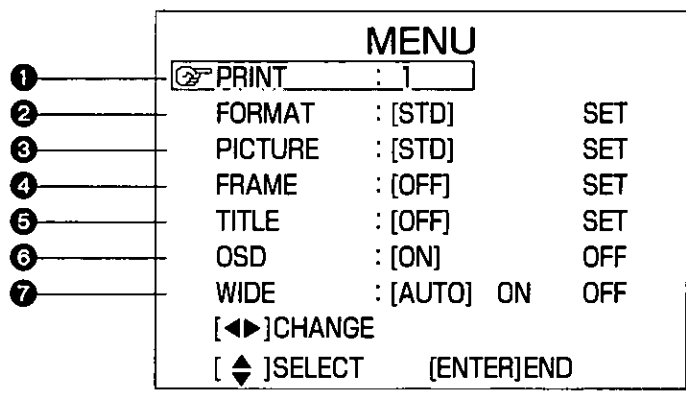

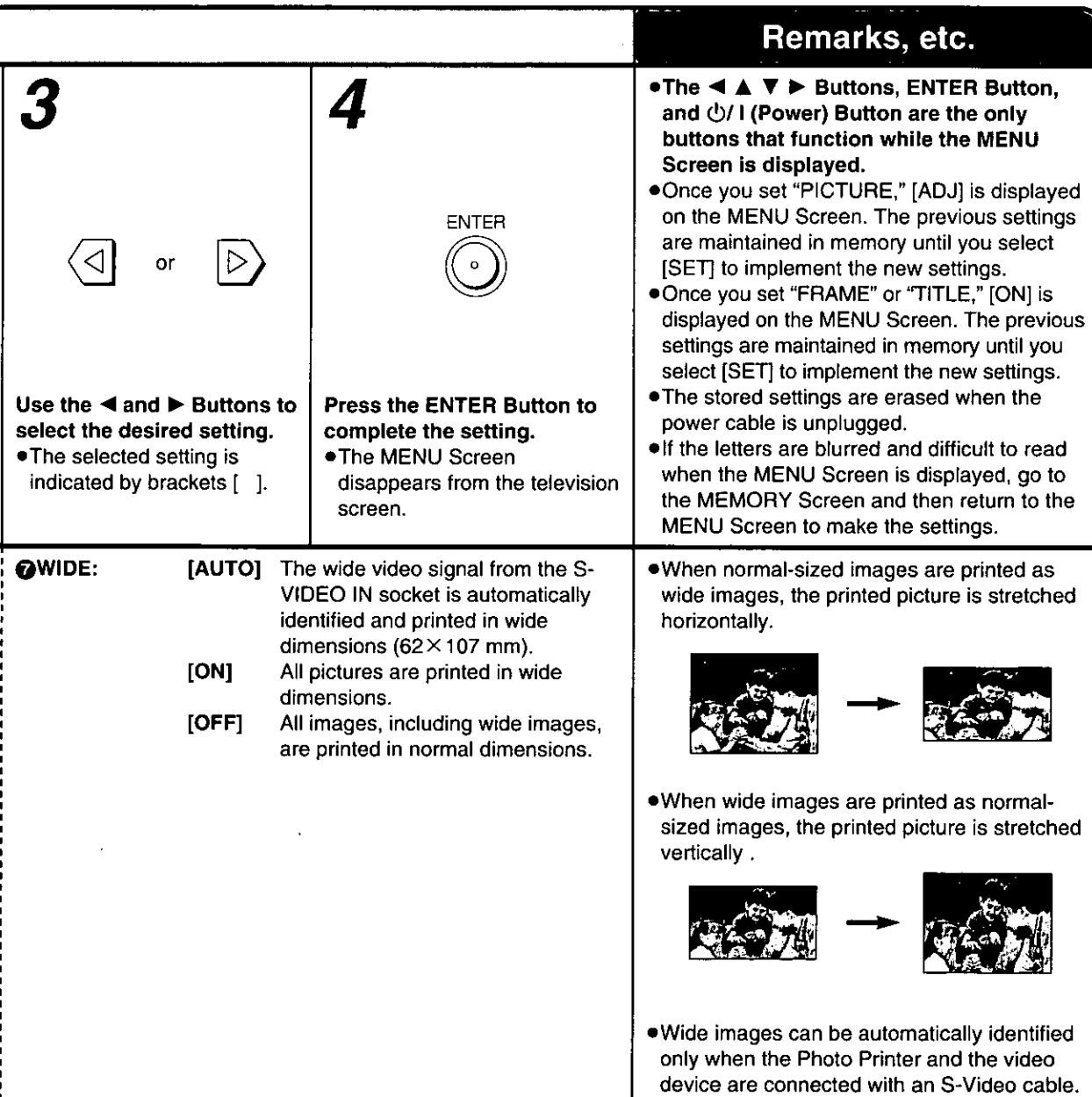

Video Input

# For Optimum Printing Results (PICTURE)

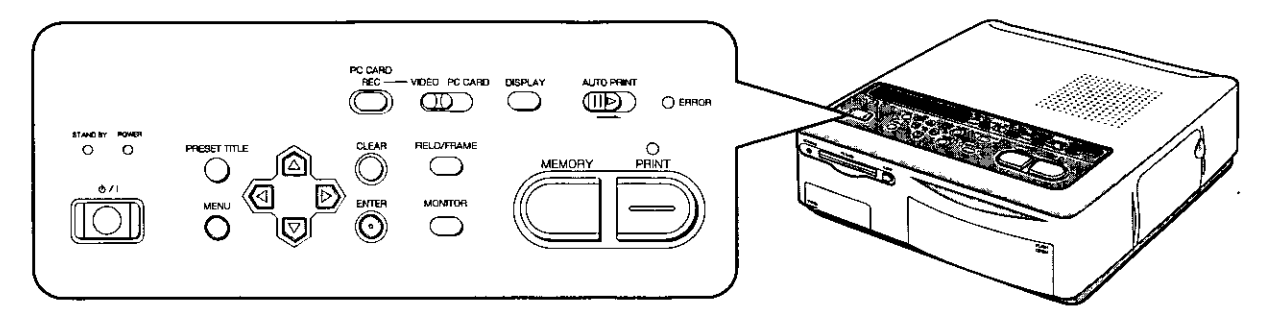

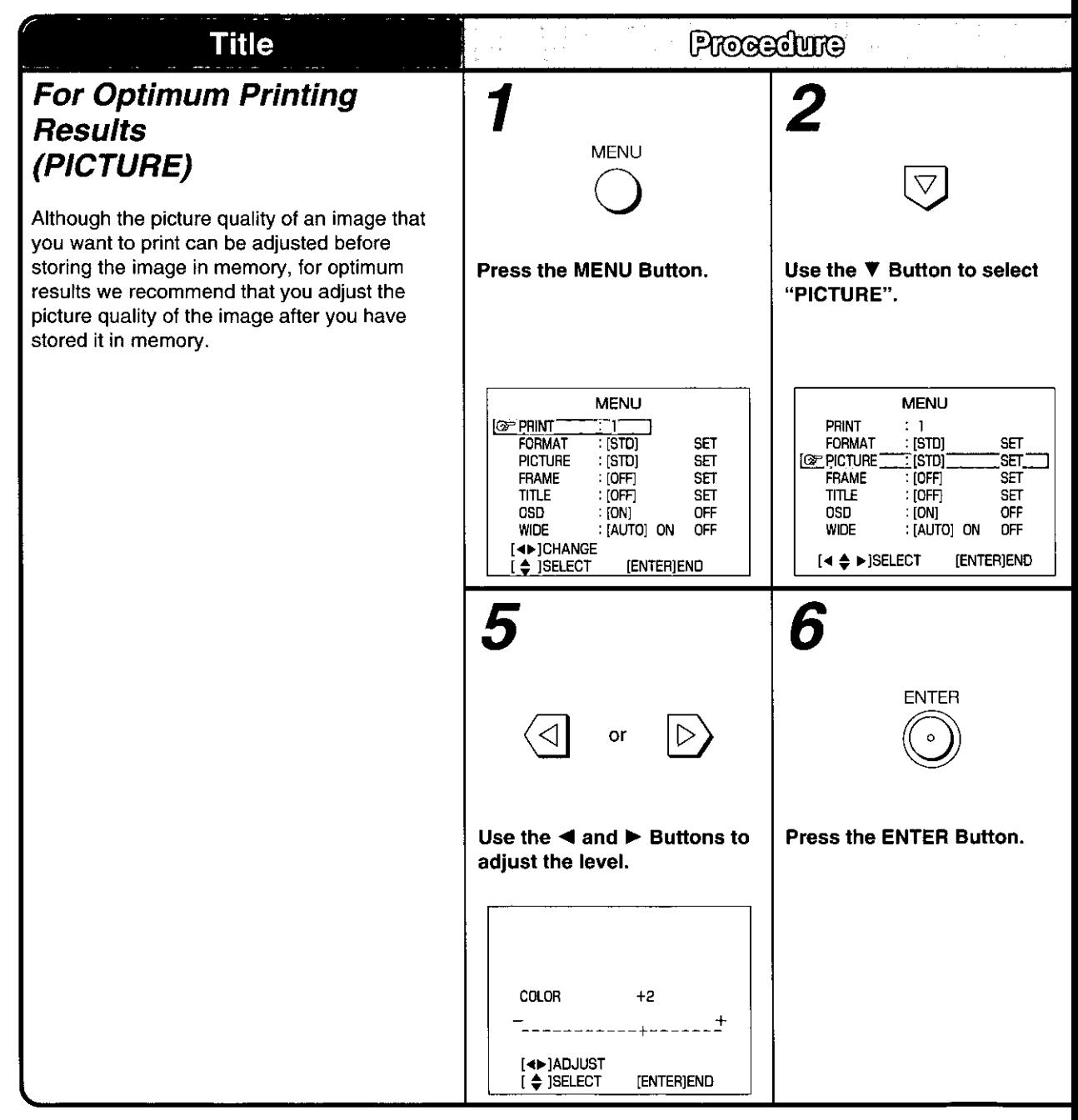

# **Picture Quality Adjustment Procedure**

- 1. Set "PICTURE" to [STD] in MENU mode, and then print an image with contrasting bright and dark areas.
- 2. In television picture quality adjustment, adjust the television screen to nearly the same color as the printed picture.
- 3. At "PICTURE" in MENU mode, adjust the television screen to the desired color balance. Printing after making these adjustments will produce a

print with almost exactly the same colors as the screen.

Remarks, etc. . For PC Card input, follow the same procedure shown above. . If it is necessary to re-adjust the picture quality, start over from Step 1. ۵ı • The picture will not be displayed in black and white even if COLOR is set to  $-9$ . . Adjusting SHARPNESS has no effect on television picture quality. Use the > Button to select Use the ▲ and ▼ Buttons to . Images are stored in the PC Card without the [SET]. select the picture quality setting adjustments made to the picture item that you want to adjust. quality. • See the adjustment items below. When using video input, one of the most **MENU** important factors in printing images of high PRINT  $\mathbf{I}$ quality is skillful video camera work. When : [STD] FORMAT **SET** printing, it is recommended that you use an S-**FOP PICTURE** "STD  $\mathbb{E}[\mathbb{E}^2]$ **FRAME** : [OFF] **SET** COLOR O VIDEO IN Socket for best results. When **TITLE** : [OFF] **SET** shooting a scene from a Video Camera, keep **OSD** : IONI OFF : [AUTO] ON OFF **WIDE** the following points in mind. [4D]ADJUST . If at all possible, shoot with the light source at  $[4 4$  > SELECT **[ENTER]END**  $\div$  ] SELECT [ENTER]END vour back. .When shooting a scene outdoors that **Picture Quality Adjustment Items** includes motion, either put the Video Camera into "sports mode" or, if the camera is  $\rightarrow$  Color  $\longleftrightarrow$  Tint  $\longleftrightarrow$  Brightness  $\leftrightarrow$ equipped with an electronic shutter function, set it to about 1/500. Doing so will allow you  $\rightarrow$  SHARPNESS  $\longleftrightarrow$  CONTRAST  $\leftarrow$ to print images without blurring. The adjustments shown below change in the following order. .When shooting indoors, make sure that there is enough illumination. COLOR: This setting lets you adjust to the desired colour intensity. TINT: This setting lets you reproduce colors with the correct balance. BRIGHTNESS: This setting lets dark parts become more visible. **CONTRAST:** This setting lets you adjust the difference between the light and dark parts of the picture. SHARPNESS: This setting lets you adjust the contours. . The COLOR, TINT, BRIGHTNESS, and CONTRAST settings can be adjusted from  $-9$  to  $+9$  using the  $\blacktriangleleft$  and  $\blacktriangleright$  Buttons. . The level of SHARPNESS can be set to L (Low), M (Medium), or H (High) using the  $\blacktriangleleft$  and  $\blacktriangleright$  Buttons.

# Printing a Series of Different Pictures on the Same Print (ALBUM)

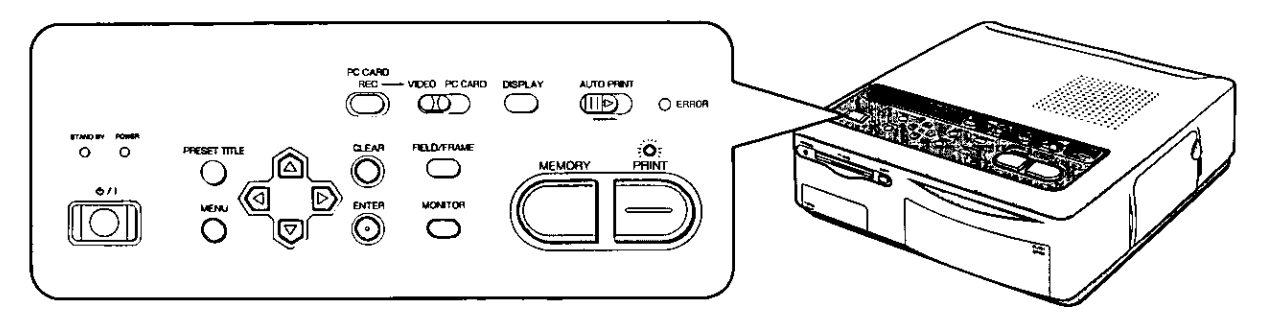

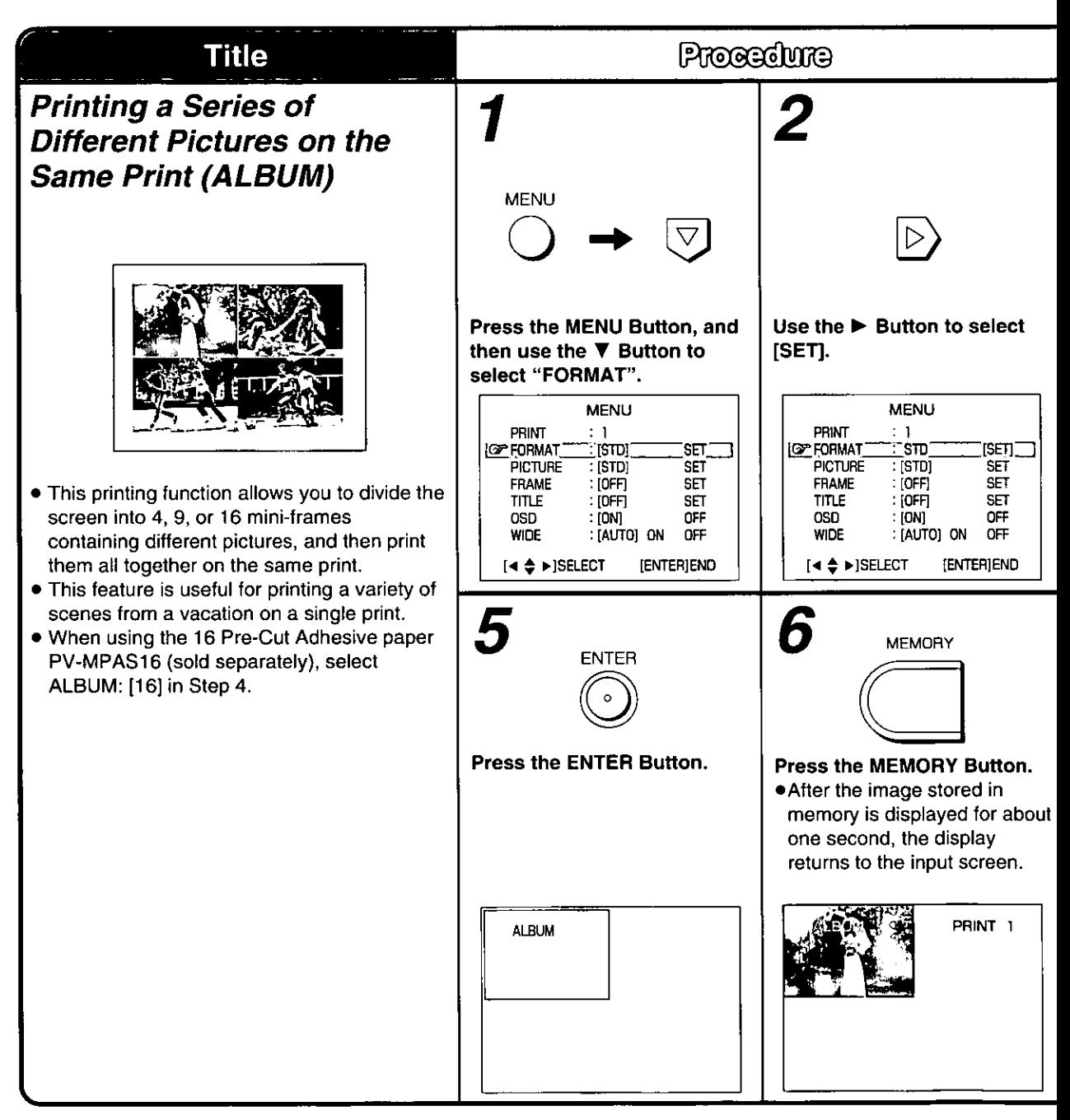

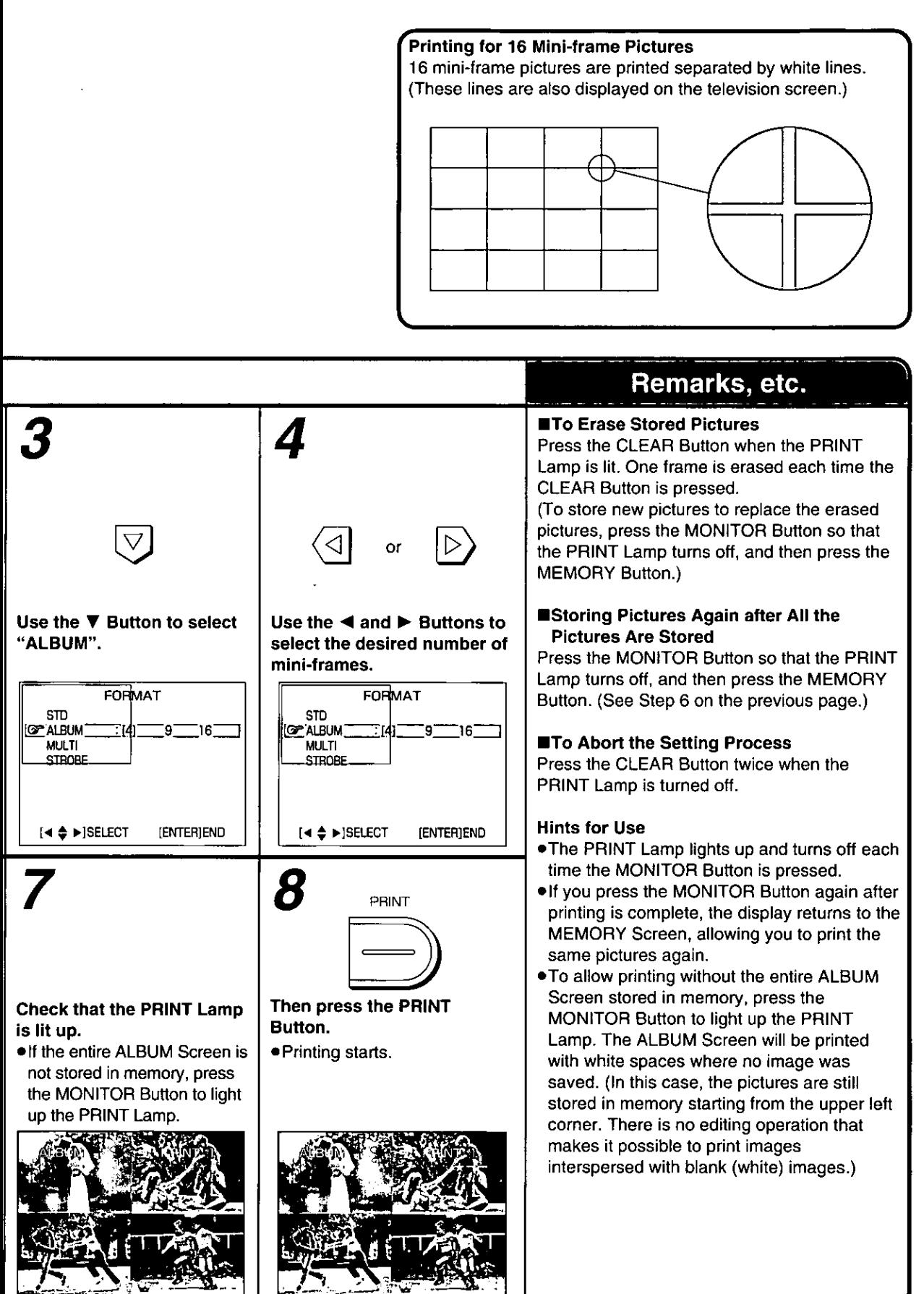

# **Printing the Same Picture Repeatedly on the Same Print (MULTI FRAME)**

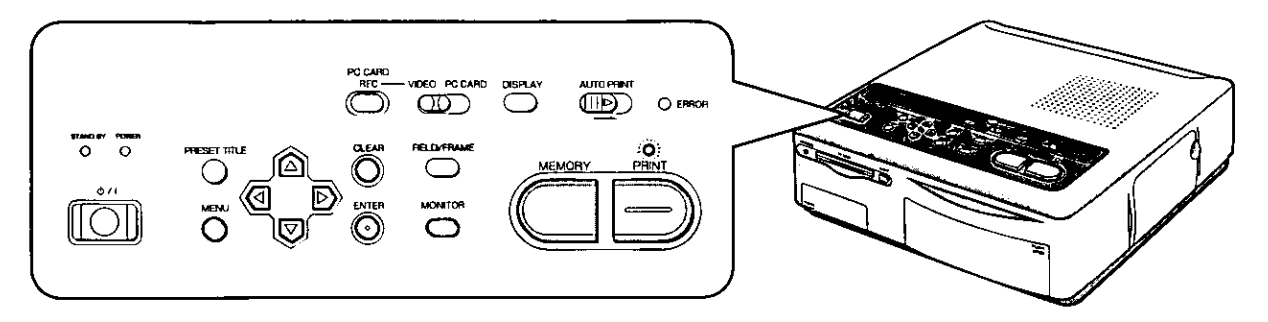

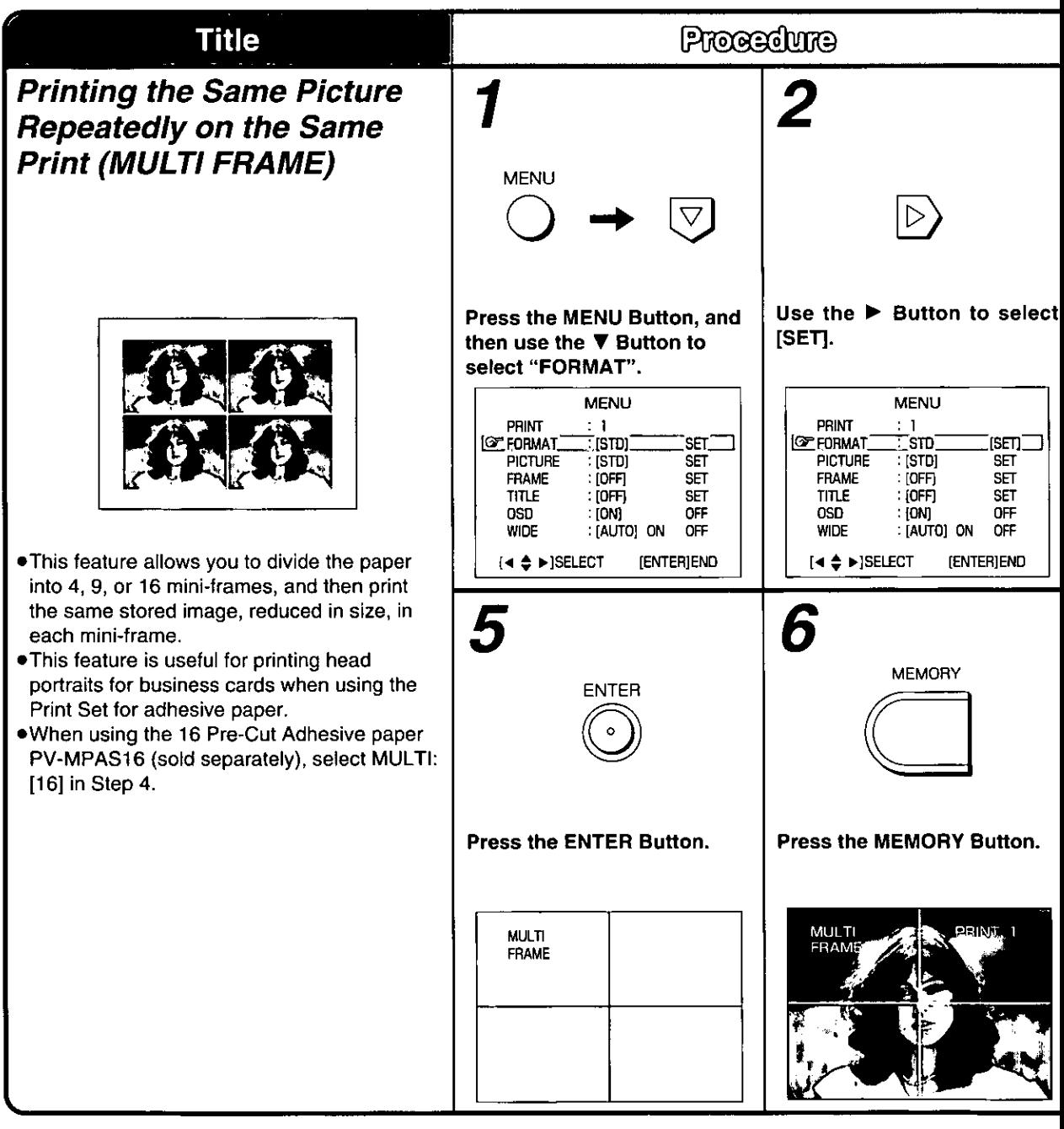

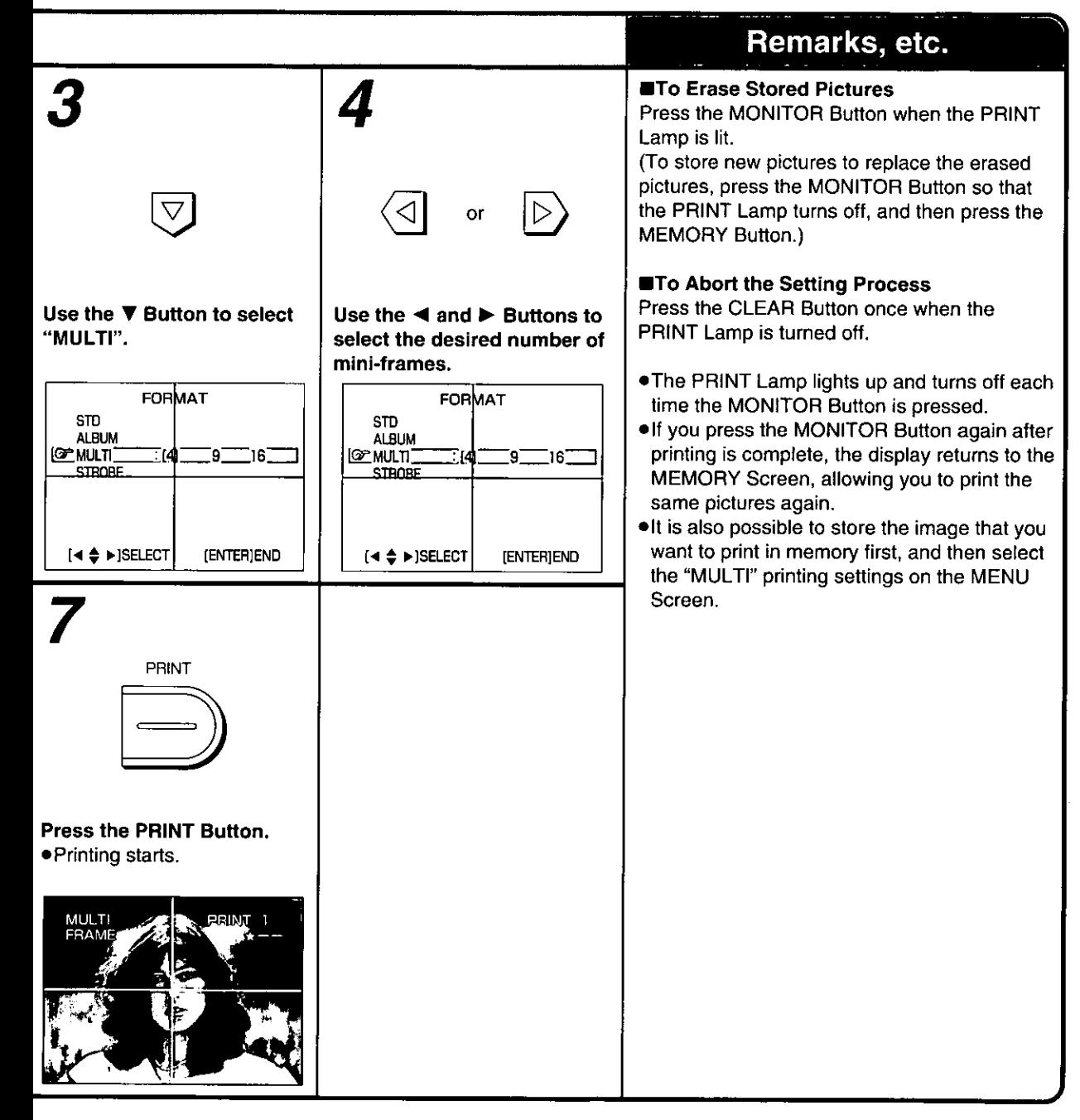

# Printing a Sequence of Pictures on the Same Print (STROBE)

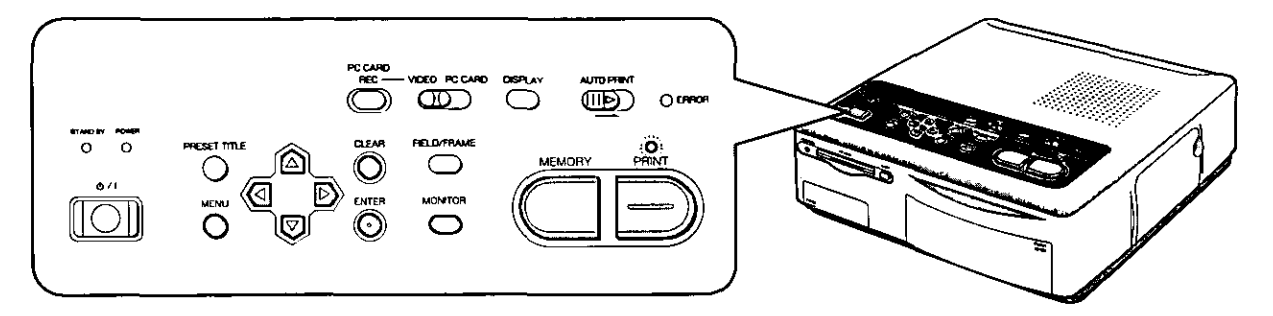

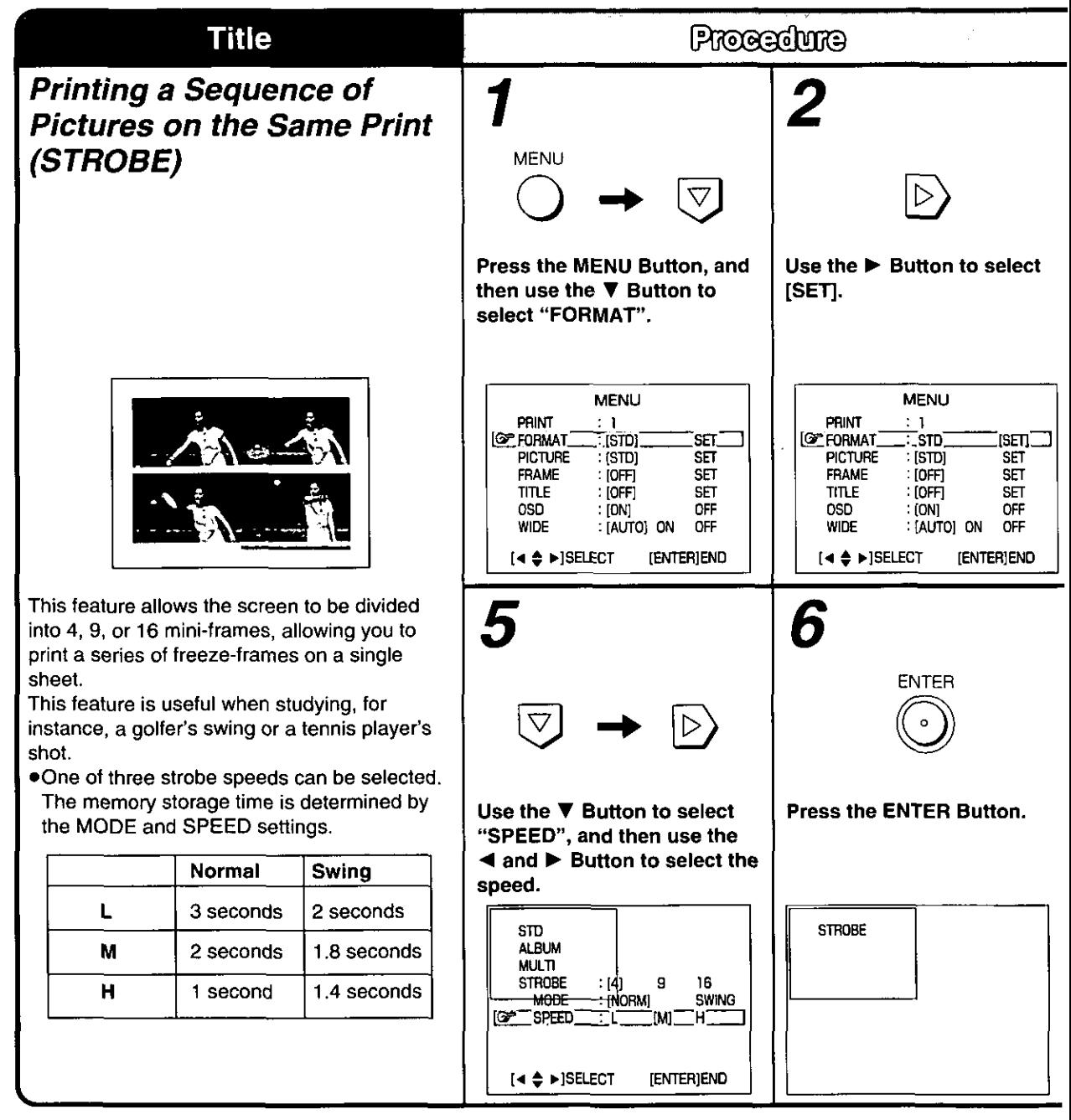

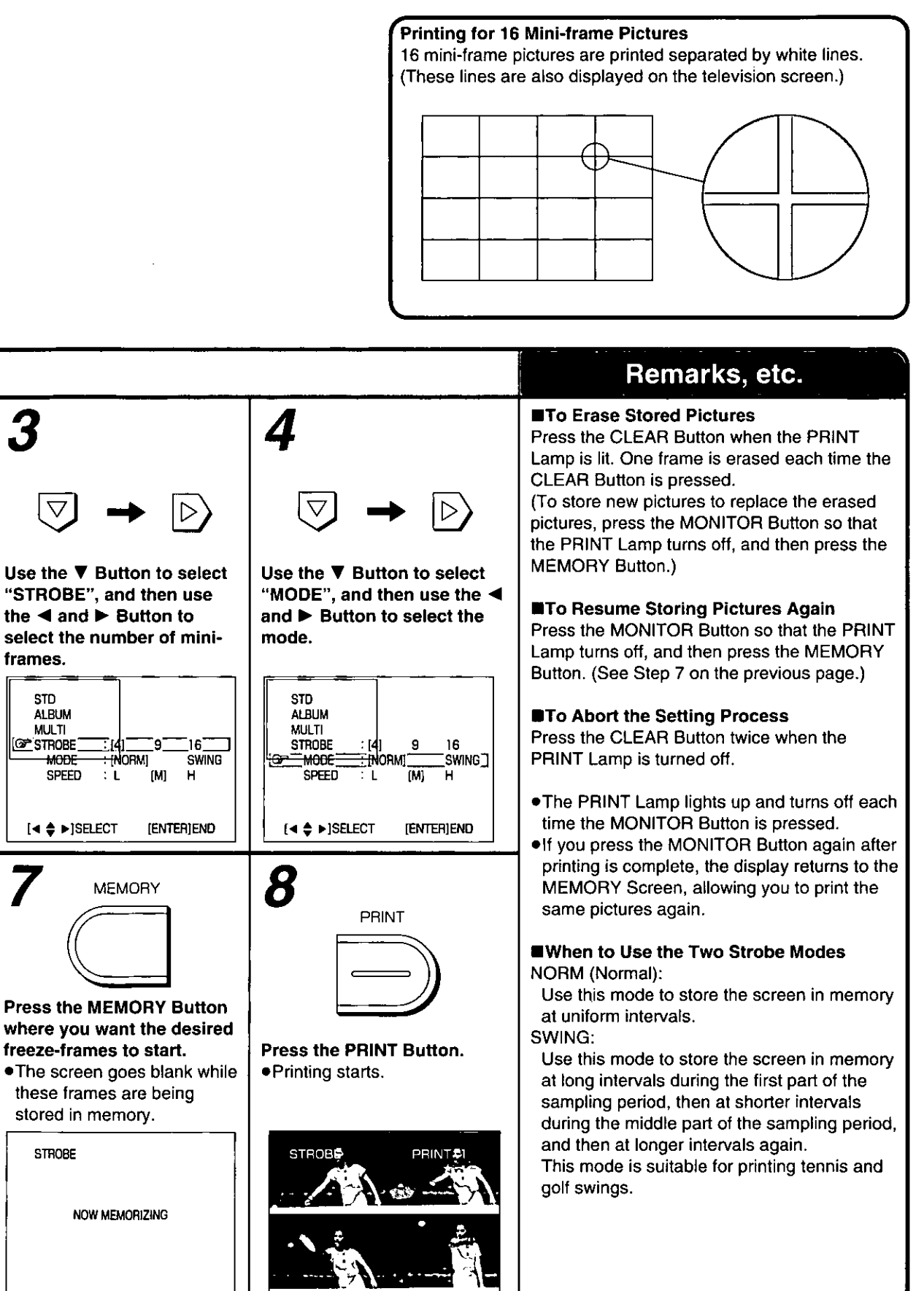

# **Inserting a PC Card**

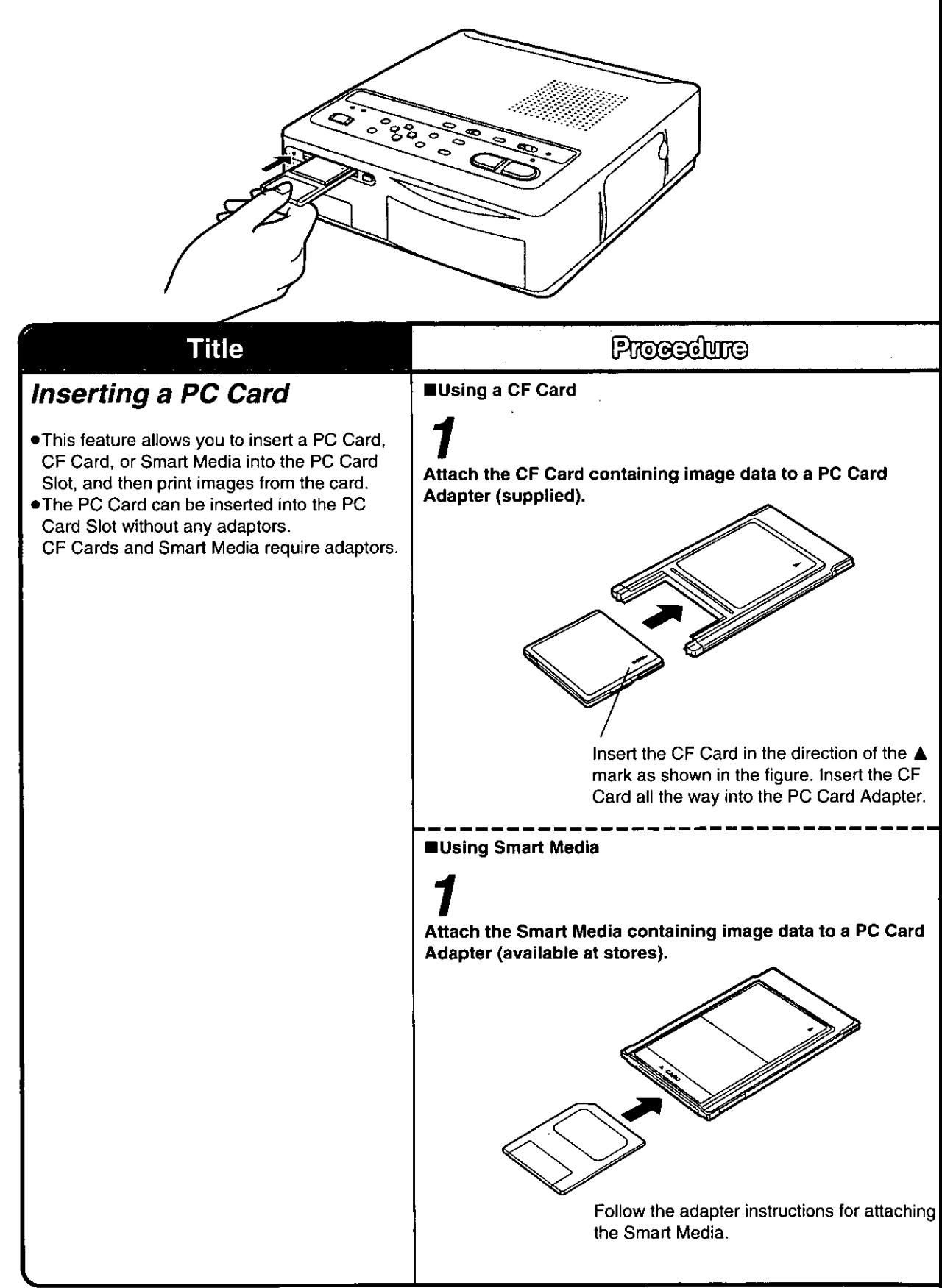

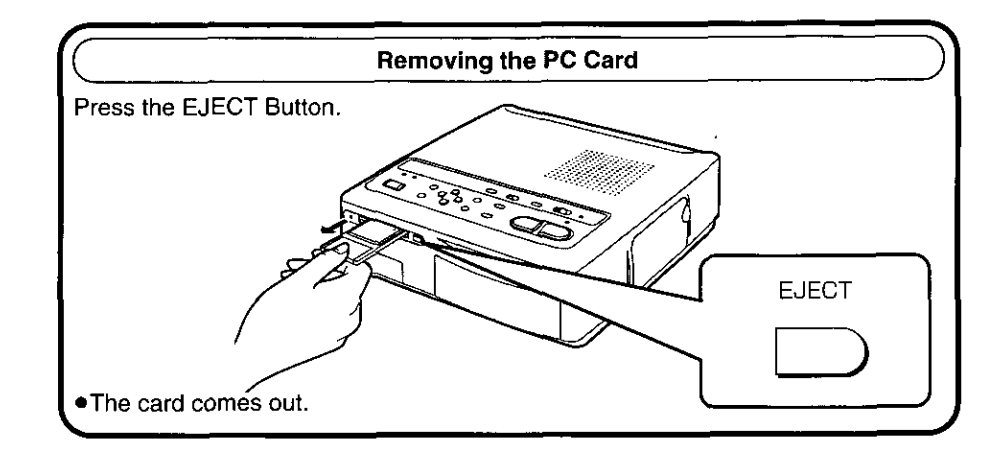

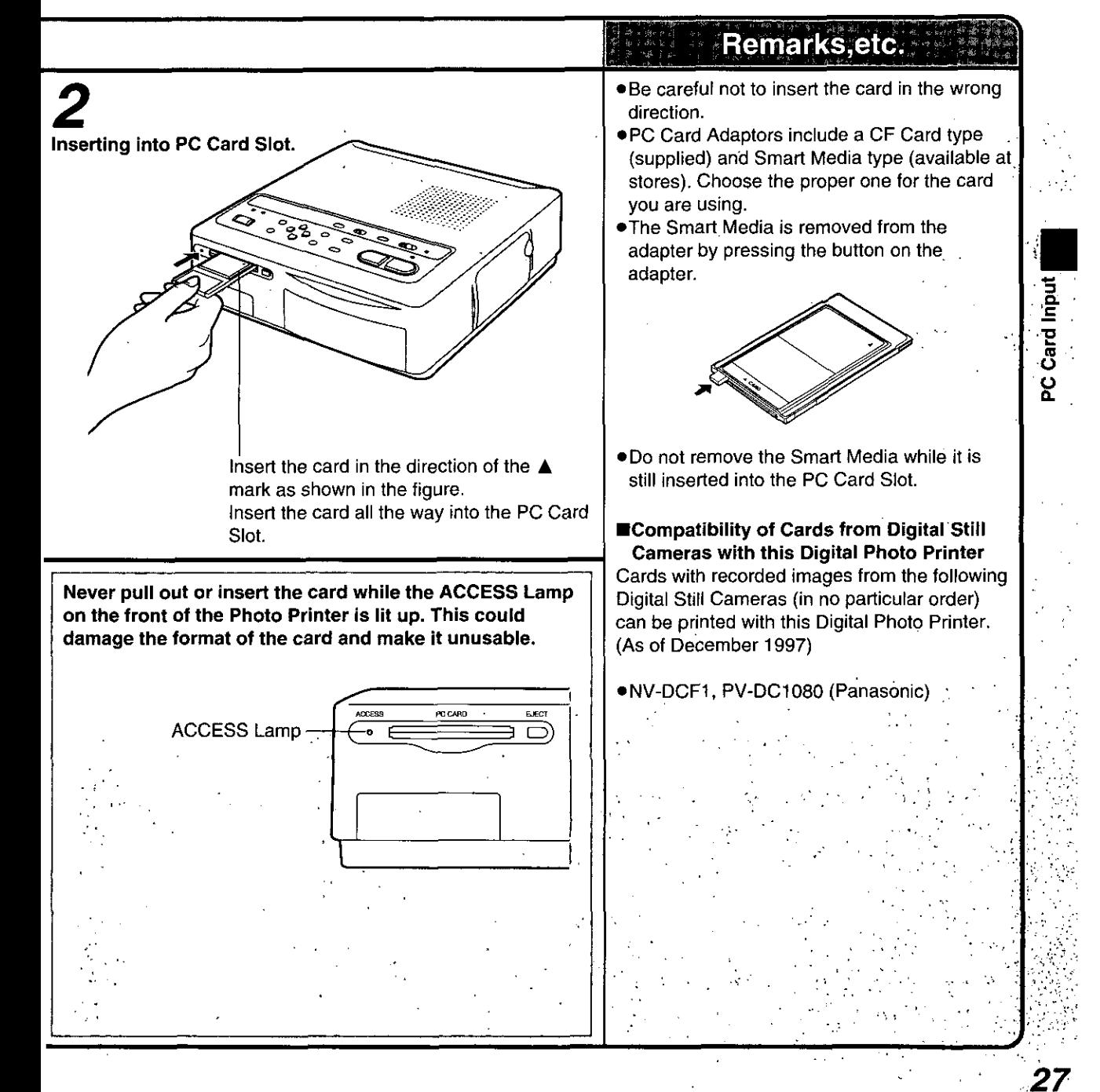

# **Printing from a PC Card**

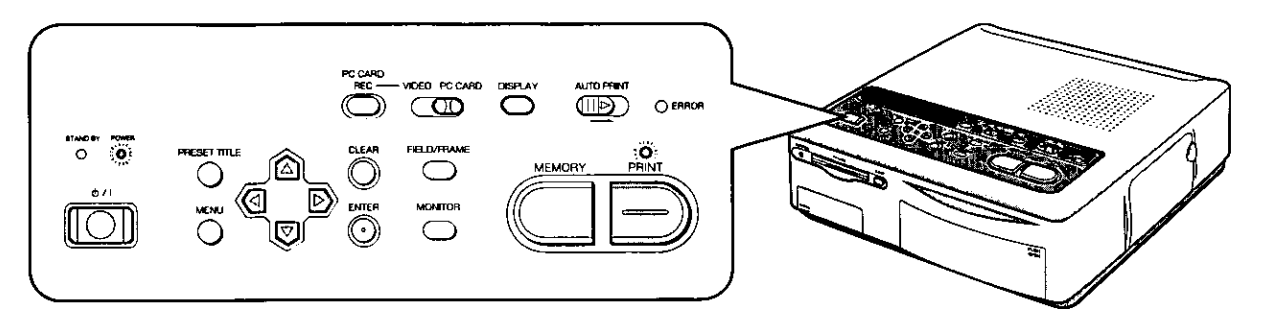

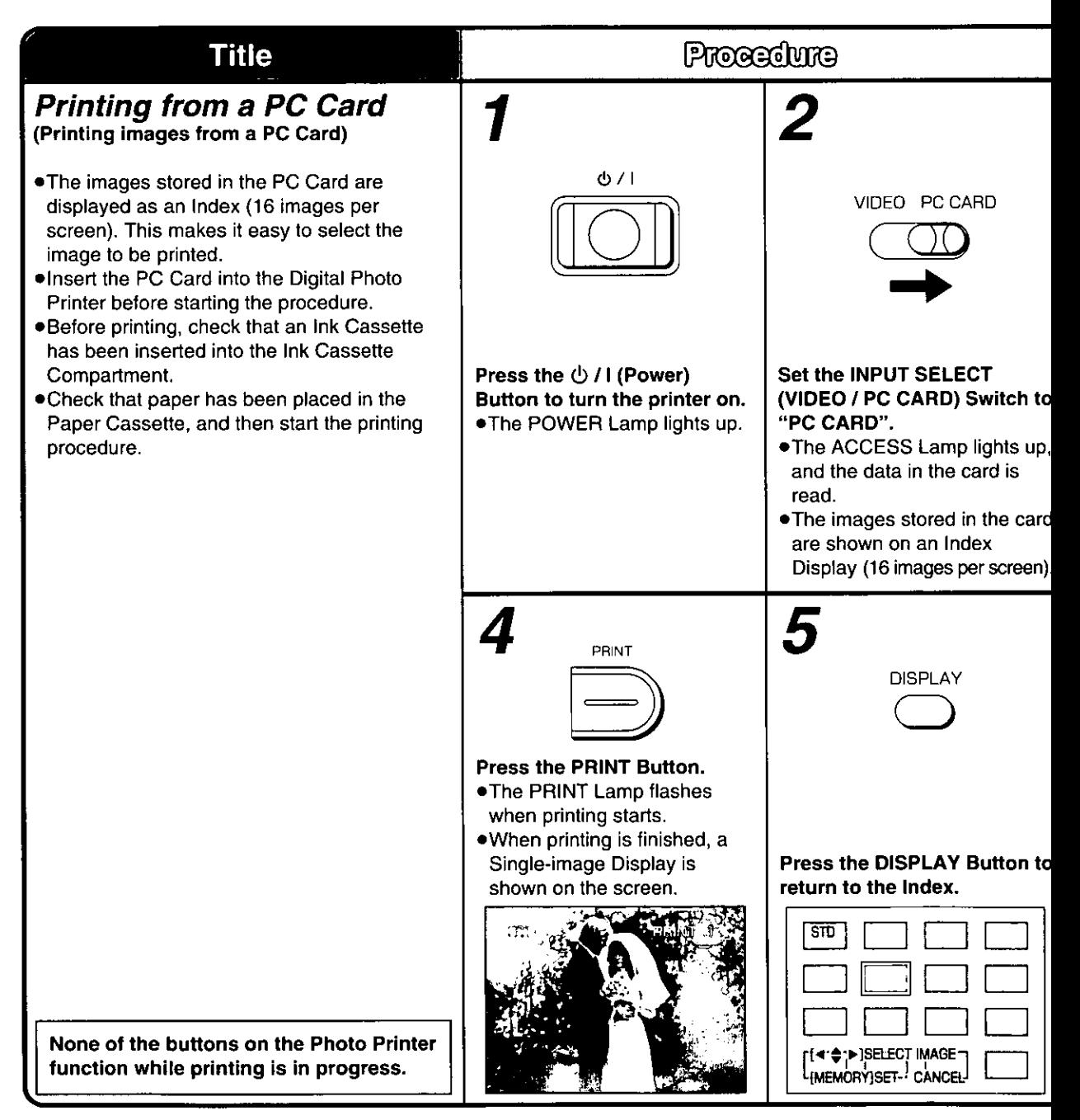

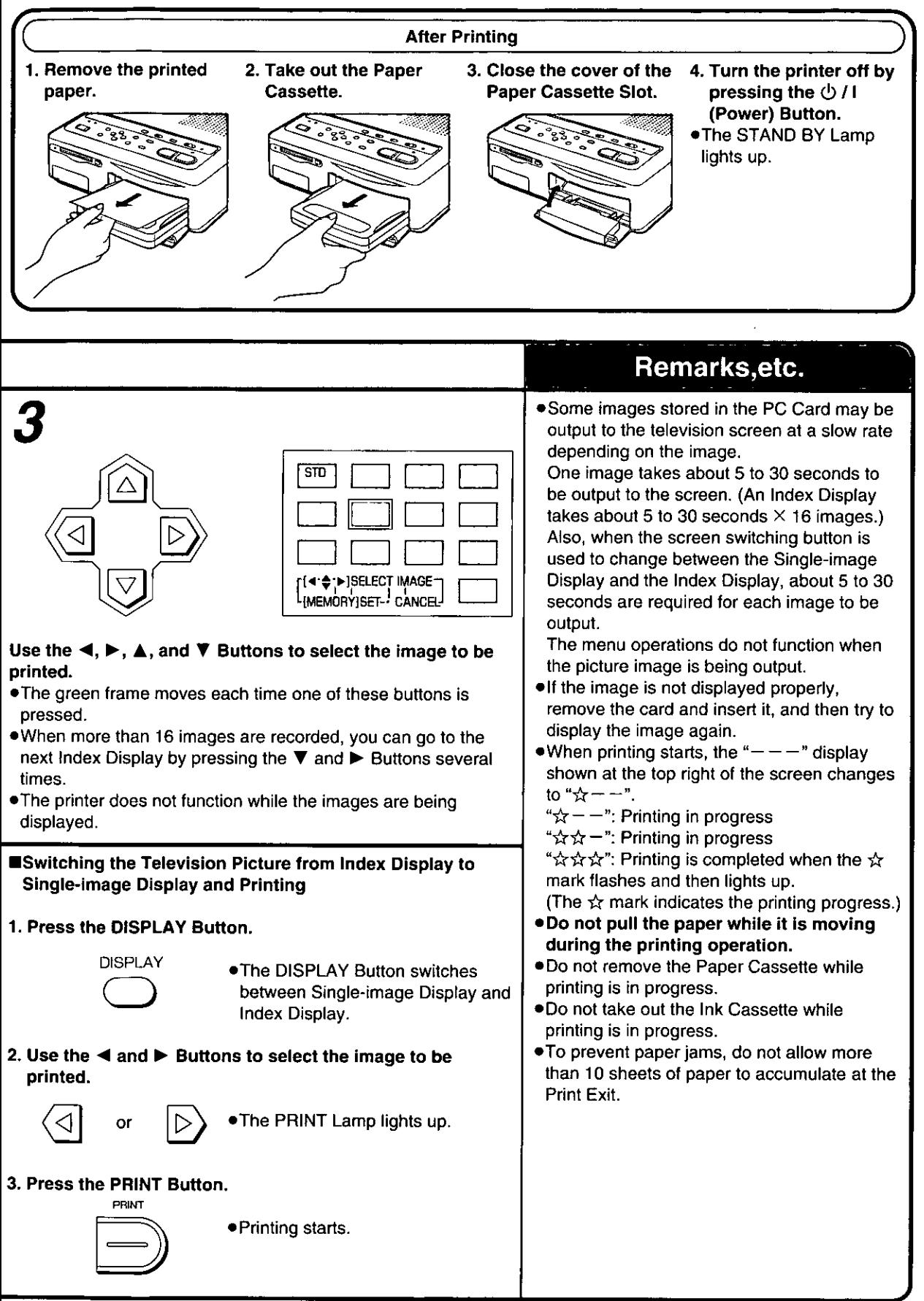

# **Printing Multiple Images at Once from a PC Card (Batch print)**

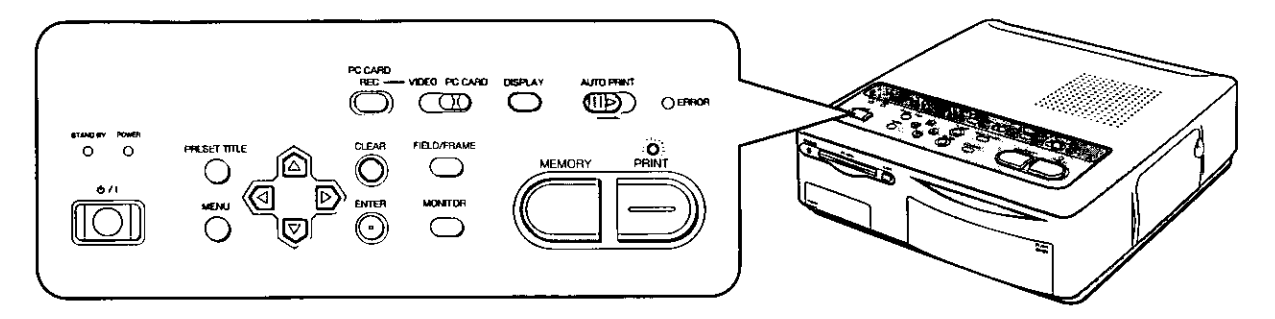

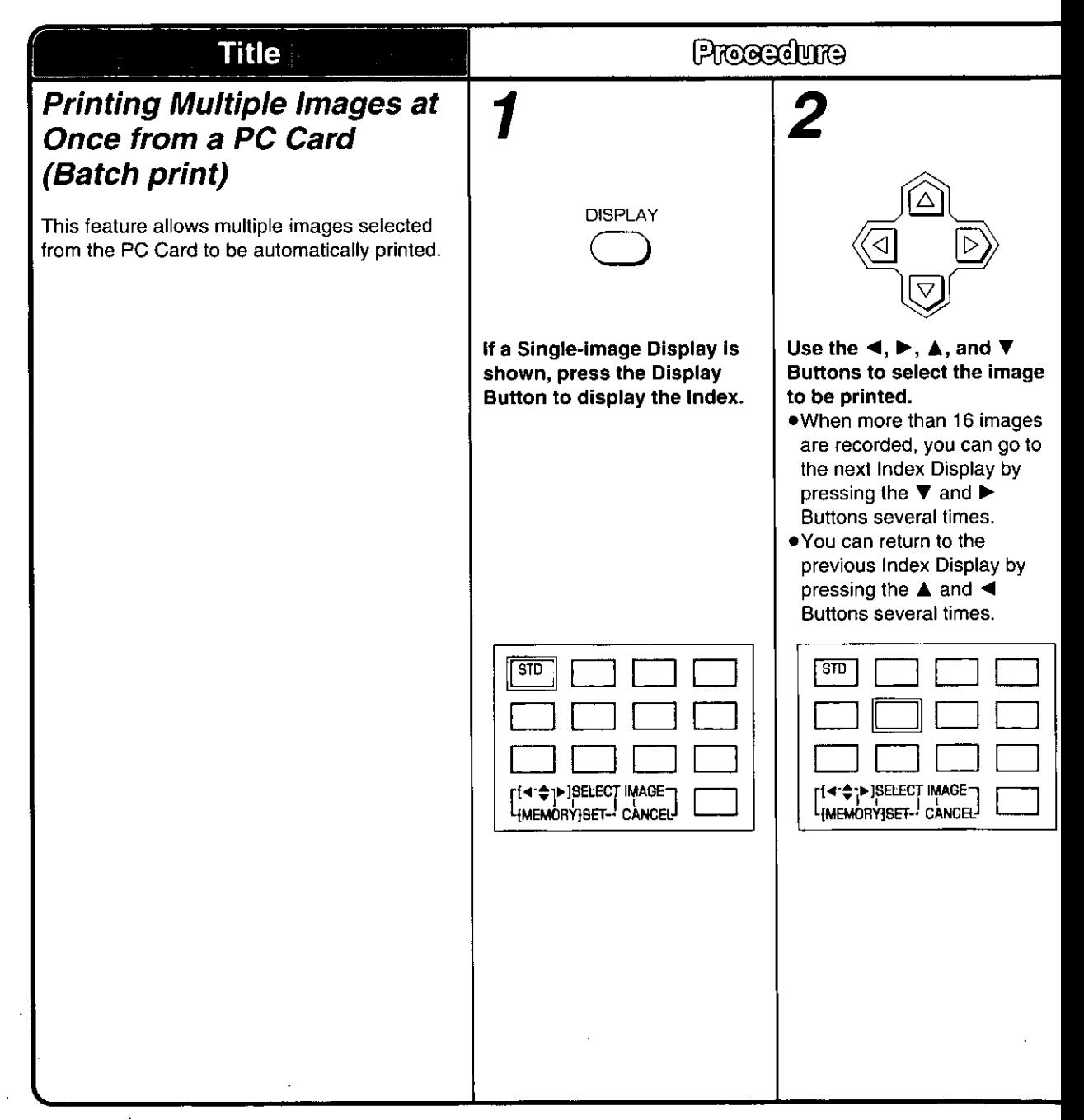

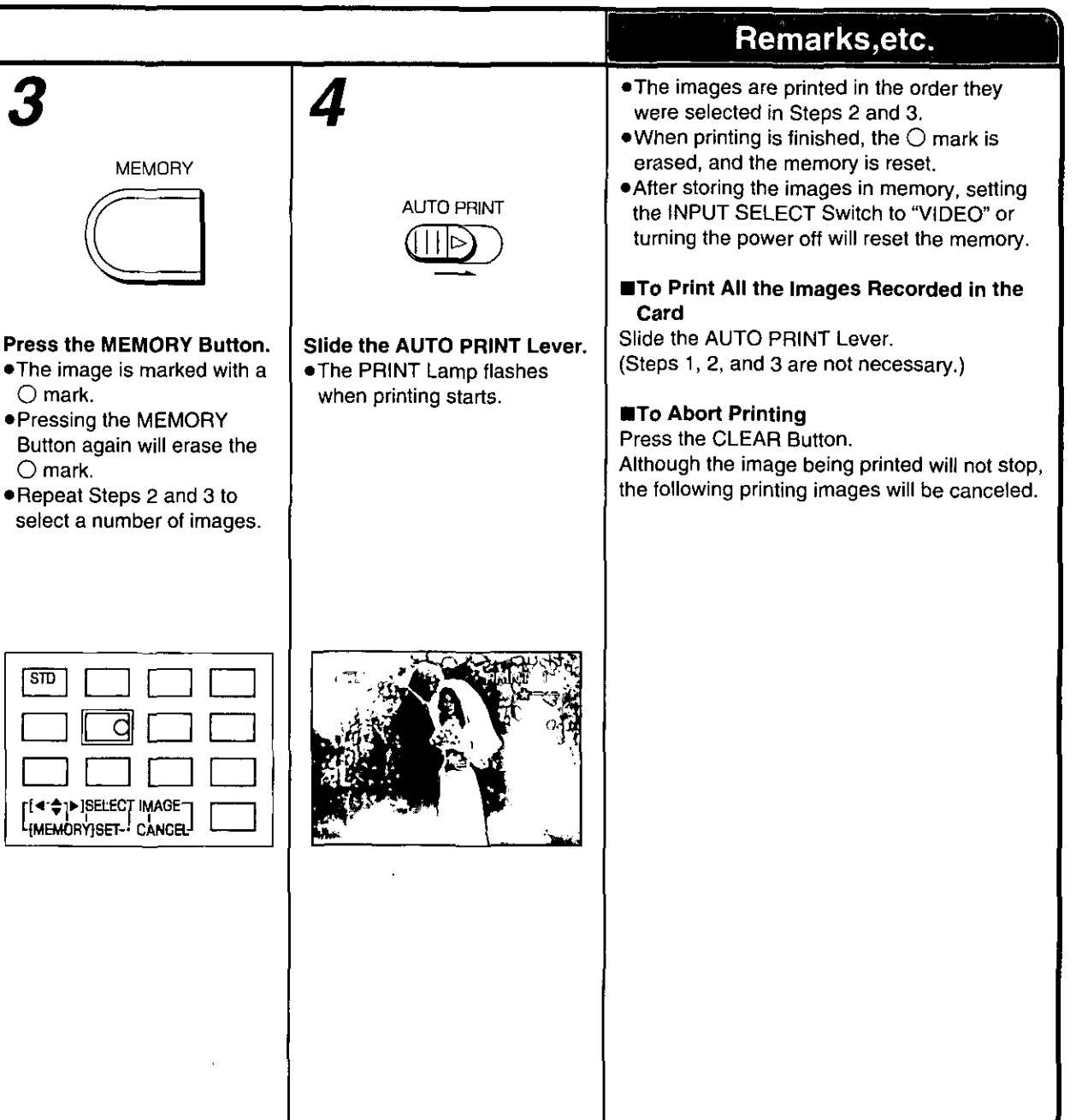

# **Using MENU Mode**

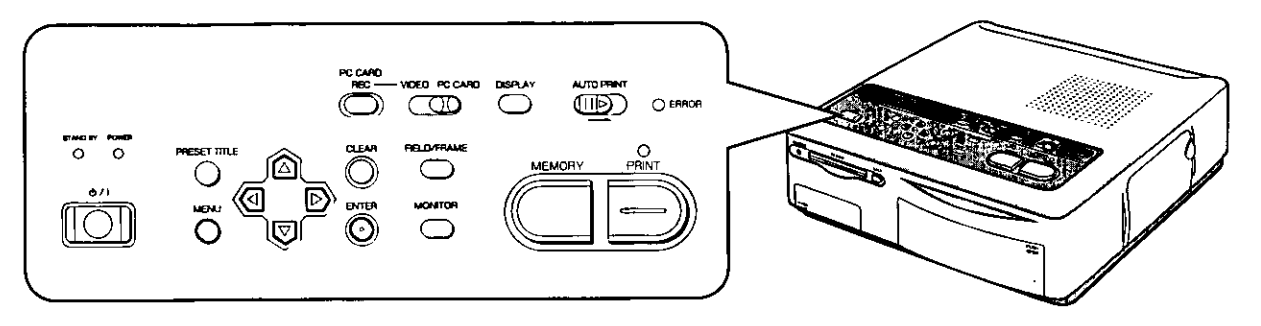

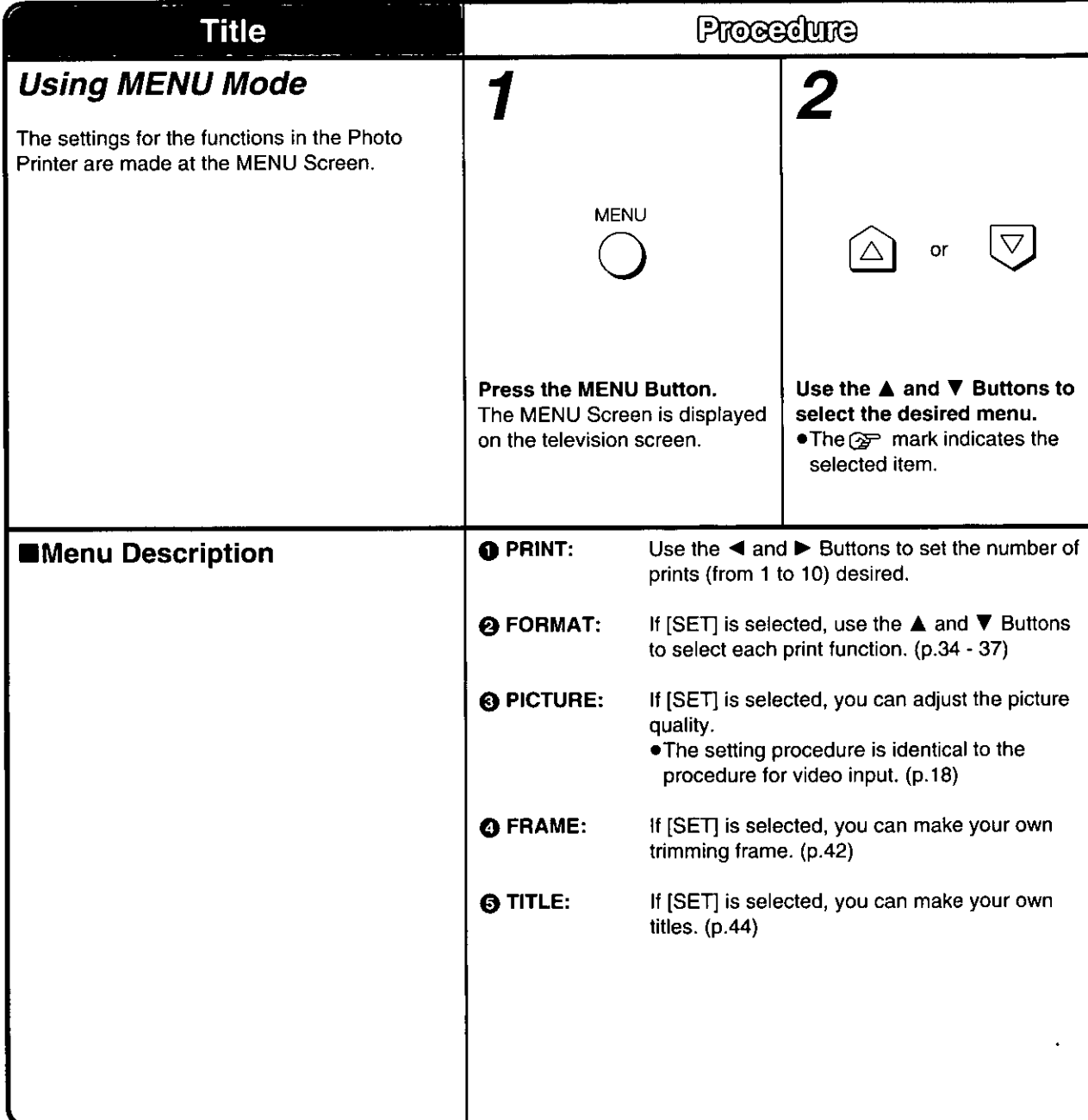

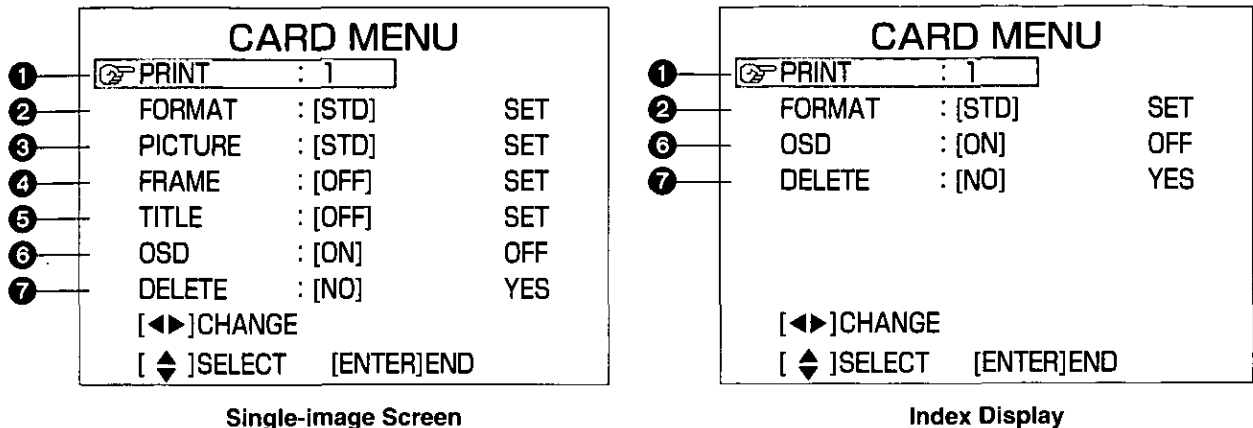

Οľ

to select the desired

.The selected setting is

settina.

**@DELETE:** 

Remarks, etc. • The  $\blacktriangle \blacktriangleright \blacktriangle \blacktriangleright$  Buttons, ENTER Button, and ウ/I (Power) Button are the only buttons that function while the MENU Screen is displayed. . The menu operations do not function when the picture image is being output. Operation can be performed once the complete picture **ENTER** appears. ●Once you set "PICTURE," [ADJ] is displayed on the MENU Screen. The previous settings PC Card Input are maintained in memory until you select [SET] to implement the new settings. .Once you set "FRAME" or "TITLE," [ON] is displayed on the MENU Screen. The Use the  $\blacktriangleleft$  and  $\blacktriangleright$  Buttons Press the ENTER Button to previous settings are maintained in memory complete the setting. until you select [SET] to implement the new .The MENU Screen settings. disappears from the television . The stored settings are erased when the indicated by brackets [ ]. screen. power cable is unplugged. ●During Index Display, only **❶, ❷, ③**, and **Ø @ OSD (On Screen Display):** are shown. (PICTURE, FRAME, and TITLE Use the  $\blacktriangleleft$  and  $\blacktriangleright$  Buttons to select [ON] or are not shown.) [OFF] for the screen display. **Error messages, menus, and the preset title** menu are still displayed even when [OFF] is selected for OSD. (The setting for OSD is still stored even when the INPUT SELECT Switch is set to "VIDEO".) Use the  $\blacktriangleleft$  and  $\blacktriangleright$  Buttons to select [YES] or [NO] for allowing images in the PC Card to be erased (p.38).

# **Printing a Series of Different Pictures on the Same Print (ALBUM)**

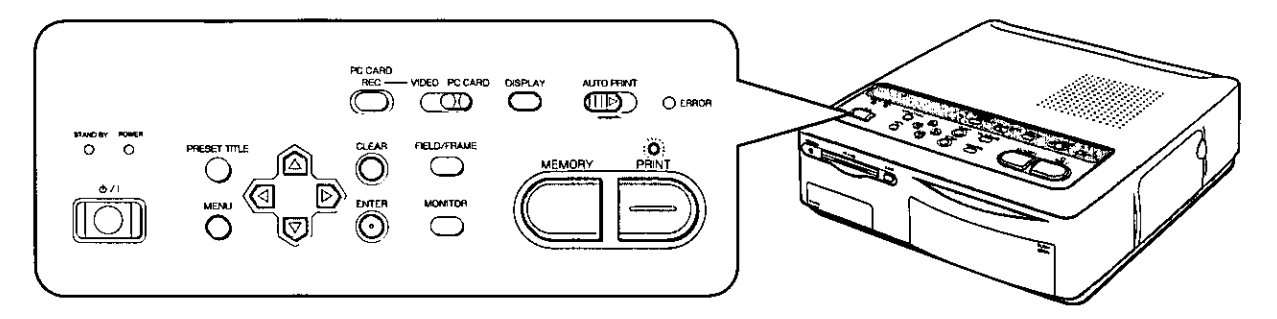

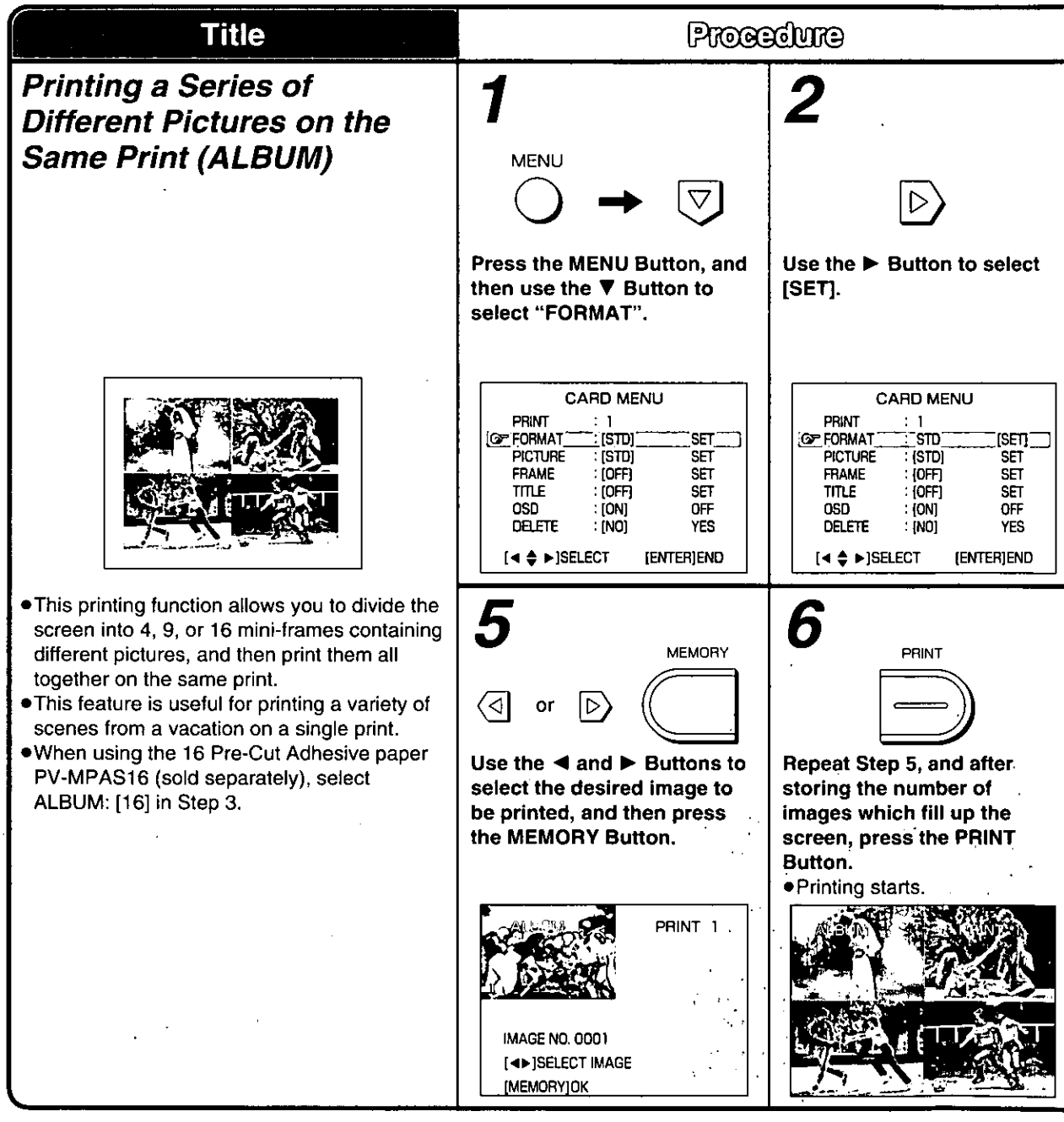

# **Printing for 16 Mini-frame Pictures**

16 mini-frame pictures are printed separated by white lines. (The horizontal lines are displayed on the television screen, but the vertical lines are not displayed.)

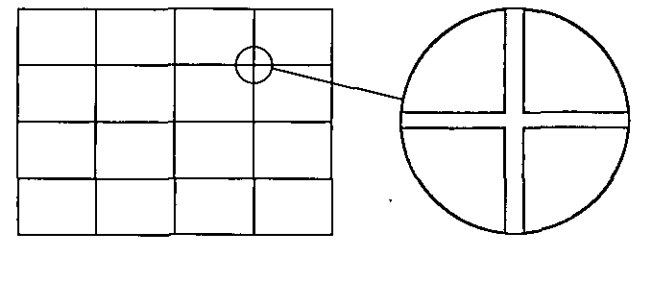

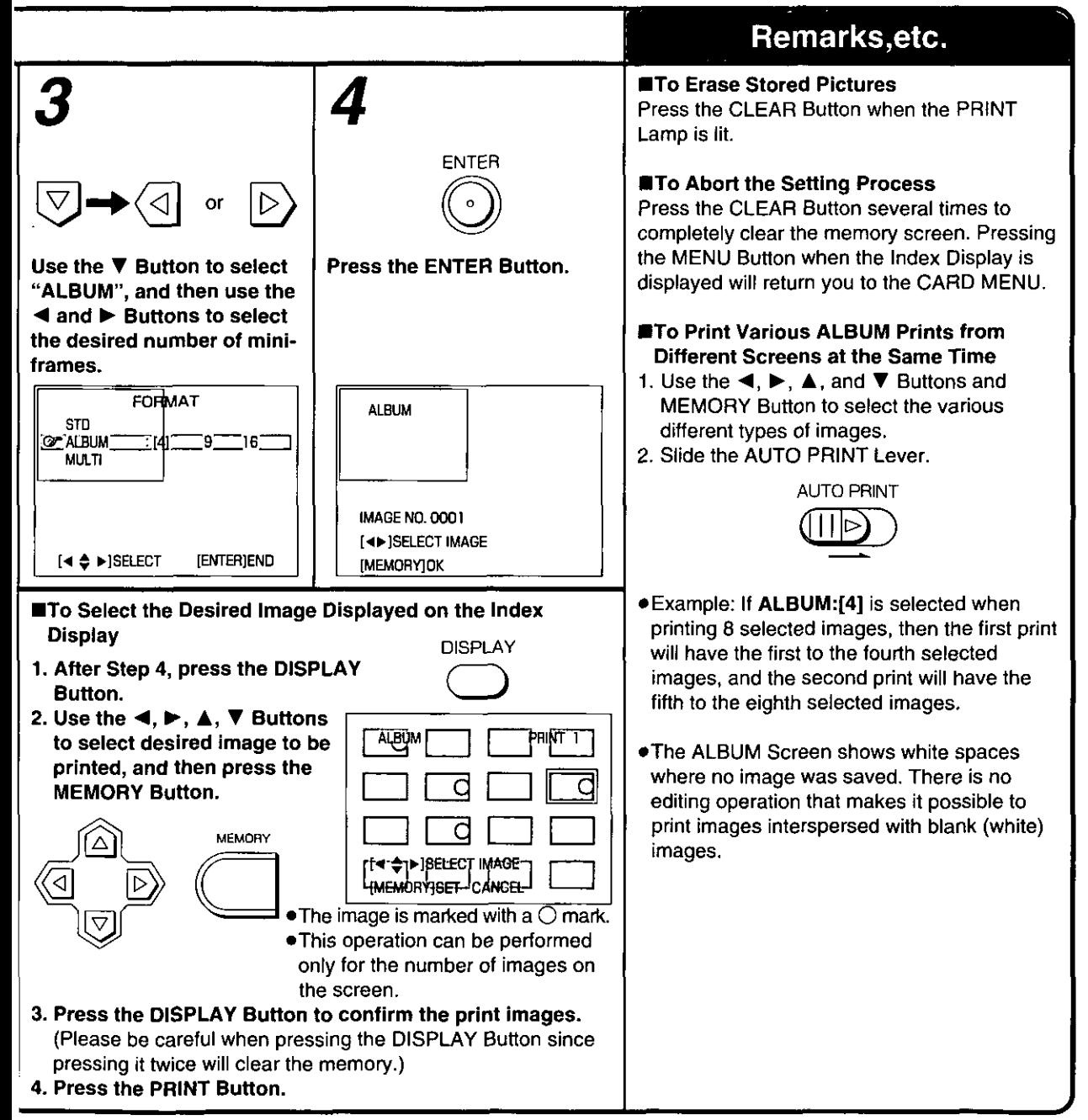

# Printing the Same Picture Repeatedly on the Same Print (MULTI FRAME)

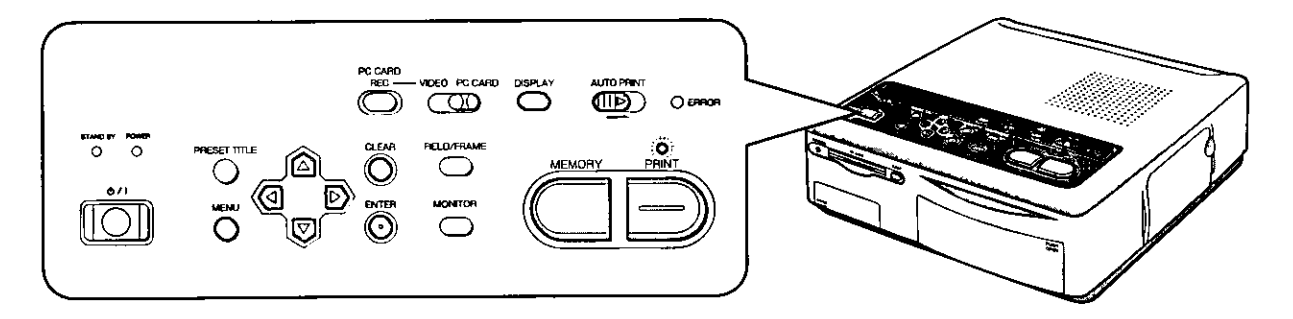

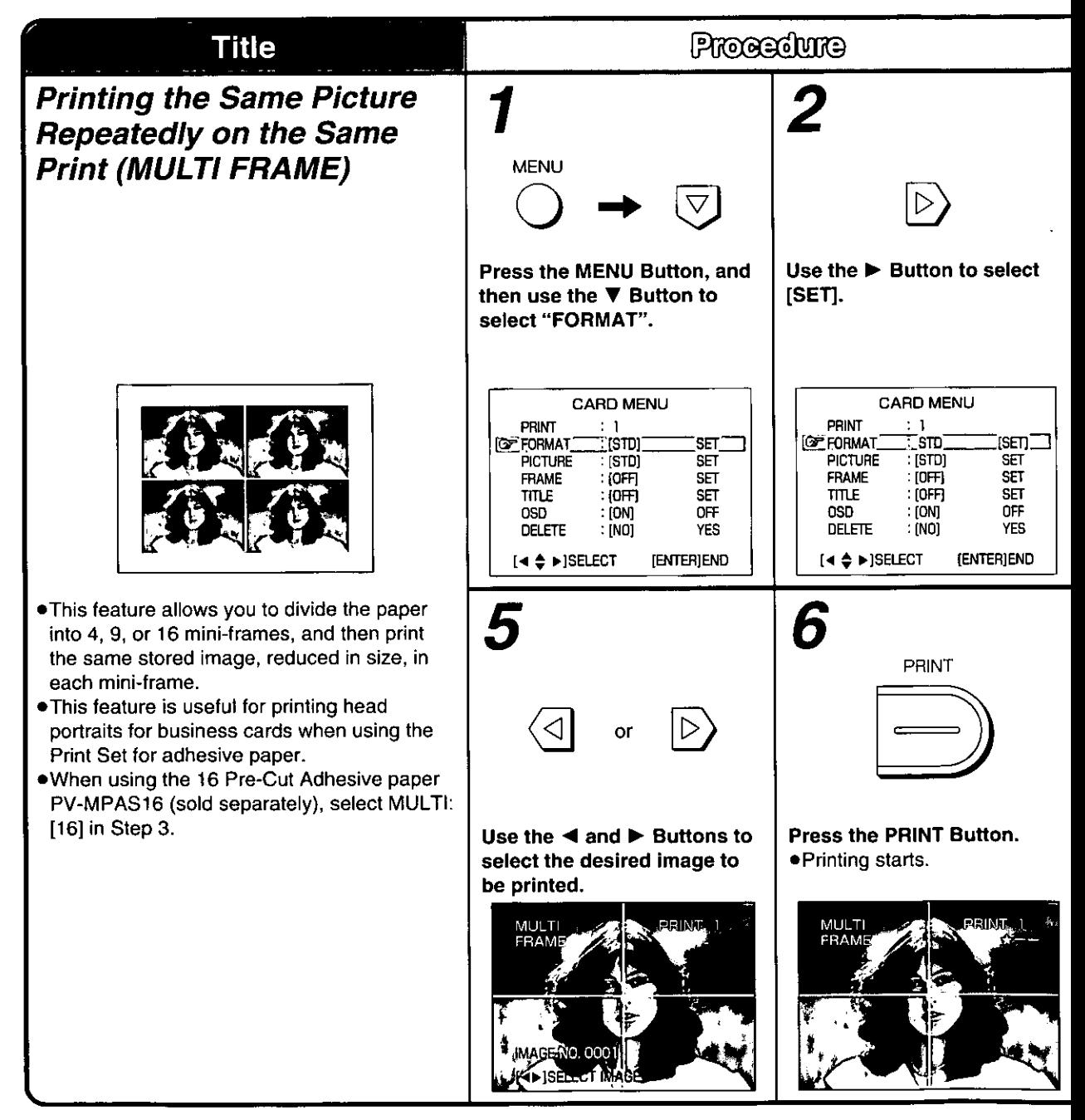

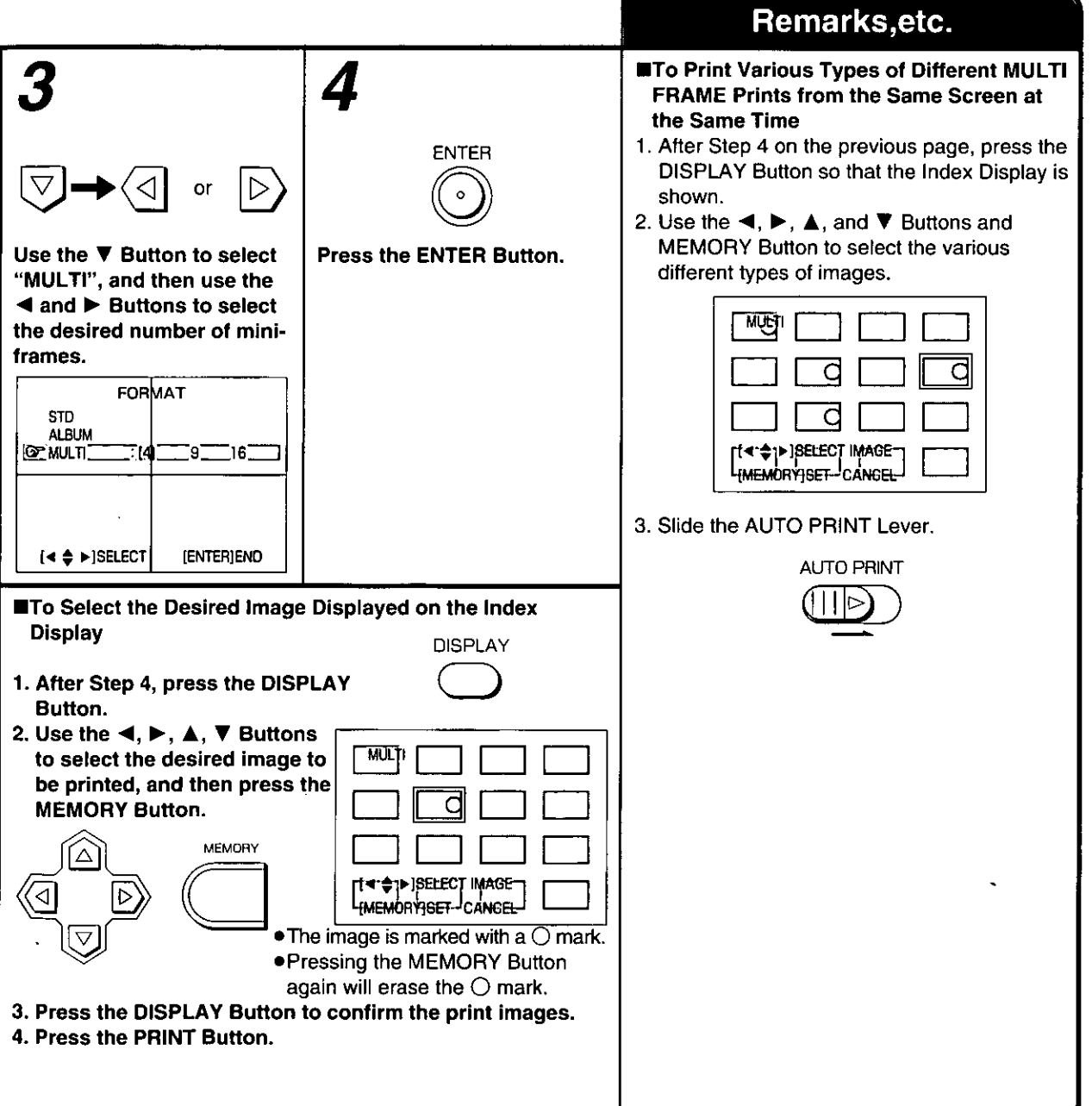

# Erasing the Images on the PC Card /<br>Recording the Video Input Image on the PC Card

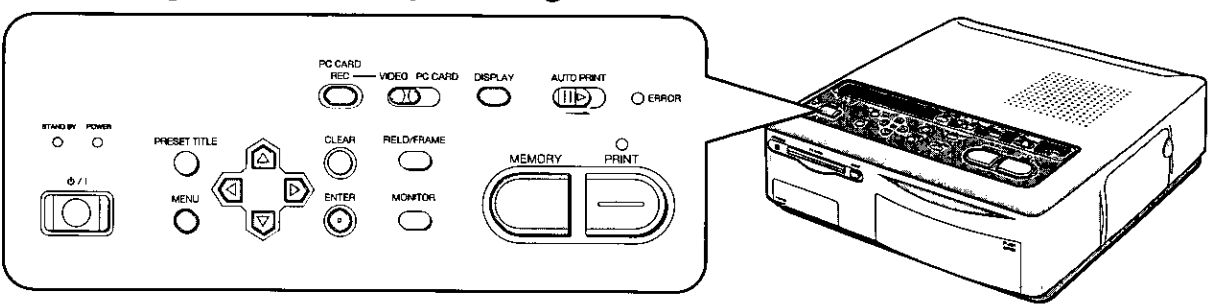

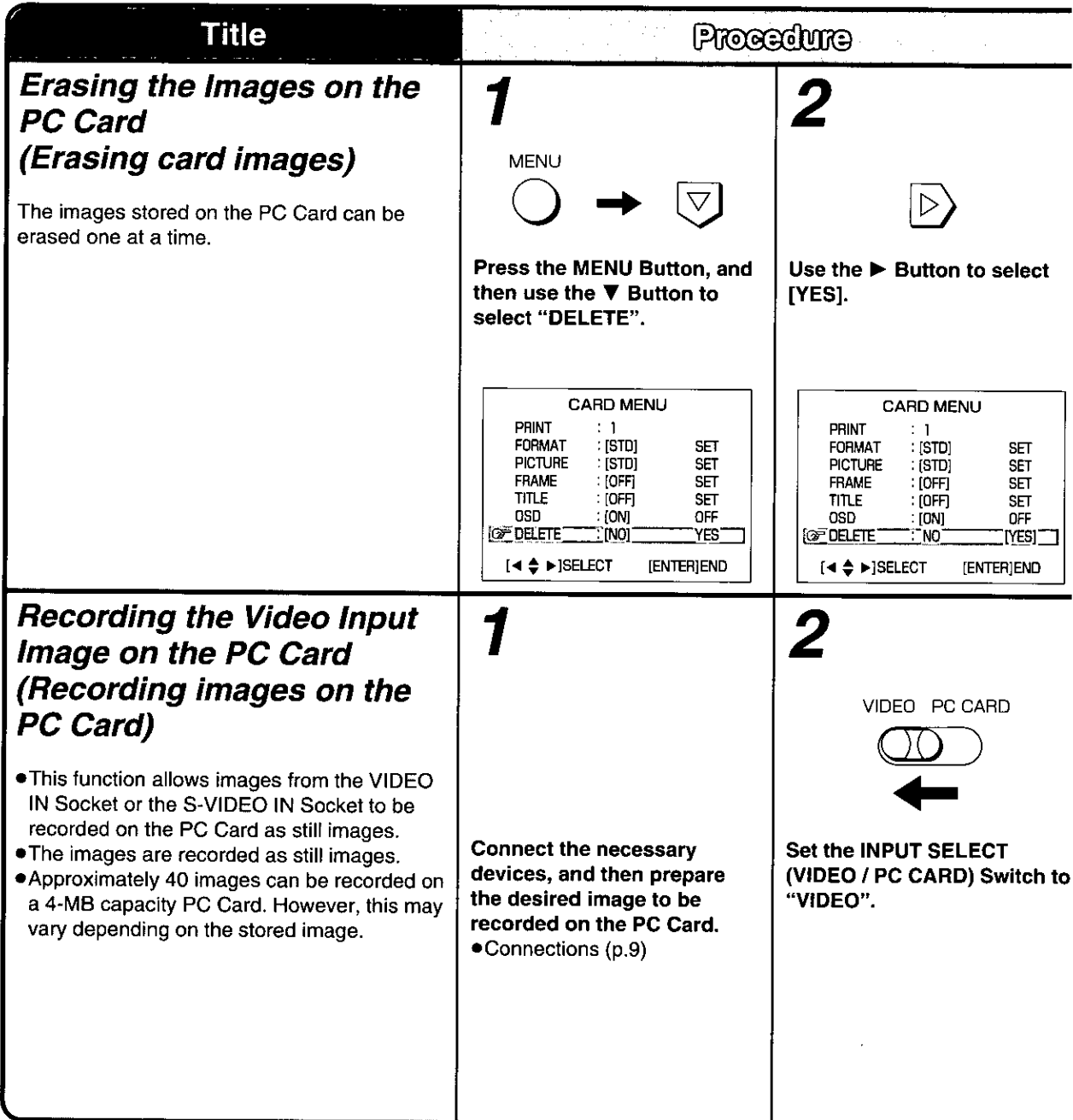

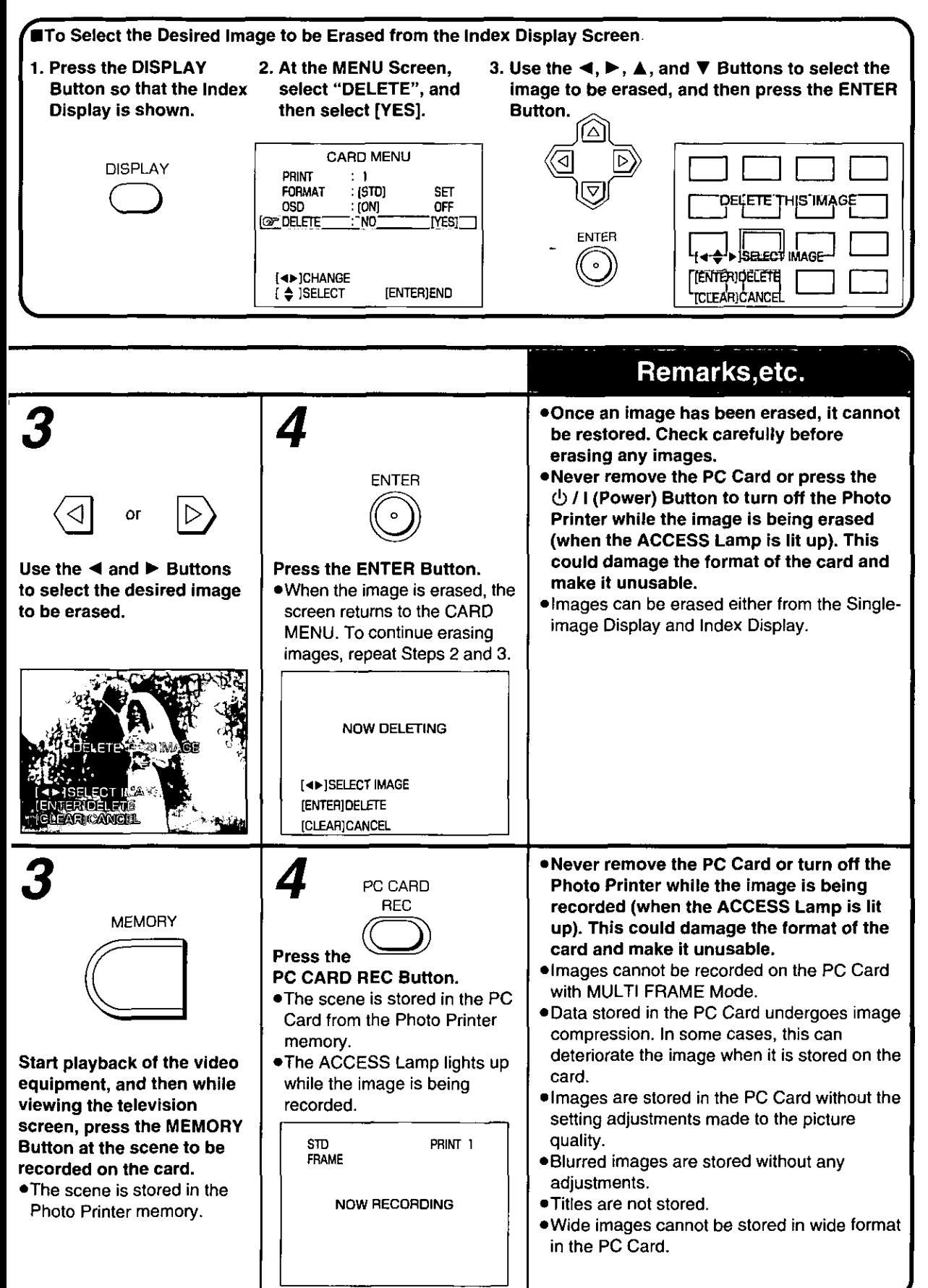

# **Printing with Title or Trimming Frame (Preset title)**

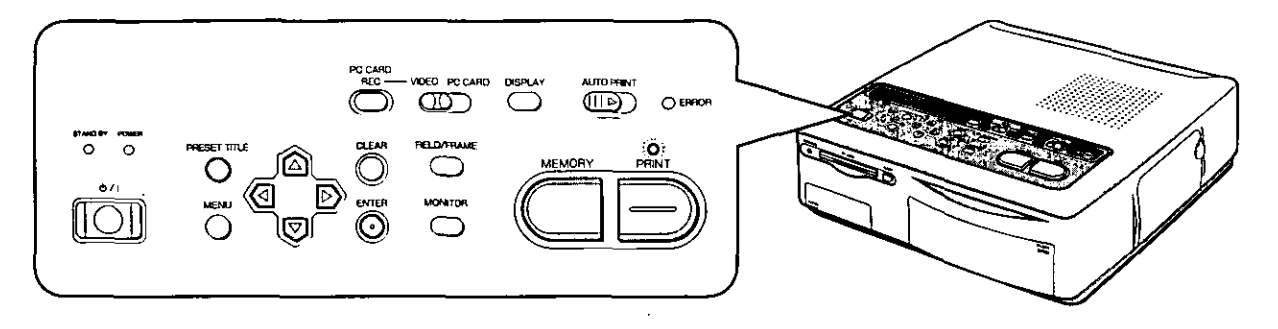

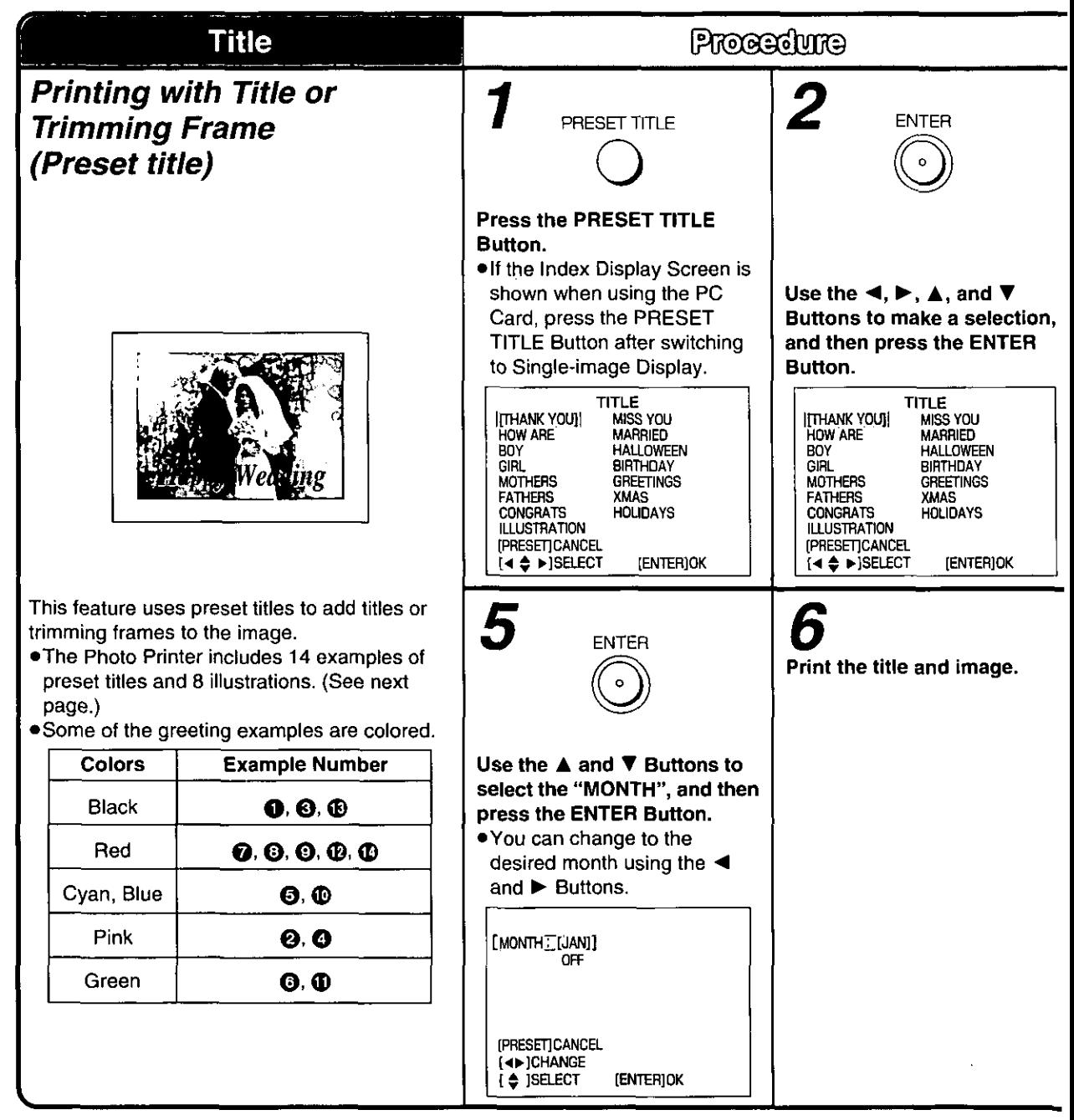

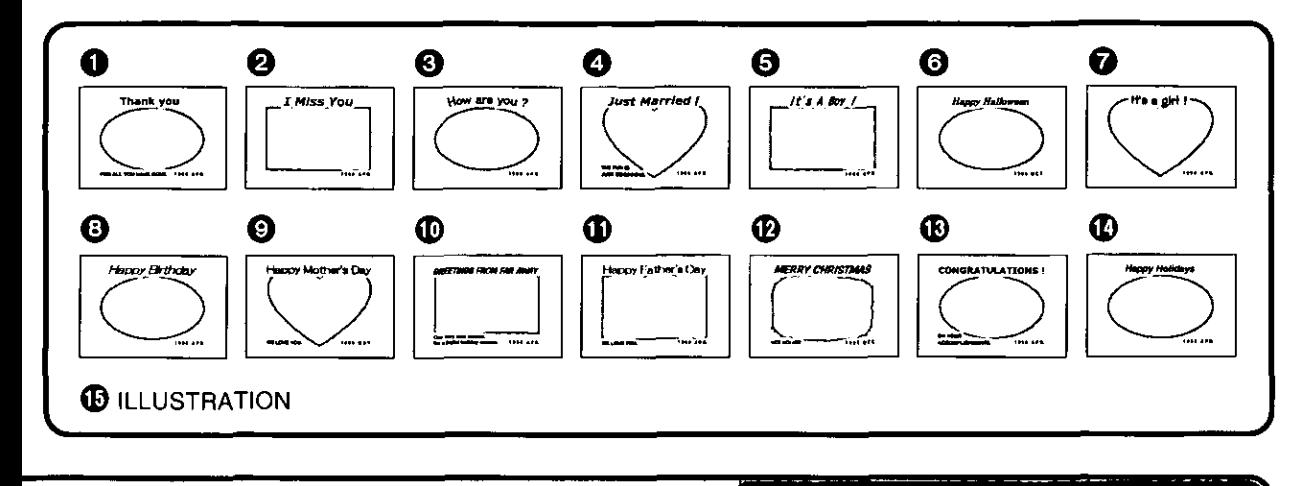

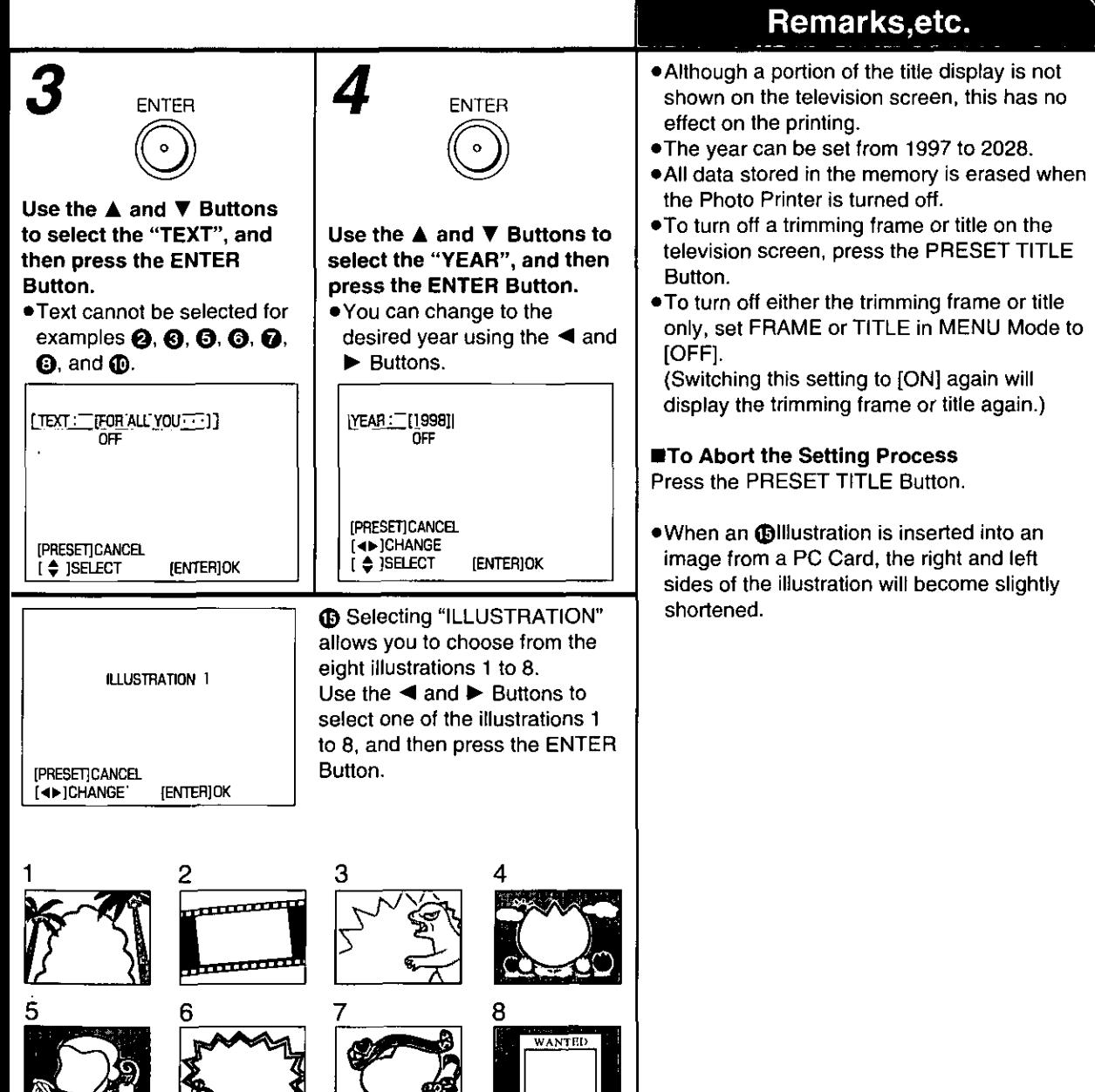

# **Printing with Trimming Frame**

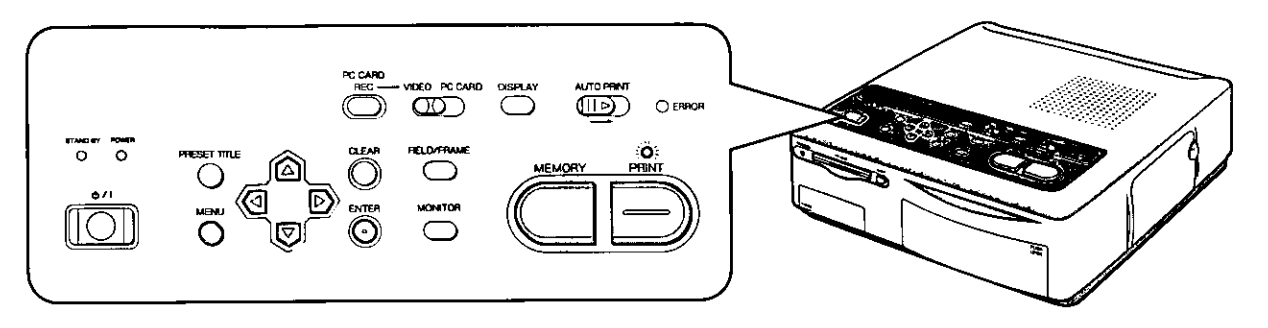

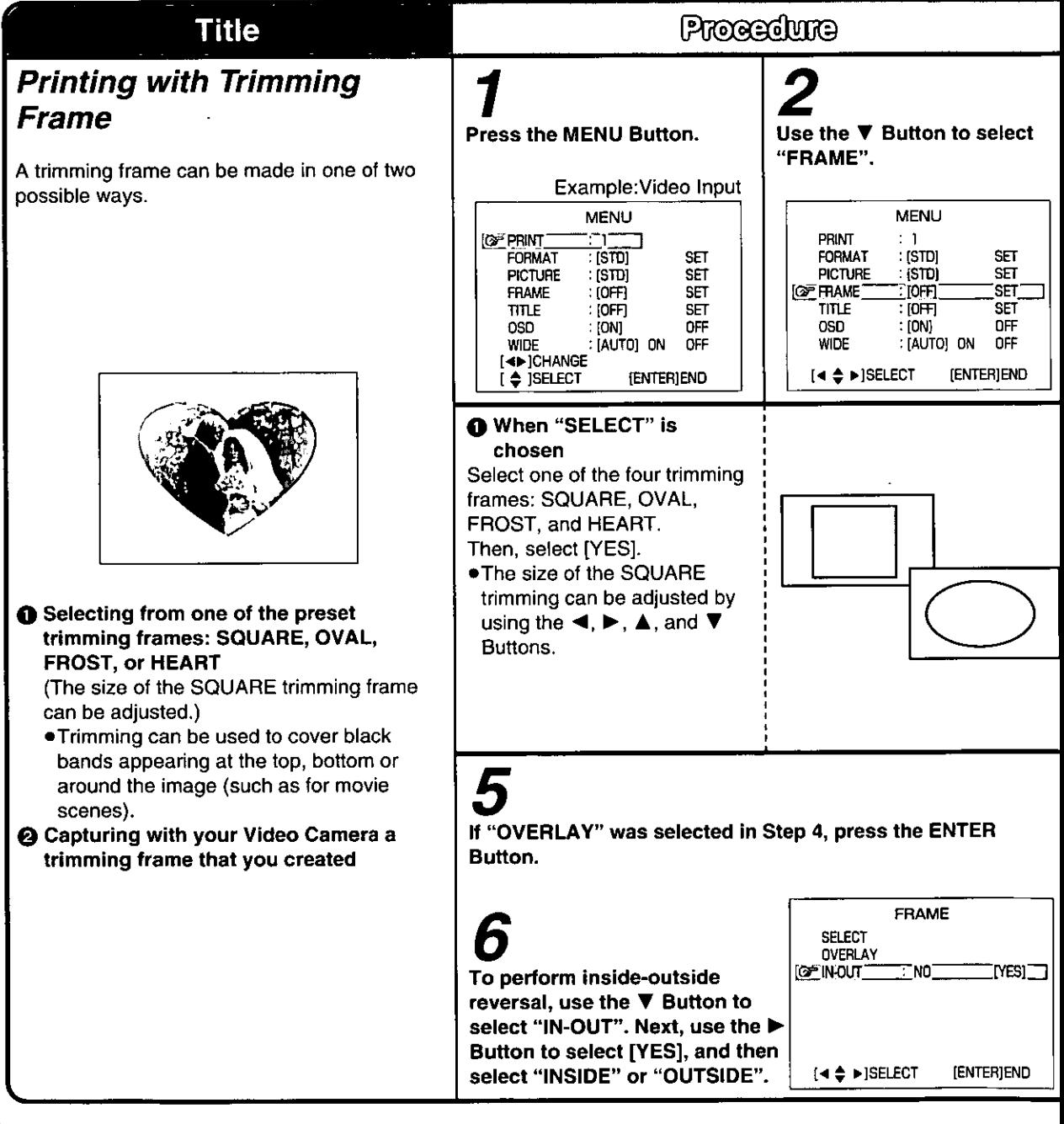

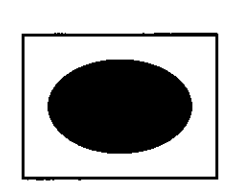

 $\bullet$ 

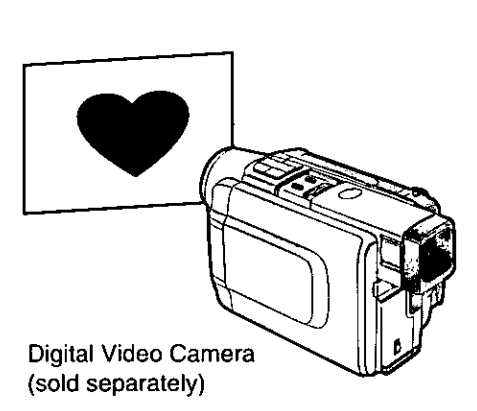

0

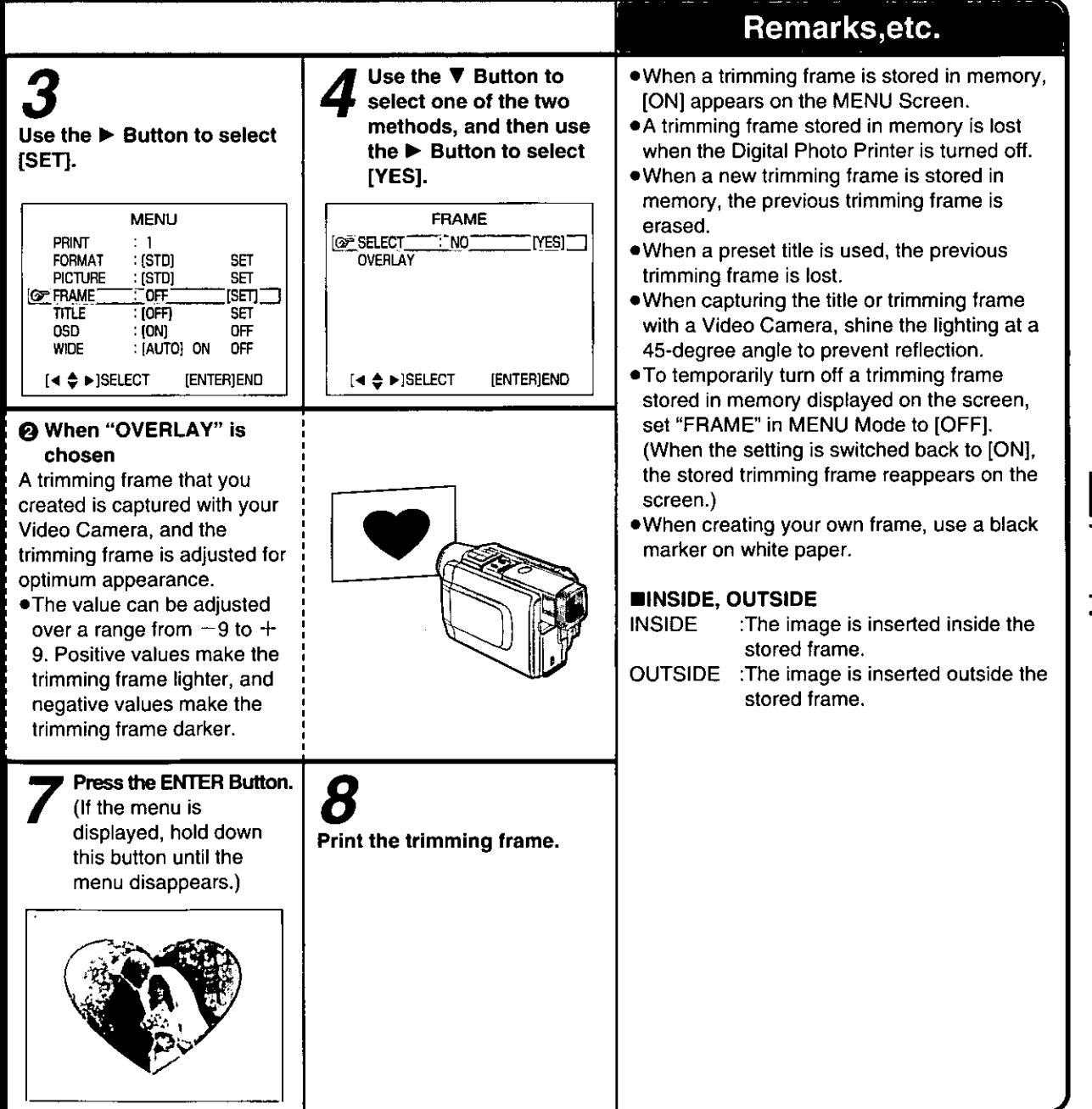

**Advanced**<br>Operations

# **Printing with a Title (Inserting your own titles)**

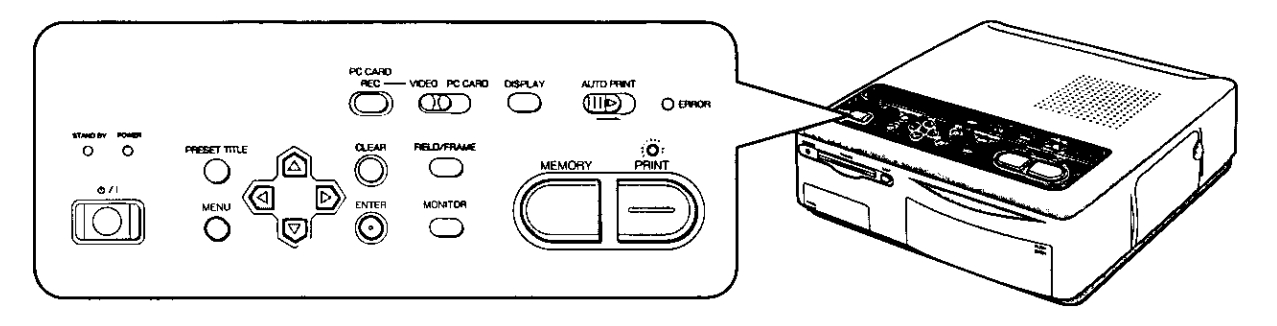

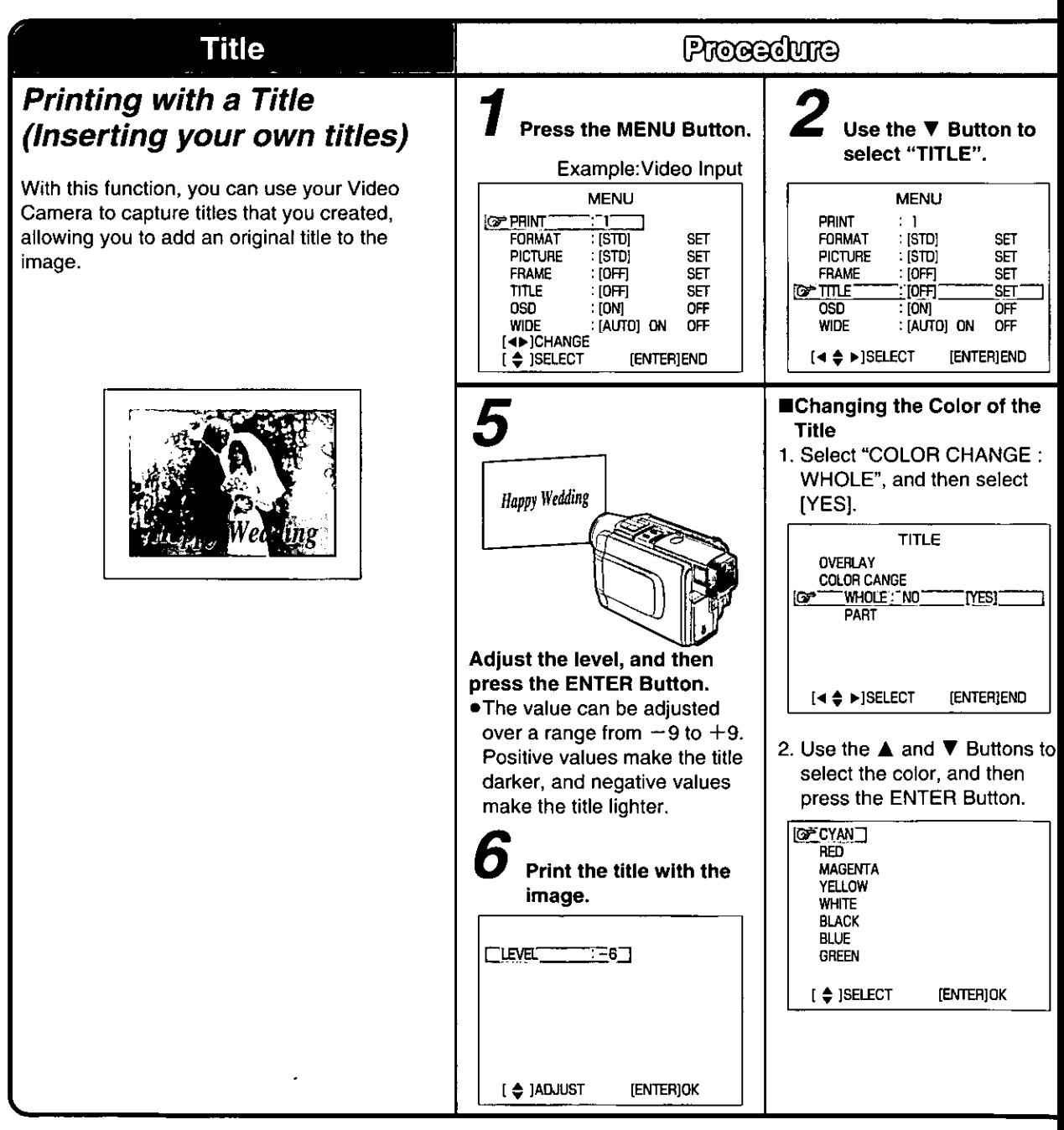

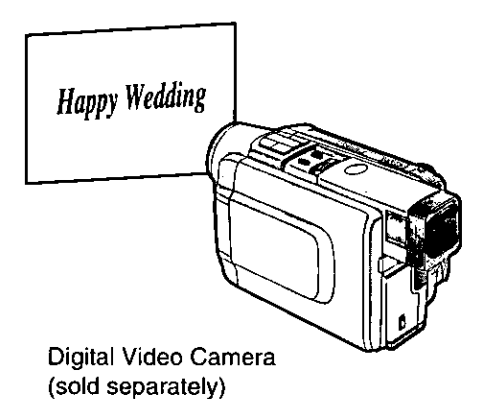

Remarks, etc. • A title stored in memory is lost when the 3 Digital Photo Printer is turned off. Use the  $\blacktriangleright$  Button to Use the  $\blacktriangleleft$  and  $\blacktriangleright$ .When a new title is stored in memory, the select [SET]. **Buttons to select [YES].** previous title is erased. **MENU** TITLE **PRINT COVERLAY NO** .To temporarily erase a title stored in memory  $\pm$  1  $TMSI$ FORMAT : [STD] SFT from the screen, set "TITLE" in MENU Mode **PICTURE** : [STD] SET to [OFF]. **FRAME**  $:$  [OFF] **SET** irs≣ππ F **OFF**  $[SE]$ (When the setting is switched back to [ON], nsn  $\overline{\phantom{a}}$  [ON] OFF the stored title reappears on the screen.) : [AUTO] ON **WIDE** OFF .When creating your own title, use a black (ENTER)END  $[4 \Leftrightarrow \triangleright]$ SELECT [4D]SELECT [ENTER]END marker on white paper. .The MACRO function on the Video Camera ■Changing the Color of Part of the Title is useful for capturing titles. Be sure to also read the Operating 1. Select "PART", and then select **TITLE** Instructions for the Video Camera. **OVERLAY** [YES]. COLOR CANGE **WHOLE** Íœ PART **NO** TYES)  $[4 4$  > SELECT **IENTERIEND** 2. Use the  $\blacktriangleleft$ ,  $\blacktriangle$ ,  $\nabla$ , and  $\blacktriangleright$ Buttons to select the upper left limit for the color, and then press the ENTER Button. Upper Left Corner<sup>-</sup> (◀ ♦ ▶)SET START<br>(ENTER)OK 3. Use the  $\blacktriangle$ ,  $\blacktriangle$ ,  $\nabla$ , and  $\blacktriangleright$ Buttons to select the size for the color, and then press the **ENTER Button.** [◀ ♦ ▶]SET SIZE<br>[ENTER]OK 4. Use the *A* and **▼** Buttons to select the color, and then press the ENTER Button.

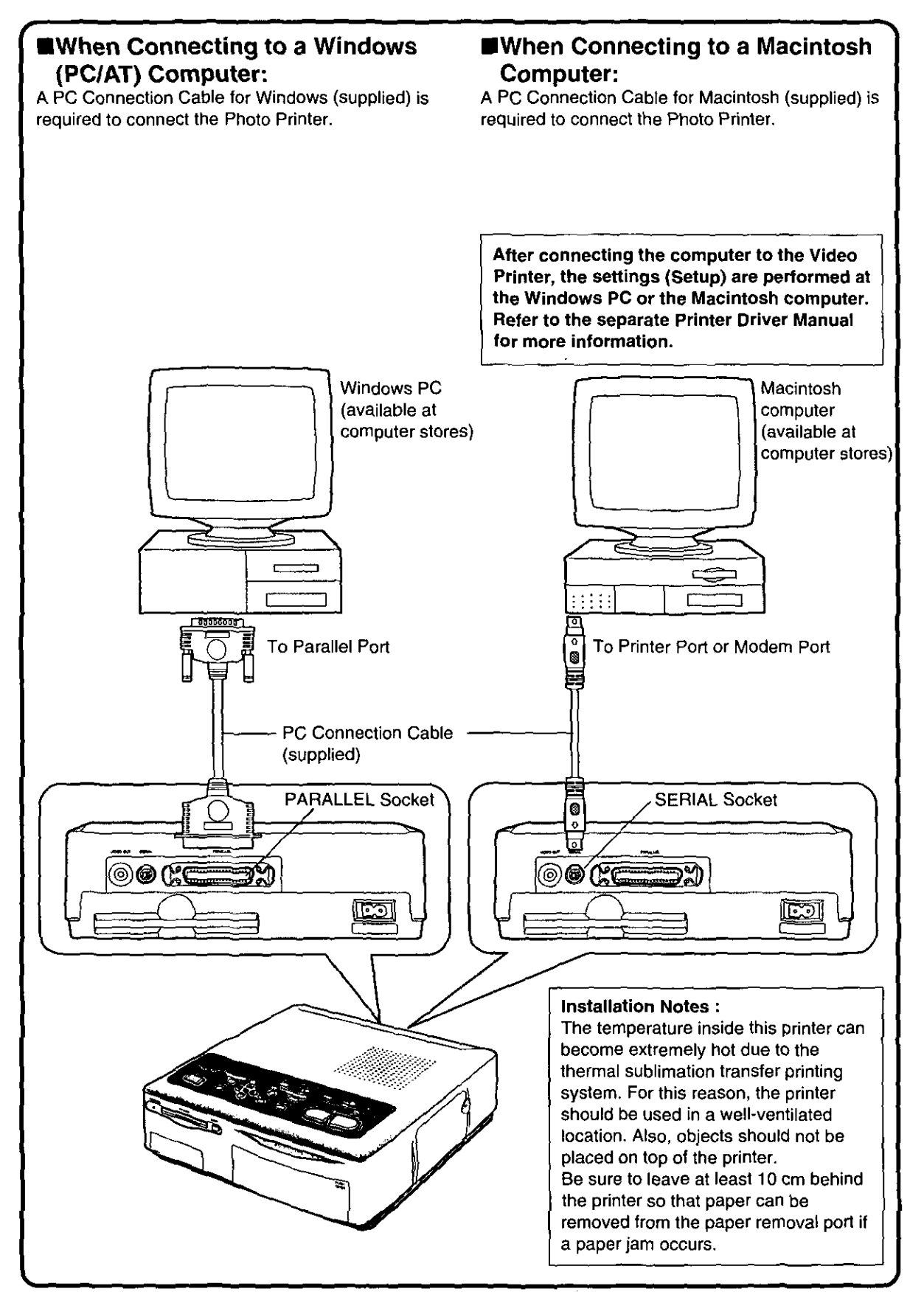

# **Precautions**

# **EPrecautions when using the Digital Photo Printer**

- . If the Photo Printer emits smoke, becomes unusually hot, or gives off an unusual smell, turn off the printer and unplug it.
- . If water or other foreign matter gets inside the printer, turn off the printer and unplug it.
- . If the surface of the printer becomes broken or cracked, turn off the printer and unplug it.
- . If the power cable is damaged (such as the core wires being exposed), turn off the printer and unplug it.
- .Do not use the Photo Printer in any way which overloads the electric outlet or wiring. Also, only AC 120 V should be used as the power supply for the Photo Printer.
- . Make sure the plug is properly plugged in when using the Photo Printer.
- .Do not damage the power cable or plug.
- . Remove dust or other foreign matter adhering to the power plug.
- .Do not place the Photo Printer on unsteady, inclined, or other unstable surfaces.
- .Do not place flower vases, containers with water, or small metal objects on the Photo Printer.
- . Do not drop or insert metal or flammable objects inside the Photo Printer.
- .Do not splash or wet the Photo Printer.
- .Do not disassemble or remodel the Photo Printer.
- . Do not touch the metal parts on the Photo Printer or the plug during a thunderstorm.
- .Do not unplug with wet hands.
- . Do not place the Photo Printer in locations with smoke, steam, high humidity, large amounts of dust, or severe vibrations.
- . Do not install the Photo Printer in such a way that the power cable is forcibly bent.
- . Do not cover the ventilation holes on the Photo Printer.
- .Do not place heavy objects on the Photo Printer.
- . Do not move the Photo Printer with the power cable plugged in.
- .Do not unplug by pulling on the power cable.
- . Remove the plug from the outlet as a safety measure when cleaning the Photo Printer or when the Photo Printer will not be used for a long

period of time.

- .Do not touch any internal components other than those specified.
- .Do not remove the Paper Cassette while printing is in progress.

During printing, the paper moves forward and backward three times. You can be cut if you touch the paper during this operation.

### **National Handling the Ink Cassettes, Ink Cassette Film, Paper Cassette, and Paper**

To ensure high-quality, precise printing, always observe the following points.

Failure to observe these points can not only result in poor-quality prints, but also paper jams or breakdown of the Photo Printer.

.Use only the specified paper.

Use Print Sets that carry the MAP mark or that have been specified for use with this Photo Printer by Panasonic.

. Use the Ink Cassette with the paper provided in the same box.

One Ink Cassette is designed to provide enough ink film to print the number of sheets provided in that Print Set

- .Do not remove the label from the Ink Cassette. Doing so could lead to mistaken operation.
- ●Before loading an Ink Cassette, take up any slack in the ink film (wide tape inside the Ink Cassette). The slack can be taken up by turning the spool in the direction of the arrow.
- .Make sure that the Ink Cassette is oriented properly and insert it all of the way in.
- .Do not touch or pull on the ink film.
- .Do not get fingerprints or dust on the ink film or on the paper.
- .Do not get the ink film or the paper wet.
- .Do not touch the Ink Cassette or the Paper Cassette while printing is in progress. The Ink Cassette cannot be taken out while printing is in progress. Forcibly pulling out the Ink Cassette, loading too much paper, or applying strong pressure or vibrations to the Paper Cassette could result in a paper jam or other malfunction. (Do not take out the Paper Cassette and add paper while printing is in progress.) .Do not attempt to reuse an empty Ink Cassette or
- paper which has already been printed on. Doing so could result in malfunction or breakdown of the Photo Printer.
- . Fan the paper thoroughly before placing it in the Paper Cassette. Sheets that adhere to other sheets can cause a paper jam.
- .Do not fold or bend the paper. If a postcard is curled, remove the curl before attempting to use the postcard in the printer.
- .Do not load the paper upside-down. The glossy side of the paper with no markings on it is the printing side. The paper should be loaded with this side facing up.
- .Do not write on the paper before printing on it. This could lead to mistaken operation.
- .Do not load too much paper in the Paper Cassette.

No more than 25 sheets should be loaded.

- . Allow the Print Set to adjust to the ambient temperature before using it. If the Print Set has been stored at a low temperature, condensation could form on the paper when brought into a warmer room. Do not open the Print Set package until it has reached the room temperature.
- .Do not leave printed paper above the Paper Cassette (in the Print Exit). Do not allow more than 10 sheets to accumulate above the Paper Cassette.
- . Do not place foreign objects above the Paper Cassette (in the Print Exit).

# Notes on Print Set Storage

- .Do not store the Ink Cassettes or paper under high temperatures or high humidity. Doing so could result in a deterioration of printing quality.
- .Do not store the paper on end. Store the paper flat in its original silver bag.
- .Do not store Ink Cassettes or paper in a location exposed to direct sunlight. Doing so will result in a deterioration of printing quality. The Ink Cassette and paper could even become unusable.
- .After using the Photo Printer, remove the Ink Cassette and paper and put them back in storage.

If the Ink Cassette is left in the Photo Printer. slack will develop in the ink film and dust will collect, which may make high-quality printing impossible.

In order to keep leftover paper in optimum condition for as long as possible, remove the paper from the Photo Printer, and then place it in the original silver bag for storage.

### Notes on Handling Finished Prints

In order to preserve finished prints in the best condition, always observe the following points. Failure to observe these points could result in a deterioration of print quality or a slight injury.

- . Do not affix cellophane tape to the printed surface.
- .Do not touch the printed surface with your fingers.
- .Do not let the printed surface come into contact with other objects.

Do not let the following materials in particular come into contact with the printed surface:

- Desk pads or business card cases made of vinyl
- Erasers made of plastic
- . Do not spill or apply volatile solvents such as alcohol to the printed surface. Doing so could result in discoloration or fading.
- .Do not leave printed surfaces in contact with one another.

Doing so could cause color transfer between the two images. Color transfer could also occur if a printed surface is left in contact with any other type of paper under pressure for an extended period of time.

- .Do not store prints under conditions of high temperature or high humidity. Leaving prints under such conditions for an extended period of time could cause a deterioration in print quality. Do not leave prints exposed to direct sunlight.
- .When prints are to be stored in an album, select an album that has nylon pockets. Other materials could cause color transfer or discoloration. (Polypropylene and cellophane are also acceptable materials.)

# **ENotes on Handling the Digital Photo Printer**

- .Do not spray insecticides or other volatile materials on the printer. If such materials come into contact with the printer, they can damage the surface of the printer or cause the finish to peel. Also, do not leave rubber or vinyl materials in contact with the printer for an extended period of time.
- . When the printer will not be used for an extended period of time:

To conserve electric power, turn off the printer

### and unplug it.

Leaving the printer idle for long periods can impair its functionality. Be sure to turn the power on and operate the printer once every six months.

.When transporting the printer by car or truck: Pack the printer carefully in its original packing materials. If you did not retain the packing materials, wrap the printer carefully in a blanket or other cushioning material to protect it. (Before transporting the Photo Printer, be sure to first remove the Paper Cassette and Ink Cassette, and then close the cover.)

### Maintenance Notes

.Do not use benzene, paint thinner, or other solvents to clean the printer.

Most of the printer surface is plastic. Do not use solvents such as benzene and paint thinner to wipe the printer since they can damage the surface of the printer and cause the surface to peel.

To clean the printer surface, wipe up any dust with a soft, dry cloth.

If the Photo Printer is particularly dirty, soak the cloth in kitchen detergent (neutral) diluted with water and wring out thoroughly. Then, wipe off the dust with the cloth, and wipe again with a dry cloth.

When using a synthetic cloth, follow the precautions in the usage instructions.

. When dust accumulates around the ventilation holes on top of the printer:

After removing the Ink Cassette, use a vacuum cleaner to clean the dust from the ventilation holes. Dust that enters the printer through the ventilation holes can adhere to the ink film, making high-quality printing impossible. In this event, remove the Ink Cassette, and then clean the dust off the ink film.

### **Elnstallation Notes**

. Install the Photo Printer away from devices that generate magnetic fields

The magnetic fields generated by stereo speakers or large monitors will distort the image produced by the Photo Printer.

Electromagnetic waves produced in this Photo Printer and in televisions, video game machines, and other devices can cause mutual interference, disrupting both the display on the television screen and the print image.

#### *<u>Alnternal Temperature</u>*

- . Although it varies with the ambient temperature, if the internal temperature of the Photo Printer rises above a certain level, the ERROR Lamp will flash and the error message "WAIT: COOLING" will appear on the television screen. In this situation, the printing operation will halt temporarily. This is not a malfunction. After waiting for a few minutes for the temperature to drop (four or five minutes at the most), the Photo Printer will automatically resume printing.
- . The printing operation may be halted temporarily in any of the following cases, which will result in a longer than normal printing time:
	- When printing images continuously
- When the ambient temperature is high
- When the internal temperature of the printer rises quickly because the ventilation holes or other parts are blocked.
- . Note that if two or more of these conditions exist, printing will take even longer. Therefore, make every effort to find a well-ventilated location for installing this printer.

#### **■Condensation**

- .When a bottle is taken out from a refrigerator in summer and left to stand for a while for instance, droplets of water will form on it. This phenomenon is known as condensation.
- .Conditions for condensation Condensation will form if the printer or Print Set is moved to a location with a considerable difference in temperature or humidity, such as:
	- A high-humidity location, such as one filled with steam
	- When suddenly moved from an air-conditioned environment to one with high temperatures and high humidity

- A room that has just been heated

In this event, turn the power on and wait for two hours.

If the paper or rollers are damp with condensation, the printed surface that is produced may be dirty.

# About Functions

- Q1: When printing, what are the differences between "Photo Shot" and normal video?
- $A1:$ When an image is shot using the "Photo Shot" function of a Digital Video Camera, the result will be a high-quality image with little noise or distortion. Therefore, a print of this image will be of higher quality than a print of a normal video image.
- Q2: What kinds of Video Cameras can be connected to the Digital Photo Printer?
- A2: Any type of Video Camera that is equipped with either an S-VIDEO OUT Socket or a VIDEO OUT Socket can be used. (p.9)
- Q3: Can a title or trimming frame be input from a camera?
- A3: You can input your own titles or trimming frames by shooting them with a Video Camera. (p.42 - 45)
- Q4: How should I adjust the level settings when storing the trimming frame?
- A4. The level adjustments are similar to the darkness adjustment on a copy machine. Under normal conditions, you do not need to adjust the settings. However, if the trimming frame which you created shows unwanted lines, then reduce the level of the trimming frame for the best appearance. (p.43)
- Q5: Can the Digital Photo Printer print images from HDTV broadcasts?
- A5: No, because the video signals are different.
- Q6: What should I do about poor coloring?
- The most important factor is the coloring of A6: the original shot of the image. The color and other parameters can be adjusted by selecting "PICTURE" on the MENU Screen.  $(p.18)$
- Q7: When I adjust the coloring and other aspects of picture quality, can I check the results on the television screen?
- $A7:$ Yes, this can be done for all the adjustments except SHARPNESS. The quality of the picture on the television monitor will differ slightly from the quality of the printed image. Test print the image, adjust the television so that the quality of the picture on the screen is close as possible to that of the printed image, and then adjust the Digital Photo Printer.  $(p.19)$
- Q8: Is it possible to insert a title for each **ALBUM Mode screen?**
- A8: No, it is not possible in ALBUM Mode. It is possible in MULTI FRAME Mode, but it is not possible to insert a different title for each mini-frame.
- Q9: Which should I use, the S-VIDEO IN Socket or the VIDEO IN Socket?
- A9: When connecting a device that has an S-VIDEO OUT Socket, it is best to use the S-VIDEO IN Socket. Doing so will provide the best print quality. If devices are connected to both the S-VIDEO IN Socket and the VIDEO IN Socket. the S-VIDEO IN Socket takes precedence.  $(p.9)$

# Q10: What should I do if a paper jam occurs?

A10: Remove the paper from either the **O** Rear Paper Removal Port or the @ Print Exit (above the Paper Cassette). If the paper cannot be removed, turn off the printer. Then, turn the printer on again and remove the paper from either **O** or **Ø**. If the paper still cannot be removed, please contact your nearest Panasonic Dealer. (p.15)

# About the Digital Photo Printer in General

### Q11: How should I store my prints?

A11: We recommend keeping them in an album. When doing so, make sure that the pockets are made of nylon, polypropylene, or cellophane. Using other materials may result in color transfer or discoloration. (p.48)

#### Q12: What is the "thermal sublimation transfer printing system"?

A12: This is a type of printing method offering excellent image quality. Other methods exist such as the direct thermal printing method.

### Q13: What does the number of dots in a printed picture mean?

A13: A printed picture is made up of many dots. This printer prints 464 dots (vertical) $\times$ 672 dots (horizontal) during VIDEO Input Mode. and prints 478 dots (vertical) × 700 dots (horizontal) during PC Card Input Mode. The print size for PC Card input is slightly larger than the print size for Video input.

### Q14: What does "256 color gradations" mean?

A14: It means that the Digital Photo Printer can express 256 gradations of color between white and the darkest color formed by the three primary colors. Because each of the three colors can be expressed in 256 gradations, the total number of colors is 256×256×256 (full color).

#### Q15: How do the Ink Cassettes and paper work?

A15: The Ink Cassettes contain three colors in one unit: cyan, magenta, and yellow. The printing paper has a special coating that improves the adhesion of the ink.

#### **MAbout the Paper and Ink Cassettes**

#### Q16: How should I store the Ink Cassettes and paper after having opened them?

A16: Do not leave the Ink Cassettes or paper in a location exposed to direct sunlight, or in a location subjected to high temperature or high humidity. Place the cassette or paper back in its original silver bag, and then store them flat. (p.48) These supplies should be used as soon as possible after they are opened.

### Q17: What kind of paper can the Digital Photo Printer print on?

A17: The Digital Photo Printer can print on standard paper and adhesive paper (including 16 Pre-Cut Adhesive paper). Do not use other types of paper, since doing so could cause paper jams or other malfunctions. Use the special Print Set and Video Print Ink Cassette when printing. (p.11)

### Q18: Can the Digital Photo Printer print images continuously?

A18: If "PRINT" is set in MENU Mode, up to 10 sheets can be printed continuously.  $(p.16, 32)$ 

#### Q19: How many sheets can be printed with a single Ink Cassette?

A19: An Ink Cassette can print the number of sheets that are included in the same Print Set. For example, the Print Set PV-MPS50 is intended for 50 sheets, and so the Ink Cassette can print 50 sheets. Ink Cassettes cannot be rewound and used again.

#### Q20: What kinds of Ink Cassettes and printing paper can I use with the Digital Photo Printer?

A20: Use Print Sets that bear either the MP mark or have been designated by Panasonic as suitable for this Digital Photo Printer.

# About Computers

### . Windows and Macintosh

### Q21: What is an OS?

A21: OS is an abbreviation for Operating System, and it is also sometimes called "basic software". The OS is the basic software provided for allowing the computer to be used easily. For example, operations such as reading data or displaying text cannot be performed only with other software. The OS performs these operations through commands from the software. The OS for PC/AT computers is Windows 3.1 or Windows 95, and the OS for Macintosh computers is the Mac OS (System).

### Q22: What are applications (software)?

A22: This is software for performing specific tasks in a computer. Applications include, for instance, word-processing and spreadsheet software.

#### Q23: What is an interface?

A23: An interface is a means of connecting two or more different devices. Interfaces are used in a variety of contexts, including between computers and external devices, and computers and humans. For example, interfaces include connection cables, connection sockets, and keyboards.

#### Q24: What is resolution?

A24: The resolution indicates how many dots can be displayed on a screen. The resolution is shown in dots per inch, and the higher the resolution, the better the printing quality.

### Q25: What is dpi?

A25: The doi is a unit of resolution which indicates the number of dots per inch that can be printed. Higher dpi allows more detailed printing.

### Q26: What is a printer port?

A26: A printer port is a socket for connecting a printer to other devices. It is provided at the rear of the computer.

> Printer ports are classified into the following two types based on the transmission system.

### ·Serial port

A serial port is an input/output socket for connecting peripheral devices which allow only one bit of data to be sent at a time, such as a mouse or modem.

### ·Parallel port

A parallel port is an input/output socket for connecting peripheral devices which transfer data by simultaneously sending a number of bits over separate lines. Although the parallel port allows data transfer at a higher speed than the serial port, transfer cannot be performed over long distances since interference will result between the data lines.

This port is usually used to connect a printer to a computer. In general, printing with a Windows computer uses a parallel port, while printing with a Macintosh computer uses a serial port.

#### Q27: What is memory?

A27: The memory is a temporary storage location for data when the computer performs operations. Memory can be broadly divided into RAM and ROM. RAM is an acronym for random-access memory, a type of memory which allows data to be read and stored freely. Software programs and entered data are stored in RAM. ROM, on the other hand, stands for read-only memory, a special type of memory which only allows data to be read. The ROM contains fixed data for programs of the particular computer.

#### Q28: What is a bitmap?

A28: A bitmap is a type of standard used for storing graphics created by the computer as a file. The graphics file is stored as a collection of extremely small dots.

#### Q29: What is a dialogue box?

A29: A dialogue box is a specialized window on Windows and Macintosh screens for displaying specific information and soliciting a needed response.

### Q30: What is a printer driver?

A30: A printer driver is a program used to control how the computer and printer interact. The printer driver provides the printer interface and font designation, functions of the installed printer, and other necessary information to Windows and Macintosh systems.

- Q31: Can the Digital Photo Printer print text created with word-processing software so that titles can be added to photographs and other images in the computer?
- A31: Text created with image-handling software (graphics software: painting software, drawing software, photograph retouching software) can also be printed with the image.

### Q32: Can the Digital Photo Printer print video scenes shot with a Video Camera?

A32: You can print video scenes if your computer includes a video capture board (device which digitalizes video signals before sending them to the computer).

Also, when images shot with a Digital Video Camera are sent to the computer, they can be printed with the Digital Photo Printer. For Panasonic Digital Video Cameras, a Personal Computer Connection Kit (sold separately).

This kit allows data to be sent to the computer. (However, this kit can only be used for Digital Video Cameras equipped with a Digital Still-Frame Socket.)

### ·Macintosh

### Q33: What is AppleTalk?

A33: AppleTalk is the name of the LAN (local area network: an in-house computer network connecting a number of computers, printers, and other devices together) system standards and the network software for Macintosh computers.

# Q34: What is LocalTalk?

A34: LocalTalk is a LAN standard for Appletalk that allows a computer network to be formed by simply connecting Macintosh computers together with a special cable. You cannot connect to a printer port when using a LocalTalk network. In this case, the modem port must be used. However, by setting "AppleTalk" to "Not Used", you can cut off the LocalTalk network connections and then use the printer port.

### Q35: What is PICT?

- A35: PICT is the standard format for Apple's graphics files.
- Q36: What are the major computers capable of supporting high-resolution printing?
- A36 : The following computers are compatible with this Digital Photo Printer. Macintosh series computers with a 68030 or faster CPU However, PPC603, 603eCPU, and 68030 CPU systems can also be used for high-

resolution printing by setting the transmission method to "Customize".

# **Before Requesting Service**

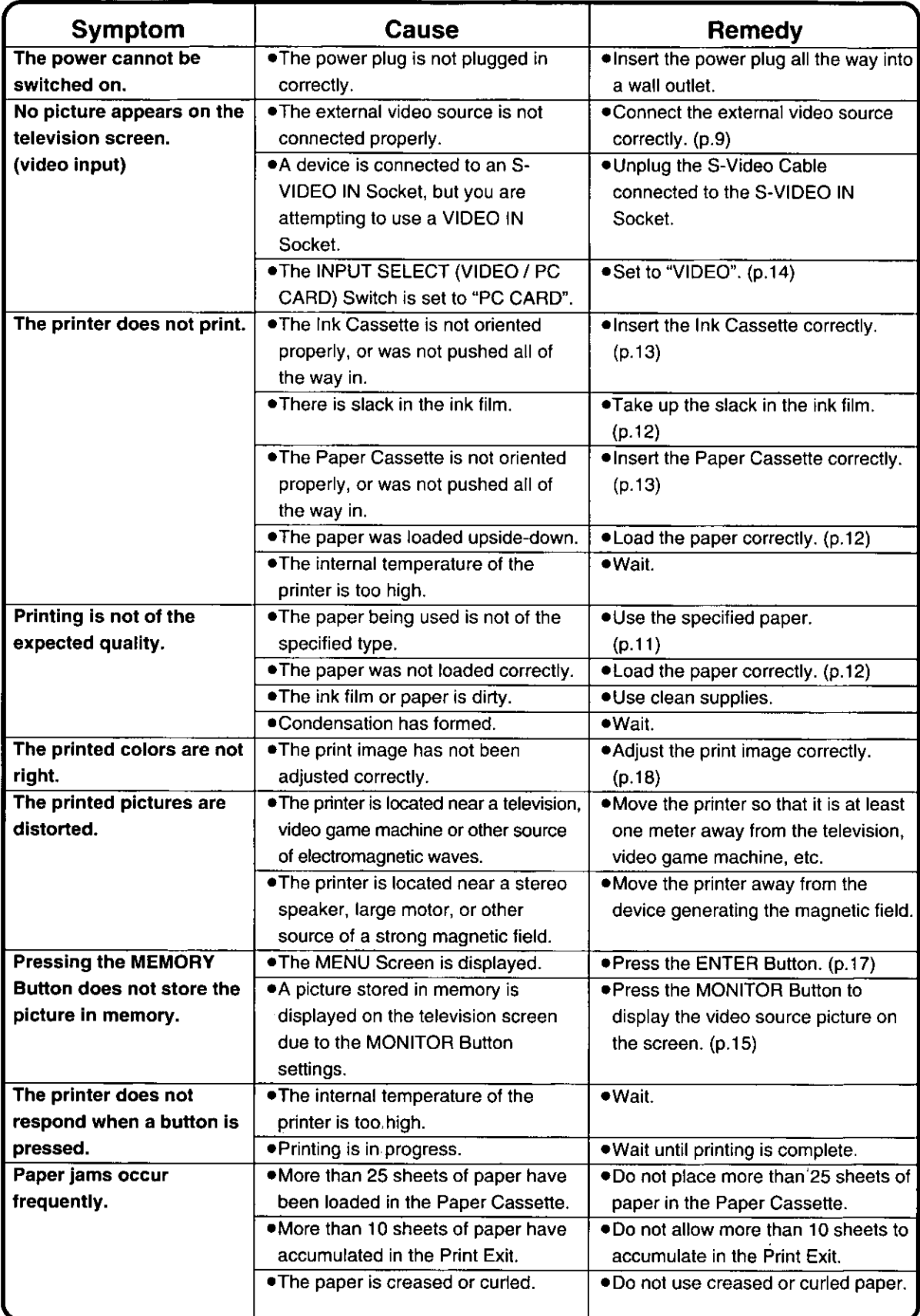

 $\overline{a}$ 

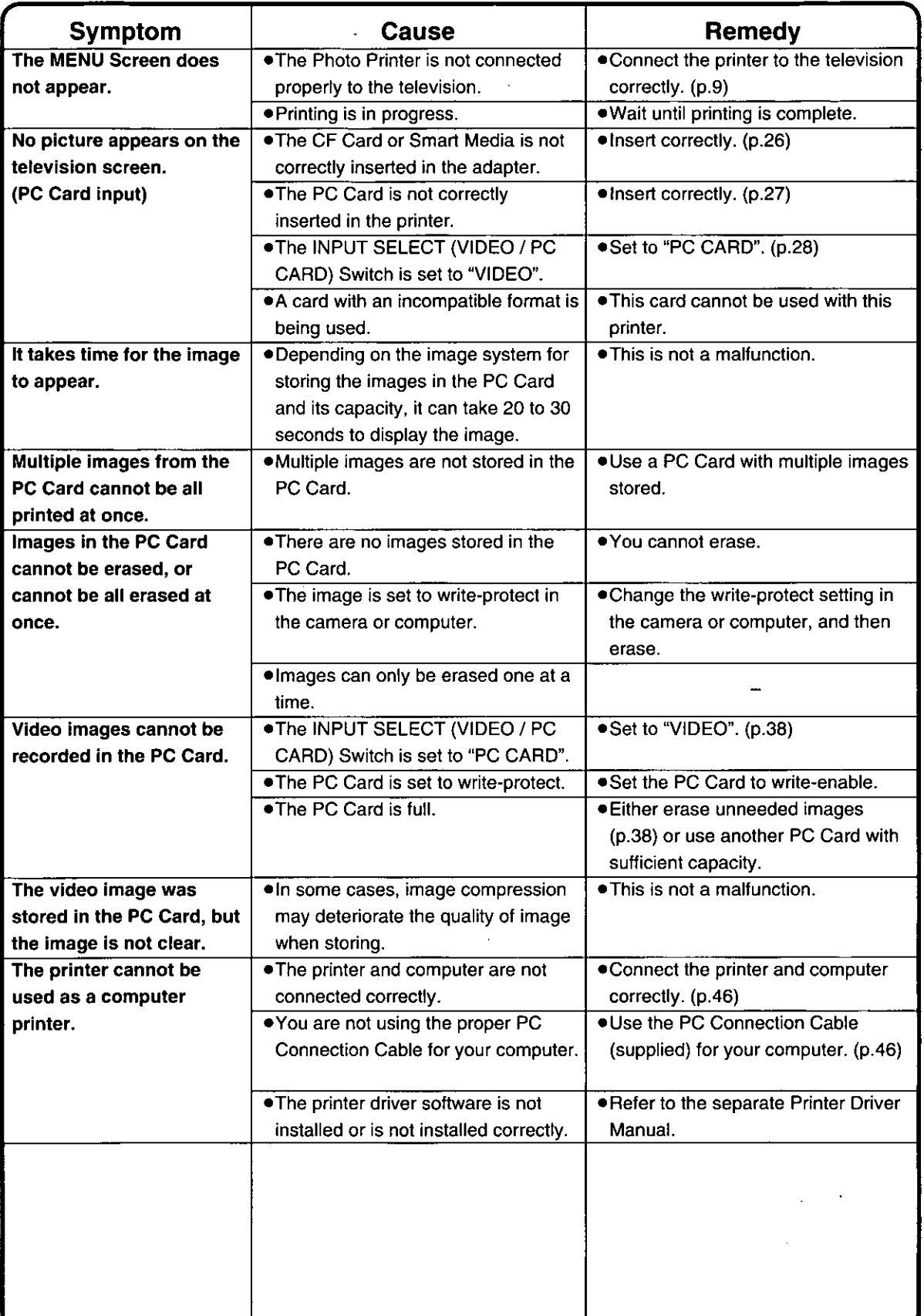

Precautions,<br>etc.

# **Error Messages**

When an error occurs, an error message appears in the center of the television screen to notify you. The ERROR Lamp also flashes.

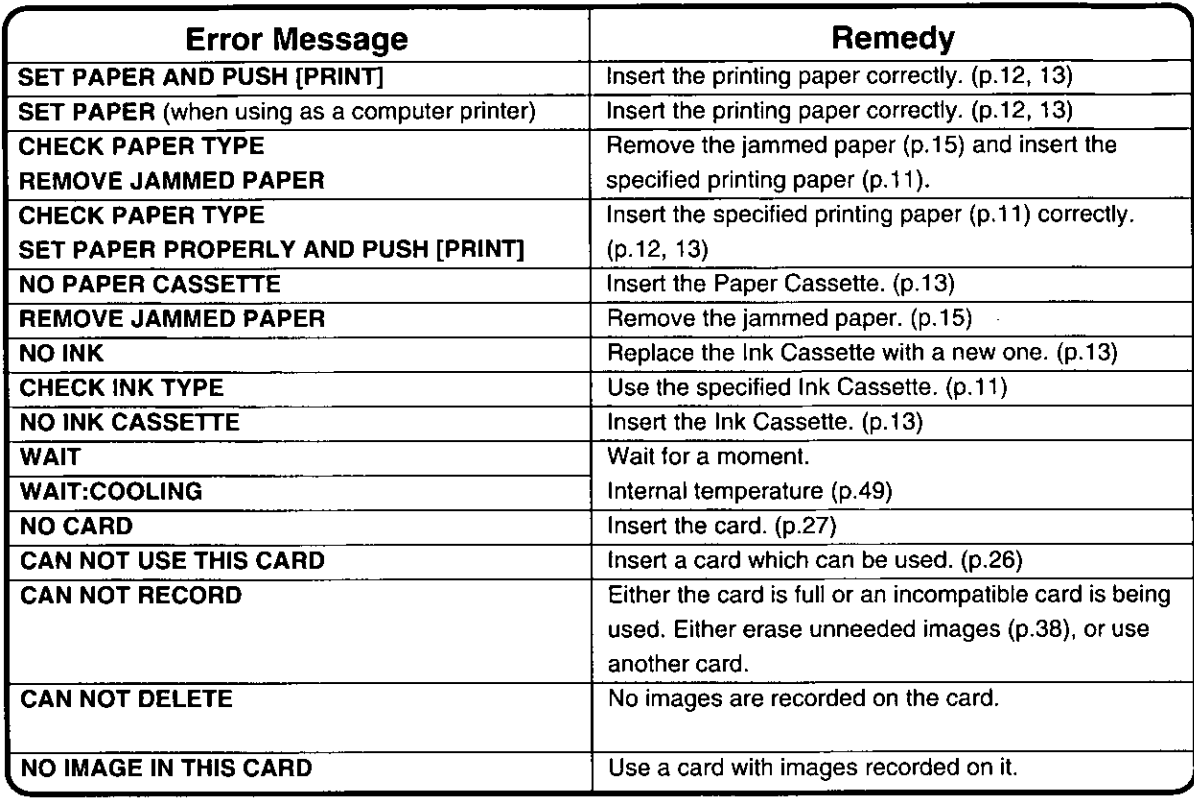

. If F00 or other error message appears, contact your nearest Panasonic dealer.

# **Specifications**

Information for Your Safety

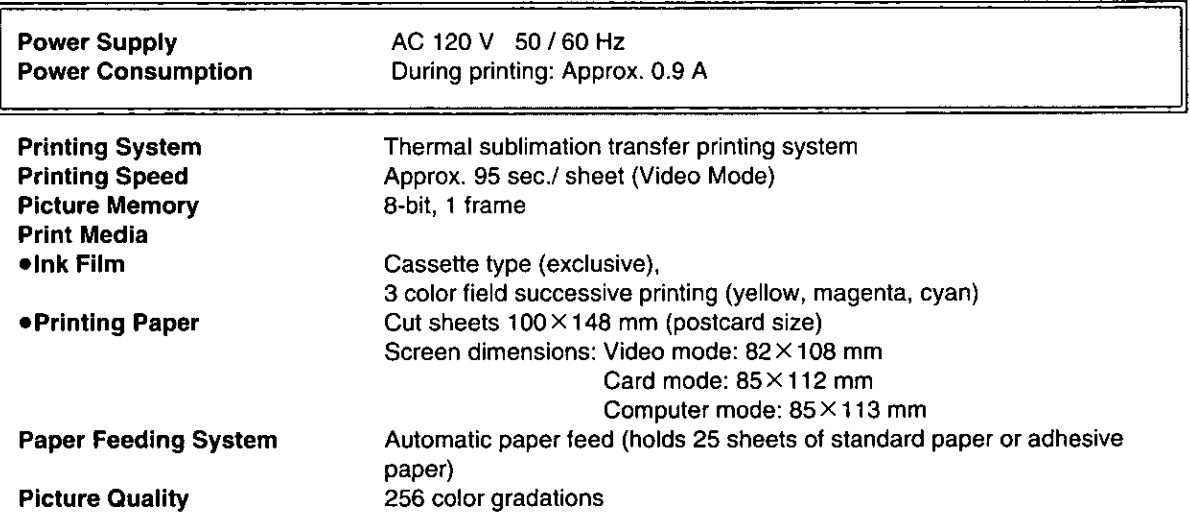

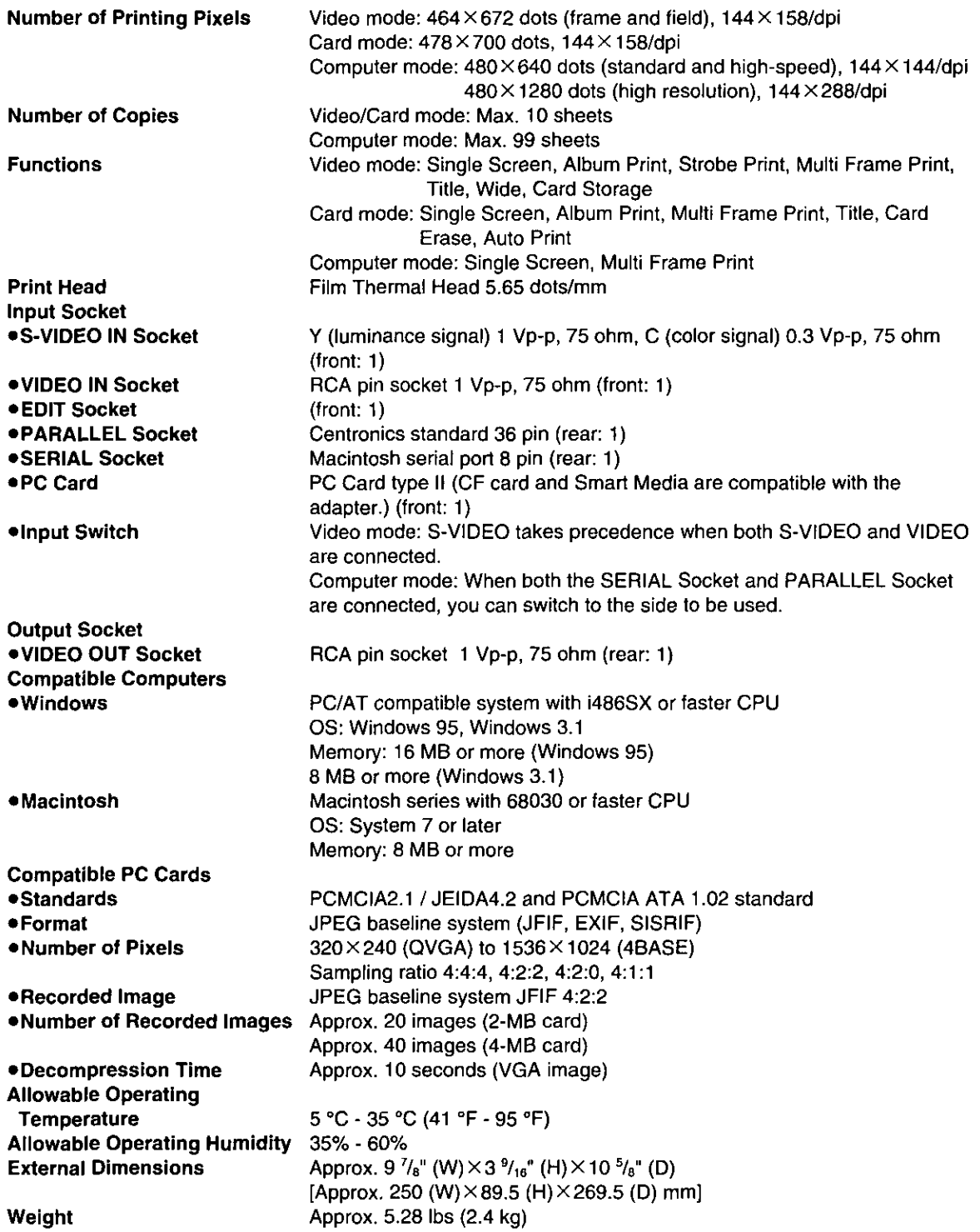

 $\ddot{\phantom{0}}$ 

 $\ddot{\phantom{0}}$ 

 $\frac{1}{2} \sum_{i=1}^{n} \frac{1}{2} \sum_{j=1}^{n} \frac{1}{2} \sum_{j=1}^{n} \frac{1}{2} \sum_{j=1}^{n} \frac{1}{2} \sum_{j=1}^{n} \frac{1}{2} \sum_{j=1}^{n} \frac{1}{2} \sum_{j=1}^{n} \frac{1}{2} \sum_{j=1}^{n} \frac{1}{2} \sum_{j=1}^{n} \frac{1}{2} \sum_{j=1}^{n} \frac{1}{2} \sum_{j=1}^{n} \frac{1}{2} \sum_{j=1}^{n} \frac{1}{2} \sum_{j=1}^{n$ 

**Panasonic Consumer Electronics Company, Division of Matsushita Electric Corporation of America** One Panasonic Way Secaucus, New Jersey 07094

Panasonic Sales Company, Division of Matsushita Electric of Puerto Rico, Inc. Ave. 65 de Infantería. Km. 9.5 -San Gabriel Industrial Park, Carolina, Puerto **Rico 00985** 

# **PANASONIC / QUASAR Video Products Limited Warranty**

Panasonic Consumer Electronics Company of Panasonic Sales Company (collectively referred to as "the Warrantor") will repair this product with new or refurbished parts, free of charge, in the USA or Puerto Rico, in the event of a defect in materials or workmanship as follows (all time periods commence from the date of the original purchase):

**PRODUCT** DIGITAL PHOTO PRINTER

**PARTS** ONE (1) YEAR **LABOR** NINETY (90) DAYS

Batteries (if included) - New rechargeable batteries in exchange for defective rechargeable batteries for ten (10) days. Non-rechargeable batteries are not warranted.

Tape (if included) - New video cassette tape in exchange for a defective video cassette tape for five (5) days. In-home, carry-in or mail-in service, as applicable, in the USA can be obtained during the warranty period by contacting a Panasonic Services Company (PASC) Factory Servicenter listed in the Service Directory. Or call toll free 1-800-272-7033, to locate an authorized PASC Servicenter. Carry-in or mail-in service in Puerto Rico can be obtained during the warranty period by calling the Panasonic Sales Company telephone number listed in the Servicenter Directory. This warranty is extended only to the original purchaser. A purchase receipt or other proof of the date of the original purchase is requires before warranty service is rendered.

This warranty only covers failures due to defects in materials and workmanship which occur during normal use and does not cover normal maintenance, including, but not limited to, video and audio head cleaning, and does not cover consumable materials such as printing paper and ink cassette. The warranty does not cover damage which occurs in shipment, or failures which are caused products not supplied by the warrantor, or failures which result from accident, misuse, abuse, neglect, mishandling, misapplication, alteration, modification, faulty installation, set-up adjustments, improper antenna, inadequate signal pickup, maladiustment of consumer controls, improper operation, power line surge, improper voltage supply, lightning damage, commercial use such as hotel, office, restaurant, or other business or rental use of the product, or service by anyone other than a PASC Factory Servicenter or a PASC authorized Servicenter, or damage that is attributable to acts of God.

# **LIMITS AND EXCLUSIONS**

There are no express warranties except as listed above. THE WARRANTOR SHALL NOT BE LIABLE FOR INCIDENTAL OR CONSEQUENTIAL DAMAGES (INCLUDING, WITHOUT LIMITATION, DAMAGE TO TAPES) RESULTING FROM THE USE OF THIS PRODUCTS, OR ARISING OUT OF ANY BREACH OF THE WARRANTY, ALL EXPRESS AND IMPLIED WARRANTIES, INCLUDING THE WARRANTIES OF MERCHANTABILITY AND FITNESS FOR PARTICULAR PURPOSE, ARE LIMITED TO THE APPLICABLE WARRANTY PERIOD SET FORTH ABOVE. Some states do not allow the exclusion or limitation of incidental or consequential damages, or limitations on how long an implied warranty lasts, so the above exclusions or limitations may not apply to you.

This warranty gives you specific legal rights and you may also have other rights which vary from state to state.

If a problem with this product develops during or after the warranty period, you may contact your dealer or Servicenter. If the problem is not handled to your satisfaction, then write to the Customer Satisfaction Center at the Panasonic Consumer Electronics Company address above.

SERVICE CALLS WHICH DO NOT INVOLVE DEFECTIVE MATERIALS OR WORKMANSHIP AS DETERMINED BY THE WARRANTOR, IN ITS SOLE DISCRETION, ARE NOT COVERED. COSTS OF SUCH SERVICE CALLS ARE THE RESPONSIBILITY OF THE PURCHASER. warvid 10/24/97

For Product Information, Operating Assistance, Literature Request, Dealer Locations, and all **Customer Service inquires please contact:** 

1-800-272-7033. Monday-Friday 9am-8pm EST.

Web Site: http://WWW.Panasonic.com You can purchase parts, accessories or locate your nearest servicenter by visiting our Web Site.

# **Product Repairs**

# **Centralized Factory Servicenter**

**MAIL TO:** 

Panasonic Services Company 6550 Katella Avenue Cvpress, CA 90630 Attention: Digital Photo Printer

Please carefully pack and ship, prepaid and insured, to the Cypress centralized repair Factory Servicenter. While there will be added handling delays, you may bring your unit to one of the following locations who will then forward the unit to Cypress for repair.

Customer's in Puerto Rico, please ship or carry in to location below ("Service in Puerto Rico").

# **Factory Servicenter Locations**

**CALIFORNIA** 800 Dubuque Avenue S. San Francisco. CA 94080

20201 Sherman Way Suite 102 Canoga Park, CA 91306

3878 Ruffin Road Suite A San Diego, CA 92123

**COLORADO** 1640 South Abilene Street Suite D Aurora, CO 80012

**FLORIDA** 3700 North 29th Avenue Suite 102 Hollywood, FL 33020

**GEORGIA** 8655 Roswell Road Suite 100 Atlanta, GA 30350

**ILLINOIS** 1703 North Randall Road Elgin, IL 60123 (Pick-up / Drop-off only)

9060 Golf Road Niles, IL 60714

**MARYLAND** 62 Mountain Road Glen Burnie MD 21061

#### **MASSACHUSETTS** 60 Glacier Drive, Suite G Westwood, MA 02090

**MICHIGAN** 37048 Van Dyke Avenue Sterling Heights, MI 48312

**MINNESOTA** 7850-12th Avenue South **Airport Business Center** Bloomington, MN 55425

**OHIO** 2236 Waycross Road Civic Center Plaza Forest Park, OH 45240

**PENNSYLVANIA** 2221 Cabot Blvd. West Suite B Langhorne, PA 19047

**Chartiers Valley** Shopping Center 1025 Washington Pike Bridgeville, PA 15017

**TENNESSEE** 919-8th Avenue South Nashville, TN 37203

**TFXAS** 7482 Harwin Drive Houston, TX 77036

13615 Welch Road Suite 101 Farmers Branch, **TX 75244** 

**WASHINGTON** 20425-84th Avenue South Kent, WA 98032

**HAWAII** 99-859 Iwaiwa Street Aiea. Hawaii 96701 Phone (808) 488-1996 Fax (808) 486-4369

# **Service in Puerto Rico**

Matsushita Electric of Puerto Rico, Inc. Panasonic Sales Company / Factory Servicenter: Ave. 65 de Infantería. Km. 9.5 San Gabriel Industrial Park Carolina, Puerto Rico 00985 Phone (787) 750-4300 Fax (787) 768-2910

# **Accessory Purchases:**

Customer orders Only 1-800-272-7033

As of October '97

# **Index**

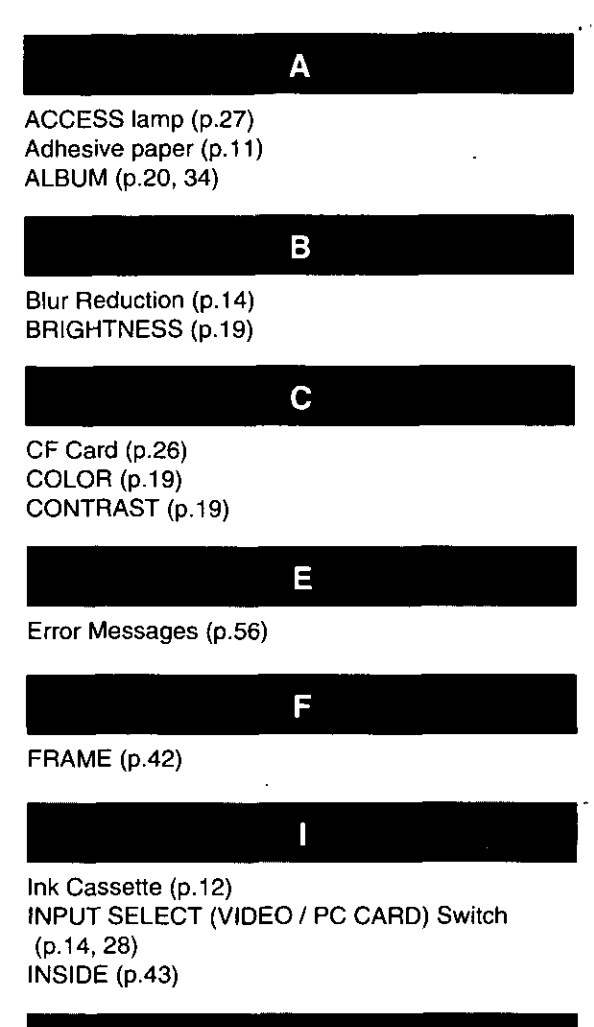

M

Macintosh (p.46) MENU Mode (p.16, 32) MULTI FRAME (p.22, 36)

O

OSD (p.16, 33) OUTSIDE (p.43)

# P

Paper Cassette (p.12) Paper Jam (p.15) PARALLEL Socket (p.46) PC Card Adapter (p.26) PICTURE (p.18) Preset title (p.40) Print Set (p.11)

# $\mathsf{S}$

SERIAL Socket (p.46) SHARPNESS (p.19) Smart Media (p.26) Standard Paper (p.11) STROBE (p.24)

# T

TINT (p.19) **TITLE (p.44)** 

W

**WIDE (p.17)** Windows (p.46)

**Panasonic Consumer Electronics** Company, Division of Matsushita **Electric Corporation of America** One Panasonic Way Secaucus, New Jersey 07094

Printed in Japan **LSQT0071** F1297Y0 (500 4) ▣

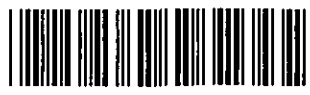